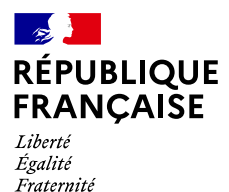

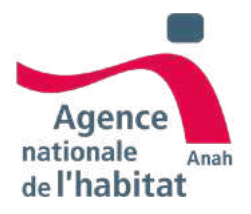

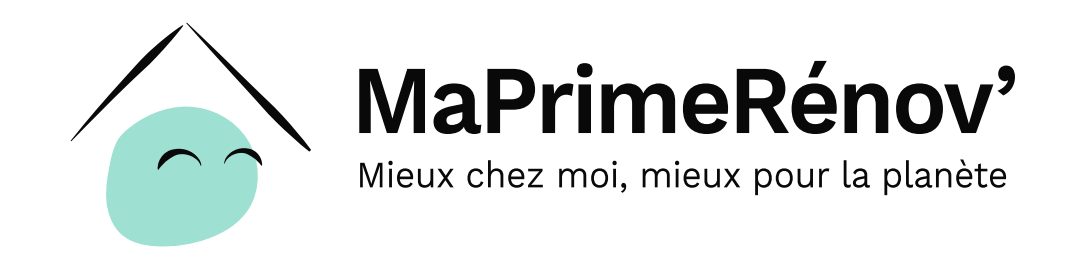

## **Guide pas à pas à destination des demandeurs**

janvier 2024

## **Sommaire**

**PARTIE I : Présentation générale de MaPrimeRénov'**

- **Zoom MaPrimeRénov' avec travaux de chauffage et chauffeeau obligatoire**
- **Zoom MaPrimeRénov' - Parcours Accompagné**

**PARTIE II : Pas à pas dépôt de dossier** 

- **Etape 1 : Eligibilité**
- **Etape 2 : Création de compte et connexion**
- **Etape 3 : Dépôt de dossier de subvention MaPrimeRénov' avec travaux de chauffage et chauffe-eau obligatoire**
- **Etape 4 : Dépôt de dossier de paiement MaPrimeRénov' avec travaux de chauffage et chauffe-eau obligatoire**
- **Etape 3bis : Dépôt de dossier de subvention MaPrimeRénov' – parcours accompagné**
- **Etape 4bis : Dépôt de dossier de paiement MaPrimeRénov' – parcours accompagné**
- **Pas à pas des étapes optionnelles :**
	- **Je désigne/ révoque un mandataire**
	- **Je dépose une demande d'avance (Parcours MPR' uniquement)**
	- **Je souhaite annuler mon dossier**
	- **Je souhaite bénéficier d'un délai supplémentaire pour réaliser mes travaux**

# **PARTIE I : Présentation générale de MaPrimeRénov'**

## **Préambule**

Les aides MaPrimeRénov' (MPR) ont **évolué au 1er janvier 2024**. Tout dossier **déposé à partir de cette date** sera régi selon la règlementation des **nouveaux parcours MPR 2024.**

**Si vous avez déposé votre demande de prime avant le 1er janvier 2024, vous devez vous référer au « Guide pas-à-pas à destination des demandeurs de MaPrimeRénov'- dossiers déposés avant 2024 » au lien suivant :**

**[https://www.anah.gouv.fr/anatheque/guide-pas-pas-destination-des-demandeurs](https://www.anah.gouv.fr/anatheque/guide-pas-pas-destination-des-demandeurs-maprimerenov)maprimerenov**

En effet, votre dossier sera régi par l'ancienne règlementation applicable avant le 01/01/2024.

Si vous comptez monter un dossier MaPrimeRénov' **à partir du 1er janvier 2024**, vous pouvez consulter le présent guide pas à pas 2024 à destination des demandeurs.

A noter que si vous aviez un dossier **en cours de montage d'une demande de prime au 31 décembre 2023, celui-ci a été annulé.** Vous avez la possibilité d'initier et de finaliser un dépôt de dossier, sous la nouvelle règlementation en vigueur au 1er janvier 2024. **Vous pouvez vous référer au présent guide pas à pas afin de vous aider dans le dépôt de votre dossier.**

### **Présentation des parcours MaPrimeRénov' (MPR) au 01/01/2024 : MaPrimeRénov' et MaPrimeRénov' - parcours accompagné**

Les aides MaPrimeRénov' évoluent au <sup>1er</sup> janvier 2024 avec pour objectif de financer des rénovations permettant d'**améliorer significativement la performance énergétique** de votre logement tout en le rendant **plus économe** et **d'accélérer la transition vers des systèmes de chauffage moins polluants.**

**Deux parcours sont possibles**, selon vos conditions d'éligibilité et hors dérogations spécifiques :

- **MaPrimeRénov'** : Une rénovation d'un ou plusieurs gestes de travaux **intégrant obligatoirement l'installation d'un système de chauffage et/ou de production d'eau chaude sanitaire limitant les gaz à effet de serre ,** c'est-à-dire un système limitant les émissions de gaz à effet de serre et plus économe.

**- MaPrimeRénov' - parcours accompagné : Une rénovation performante et ambitieuse** composée de plusieurs travaux **et obligatoirement accompagnée** (présence de « Mon Accompagnateur Rénov' (MAR) » pour vous accompagner tout au long de votre projet de travaux).

### **Comment faire appel à un Accompagnateur Rénov' et à des entreprises reconnues garantes de l'environnement (RGE)?**

Depuis le 1er janvier 2022, **plus de 570 Espaces Conseil France Rénov'** vous accueillent sur tout le territoire pour vous fournir information, conseil et orientation de manière neutre, indépendante et gratuite. Selon votre projet de travaux, **le Conseiller France Rénov' pourra vous orienter vers les Accompagnateurs Rénov'** en capacité de vous accompagner au plus près.

Pour trouver l'Espace Conseil France Rénov' le plus proche de chez vous, contactez un Conseiller France Rénov' [grâce au lien suivant : https://france-renov.gouv.fr/preparer](https://france-renov.gouv.fr/preparer-projet/trouver-conseiller)projet/trouver-conseiller

Pour trouver rapidement un professionnel reconnu garant de l'environnement (RGE) proche de chez vous pour réaliser vos travaux, vous pouvez également vous rendre sur l'annuaire : <https://france-renov.gouv.fr/annuaires-professionnels/artisan-rge-architecte>

### **Les avantages de MaPrimeRénov' ?**

- Je demande ma subvention sur maprimerenov.gouv.fr;
- Je connais le montant de ma subvention avant de débuter mes travaux : elle est calculée notamment en fonction de mes revenus et des économies d'énergie permises par mes travaux;
- Je reçois ma subvention, après la fin de mes travaux, afin de payer la/les facture(s) de mon/mes artisan(s).

## **Suis-je éligible à MaPrimeRénov' ?**

### **Une aide ouverte à tous les propriétaires**

Le dispositif d'aide MaPrimeRénov' est ouvert à tous les propriétaires personnes physiques (occupants comme bailleurs), et ce quels que soient vos revenus

### **Quelles conditions d'éligibilité ?**

Votre éligibilité dépend de vos revenus, de la situation géographique de votre logement, des travaux prévus, et de l'ancienneté de votre logement.

Elle dépend également de votre type de logement (appartement/maison individuelle) et, à compter du 1<sup>er</sup> juillet 2024, de la classe énergétique de votre logement avant travaux (A, B, C, D, E, F, G).

Afin d'obtenir des renseignements sur votre projet (modalités d'obtention des aides, choix des matériaux, choix des professionnels pour réaliser vos travaux dans les meilleures conditions) ou une simulation des montants d'aides potentiels, vous pouvez contacter gratuitement un conseiller d'un Espace Conseil France Rénov' proche de chez vous.

## **Zoom : avec quelles autres aides MaPrimeRénov' est-elle cumulable ?**

### **MaPrimeRénov' et MaprimeRénov' - parcours accompagné sont cumulables avec les aides suivantes :**

- La TVA réduite à 5,5% sur les travaux d'économie d'énergie ;
- > Les aides des collectivités locales ;
- Le prêt à taux zéro (éco-PTZ), pour financer le montant qu'il vous reste à payer;
- Les certificats d'économies d'énergie (CEE), versés directement par les fournisseurs d'énergie (y compris les grandes surfaces de distribution).

### **En revanche,**

- **Les CEE sont déjà compris dans la subvention MaprimeRénov' - parcours accompagné** car valorisé par l'Anah directement. Vous ne n'avez et ne pouvez donc pas les demander auprès d'autres fournisseurs (voir ci-dessou).
- MaPrimeRénov' n'est **pas cumulable avec les aides à l'amélioration de l'habitat en Outre-Mer**
- **MaPrimeRenov' et MaPrimeRenov' - parcours accompagné ne sont pas cumulables sur les mêmes travaux**

**Attention, le cumul de ces aides et de MaPrimeRénov' ne peut pas dépasser le montant total de vos travaux.**

**Pour plus d'informations, renseignez-vous auprès d'un Espace Conseil France Rénov['](https://france-renov.gouv.fr/preparer-projet/trouver-conseiller) : <https://france-renov.gouv.fr/preparer-projet/trouver-conseiller>**

## **Zoom : Les Certificats d'économies d'énergie (CEE)**

Les certificats d'économies d'énergie (CEE) sont des primes proposées par des entreprises<br>privées mais encadrées par l'Etat.

Les fournisseurs d'électricité, de gaz, de fioul, de chaleur et de froid, ainsi que de carburants, sont tous soumis à une obligation de financer des économies d'énergie via les CEE et peuvent donc vous apporter une aide dans la réalisation de vos travaux.

**Tout particulier peut bénéficier des CEE**, à condition de réaliser des travaux de rénovation, de construction ou d'autres opérations d'efficacité énergétique.

**Près de 200 types de travaux différents sont éligibles** : isolation (murs, toits, fenêtres…), chauffage et régulation (chaudière, pompe à chaleur…), production d'eau chaude, ventilation…

**Si vous êtes sur le parcours MaPrimeRénov'** vous pouvez **effectuer une demande d'aides** enseignes de la distribution et de sites spécialisés. Pour plus d'informations sur les aides CEE : *[cliquez](https://www.ecologique-solidaire.gouv.fr/modalites-detaillees-deposer-dossier-demande-certificats-deconomies-denergie) ici* 

6 **A noter que les CEE seront pris en charge intégralement par l'ANAH sur MaPrimeRénov' parcours accompagné**. A cette fin, vous devrez vous engager à ne pas faire de demande de CEE pour votre projet de travaux **au moment du solde.** Vous devrez télécharger et remplir la pièce justificative « Attestation de valorisation des Certificats d'Économies d'Énergie (CEE) » et la téléverser complétée au moment du dépôt de solde de votre dossier.

### **Quels sont les plafonds de ressources MaPrimeRénov'?**

### PLAFONDS DE RESSOURCES EN ÎLE-DE-FRANCE AU 1ER JANVIER 2024

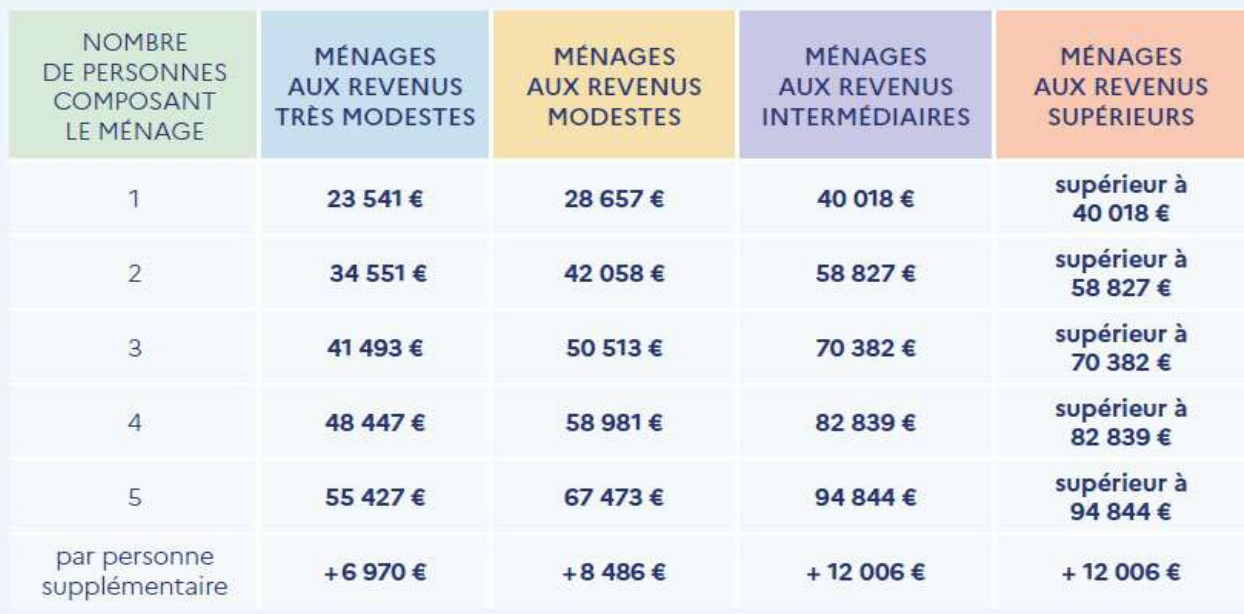

## PLAFONDS DE RESSOURCES HORS ÎLE-DE-FRANCE ET EN OUTRE-MER AU 1ER JANVIER 2024

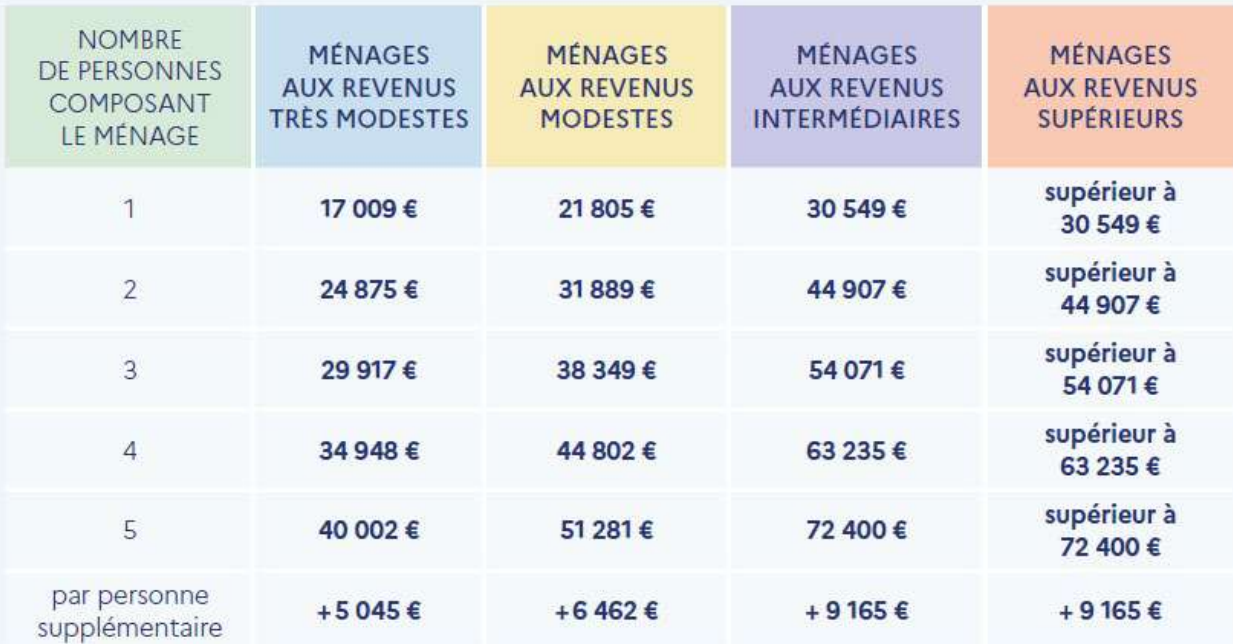

## **Les étapes d'une demande MaPrimeRénov'**

Après avoir identifié votre besoin en matière de travaux (notamment auprès d'un conseiller France Rénov') vous être renseigné sur les aides disponibles et avoir obtenu votre/vos devis, vous décidez de demander MaPrimeRénov'. Le schéma ci-après, décrit les différentes étapes à mener pour bénéficier de MaPrimeRénov' :

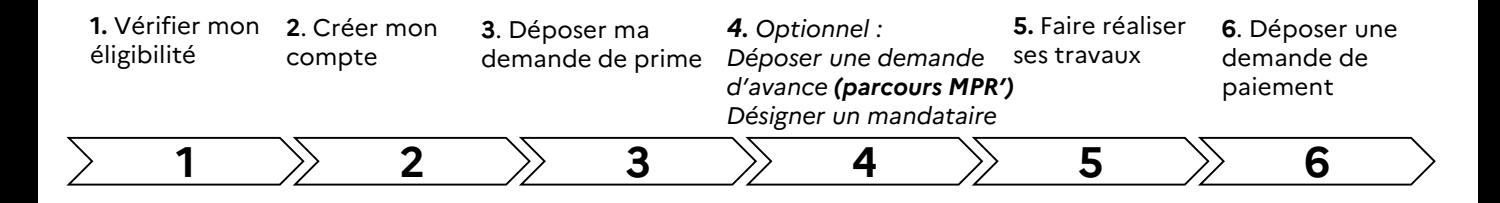

Les pages suivantes décrivent de façon détaillée **les informations à renseigner pour pouvoir bénéficier de MaPrimeRénov'.** Pour chacune des étapes citées ci-dessus, elles présentent **les écrans à compléter** en vue du dépôt de votre dossier.

## **Zoom sur : MaPrimeRénov' - avec travaux de chauffage et chauffe-eau obligatoire**

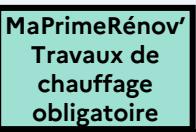

### **Les principes clés du parcours MPR 2024**

L'accès au parcours MaPrimeRénov' est **conditionné par l'installation d'un système de chauffage et/ou de production d'eau chaude sanitaire limitant les gaz à effet de serre**. Cela a pour objectif **d'accélérer la décarbonation de l'habitat privé** en allant vers des systèmes de chauffage **limitant les émissions de gaz à effet de serre et plus économes.**

Par la suite, vous avez la **possibilité d'ajouter d'autres gestes de travaux** (isolation, ventilation…) si vous le souhaitez.

**Avant le 1er juillet 2024** : Tous les types de logements (**maison individuelle et appartement**) sont éligibles au parcours MPR' quelle que soit leur classe énergétique (A, B, C, D, E, F, G). **Excepté si vous faites partie des ménages de catégorie supérieure (en Métropole)**. Dans ce cas, vous serez automatiquement orienté **vers MPR' - parcours accompagné.**

**Après le 1er juillet 2024** : Les demandes d'aide pour des rénovations de **maisons individuelles basées en métropole ayant une classe énergétique F ou G** seront systématiquement orientées vers **MPR' parcours accompagné**, peu importe la catégorie de ménage à laquelle vous appartenez.

### **Les cas spécifiques :**

1) Si mon logement est un **appartement**, il n'est **pas obligatoire** de changer le système de chauffage et/ou d'eau chaude sanitaire. Un DPE (diagnostic de performance énergétique) ou un audit énergétique me sera obligatoirement demandé mais il ne conditionnera pas mon éligibilité.

2) Si mon logement se situe en **Outre-mer**, il n'est **pas obligatoire** de réaliser un DPE ou un audit énergétique ni d'installer un système de chauffage ou d'eau chaude sanitaire limitant les gaz à effet de serre.

3) À titre exceptionnel, je peux bénéficier de MaPrimeRénov' si mon logement se situe en **Métropole** et qu'il a **plus de 2 ans** (au lieu de 15 ans) pour **l'installation d'un nouvel équipement de chauffage et/ou de production d'eau chaude sanitaire en remplacement d'une chaudière au fioul** (avec dépose de la cuve à fioul obligatoire). Je dois demander simultanément **une prime pour la « dépose de cuve à fioul » et une prime pour l'installation du nouveau système limitant les gaz à effet de serre**. **Aucun autre travaux ne pourra être ajouté à mon projet.**

4) Si mon **système de chauffage ou d'eau chaude sanitaire est en panne en pleine période hivernale** et que je souhaite réaliser pour seul travaux l'installation d'un système de chauffage ou chauffe-eau limitant les gaz à effet de serre : je contacte un Espace Conseil France Rénov' afin d'expliquer mon besoin et obtenir un justificatif. Mon dossier de demande de subvention peut alors être exempté de DPE ou audit énergétique.

### **Pour aller plus dans le détail : consultez les pages suivantes**

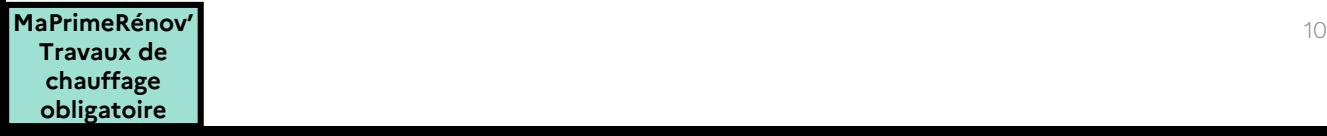

## **EXEMPLE : CAS GÉNÉRAL**

Mon logement est situé **en métropole** - Mon logement a **plus de 15 ans** - Je fais partie des **catégories de ménages suivantes** : Très modeste (bleu), Modeste (jaune), ou intermédiaire (violet)

Mon logement **est une maison individuelle** de classe énergétique A, B, C, D, E (**F ou G jusqu'au 1er juillet 2024**)

Mon logement **est un appartement** de classe énergétique A, B, C, D, E, F, G

## **Travaux obligatoire** : **Chauffage et/ou eau chaude sanitaire (ECS)**

- Chaudière à granulés
- Chaudière à bûches
- Chauffage solaire combiné
- Pompe à chaleur air/eau • Pompe à chaleur
- géothermique/solarothermique Raccordement à un réseau de chaleur
- et/ou de froid
- Chauffe-eau solaire individuel (CESI)
- Chauffe-eau thermodynamique (CET) • Partie thermique d'un panneau
- hybride
- Poêle à granulés
- Poêle à bûches • Foyer fermé, insert
- 

#### **Liste des travaux pouvant être associés à l'installation d'un système de chauffage/ECS limitant les gaz à effet de serre :**

- Isolation des murs par l'extérieur
- Isolation des murs par l'intérieur
- Isolation des rampants de toiture et plafonds de combles
- Isolation des toitures terrasses
- Remplacement des fenêtres ou porte- fenêtres
- Dépose de cuve à fioul
- Audit énergétique
- Ventilation mécanique double flux

### **Liste des travaux éligibles :**

- Chaudière à granulés
- Chaudière à bûches
- Chauffage solaire combiné
- Pompe à chaleur air/eau
- Pompe à chaleur géothermique/solarothermique
- Raccordement à un réseau de chaleur et/ou de froid
- Chauffe-eau solaire individuel (CESI)
- Chauffe-eau thermodynamique (CET)
- Partie thermique d'un panneau hybride
- Poêle à granulés
- Poêle à bûches
- Foyer fermé, insert
- Isolation des murs par l'extérieur
- Isolation des murs par l'intérieur
- Isolation des rampants de toiture et plafonds de combles
- Isolation des toitures terrasses
- Remplacement des fenêtres ou portefenêtres
- Dépose de cuve à fioul
- Audit énergétique
- Ventilation mécanique double flux

**MaPrimeRénov** 11 **' Travaux de chauffage obligatoire**

## **EXEMPLE : CAS OUTRE-MER**

- Mon logement est situé en **Outre-Mer**

- Mon logement a **plus de 2 ans**

- Mon logement est **une maison individuelle ou un appartement**

- Je fais partie des **catégories de ménages suivantes** : Très modeste (bleu), Modeste (jaune), intermédiaire (violet) ou supérieure (rose)

- **Pas de classe énergétique requise**

### **Liste des travaux éligibles :**

- Sur-toiture ventilée
- Bardage ventilé
- Protection solaire des murs
- Protection solaire des fenêtres
- Protection solaire de toiture
- Chauffe-eau solaire individuel Outre-mer
- Chaudière à granulés
- Chaudière à bûches
- Chauffage solaire combiné
- Pompe à chaleur air/eau
- Pompe à chaleur géothermique/solarothermique
- Raccordement à un réseau de chaleur et/ou de froid
- Chauffe-eau thermodynamique (CET)
- Partie thermique d'un panneau hybride
- Poêle à granulés
- Poêle à bûches
- Foyer fermé, insert
- Isolation des murs par l'extérieur
- Isolation des murs par l'intérieur
- Isolation des rampants de toiture et plafonds de combles
- Isolation des toitures terrasses
- Remplacement des fenêtres ou porte-fenêtres
- Dépose de cuve à fioul
- Audit énergétique
- Ventilation mécanique double flux

### **MaPrimeRénov'** 12

### **EXEMPLE : DEROGATION POUR LE REMPLACEMENT D'UN SYSTÈME DE CHAUFFAGE AU FIOUL**

- Mon logement est situé en **Métropole**

- Mon logement a **plus de 2 ans**

- Mon logement est **une maison individuelle ou un appartement**

**- Mes travaux visent le remplacement d'un système de chauffage au fioul**

- Je fais partie des **catégories de ménages suivantes** : Très modeste (bleu), Modeste (jaune), intermédiaire (violet)

- **Classe énergétique de mon logement avant travaux :** A, B, C, D, E, **(F, G jusqu'au 1er juillet 2024)**

### **Liste des travaux éligibles :**

- Chaudière à granulés
- Chaudière à bûches
- Chauffage solaire combiné
- Pompe à chaleur air/eau
- Pompe à chaleur géothermique/solarothermique
- Raccordement à un réseau de chaleur et/ou de froid
- Chauffe-eau solaire individuel (CESI)
- Chauffe-eau thermodynamique (CET)
- Partie thermique d'un panneau hybride
- Poêle à granulés
- Poêle à bûches
- Foyer fermé, insert
- Dépose de cuve à fioul

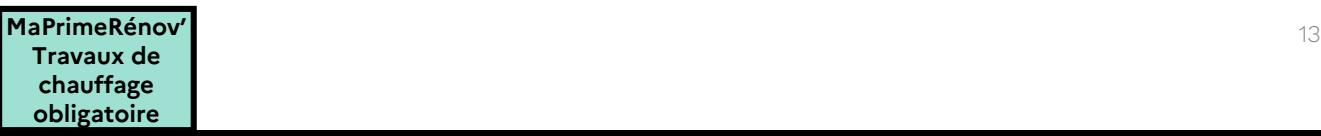

### **EXEMPLE : CAS DE REMPLACEMENT DE CHAUFFAGE O CHAUFFE-EAU EN PANNE URGENTE**

- Mon logement est situé en **Métropole**
- Mon logement a **plus de 15 ans**

- Mon logement est **une maison individuelle ou un appartement**

**- Je suis en situation DE chauffage / eau chaude sanitaire en panne pendant la période hivernale**

- Je fais partie des **catégories de ménages suivantes** : Très modeste (bleu), Modeste (jaune), intermédiaire (violet)

- **Pas de classe énergétique requise**

**- J'ai pris contact avec un ECFR pour discuter de ma situation**

### **Liste des travaux éligibles :**

- Chaudière à granulés
- Chaudière à bûches
- Chauffage solaire combiné
- Pompe à chaleur air/eau
- Pompe à chaleur géothermique/solarothermique
- Raccordement à un réseau de chaleur et/ou de froid
- Chauffe-eau solaire individuel (CESI)
- Chauffe-eau thermodynamique (CET)
- Partie thermique d'un panneau hybride
- Poêle à granulés
- Poêle à bûches
- Foyer fermé, insert

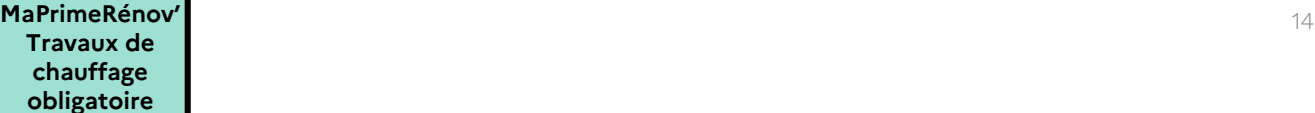

### **Forfaits par travaux sur le parcours MaPrimeRénov' et plafond de dépenses éligibles (1/3)**

## MONTANTS DES PRIMES POUR DES TRAVAUX RÉALISÉS DE FAÇON INDIVIDUELLE

(en maison individuelle ou appartement en habitat collectif)

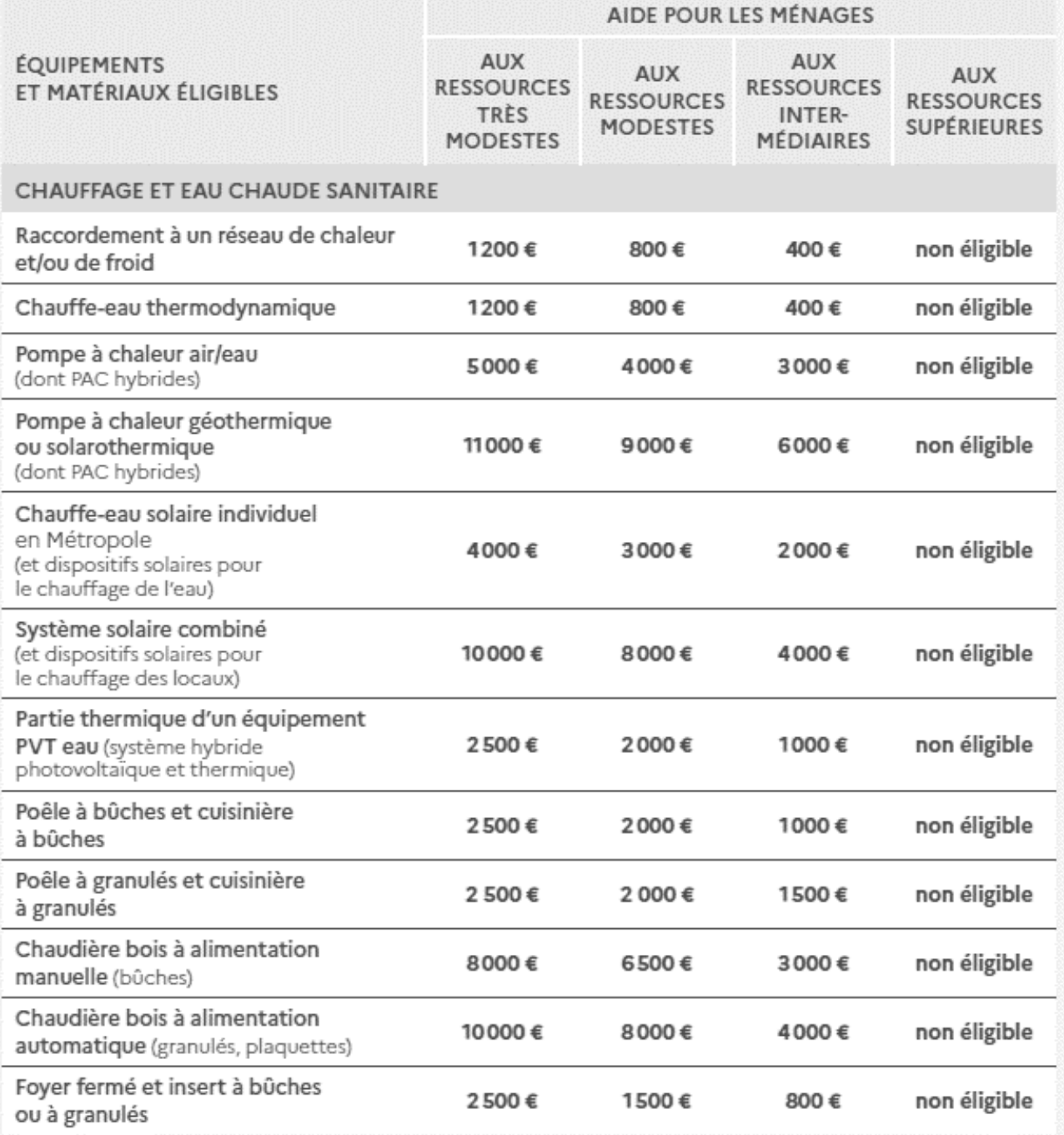

### **Forfaits par travaux sur le parcours MaPrimeRénov' et plafond de dépenses éligibles (2/3)**

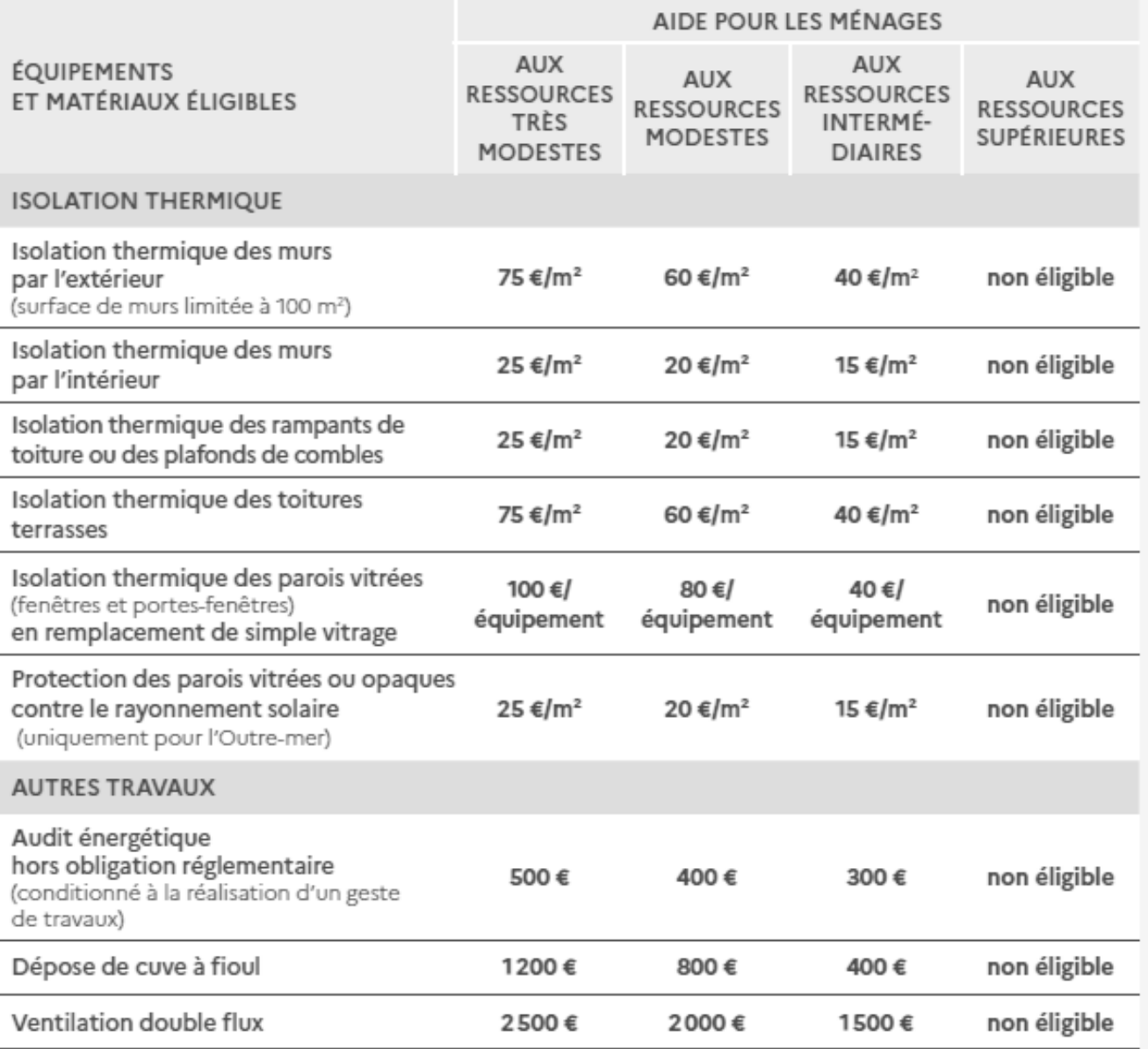

### **Forfaits par travaux sur le parcours MaPrimeRénov' et plafond de dépenses éligibles (3/3)**

## PLAFONNEMENT DES DÉPENSES ÉLIGIBLES

La dépense éligible correspond au coût du matériel, pose comprise. Le montant ne tient pas compte des remises, ristournes ou rabais proposés par les entreprises.

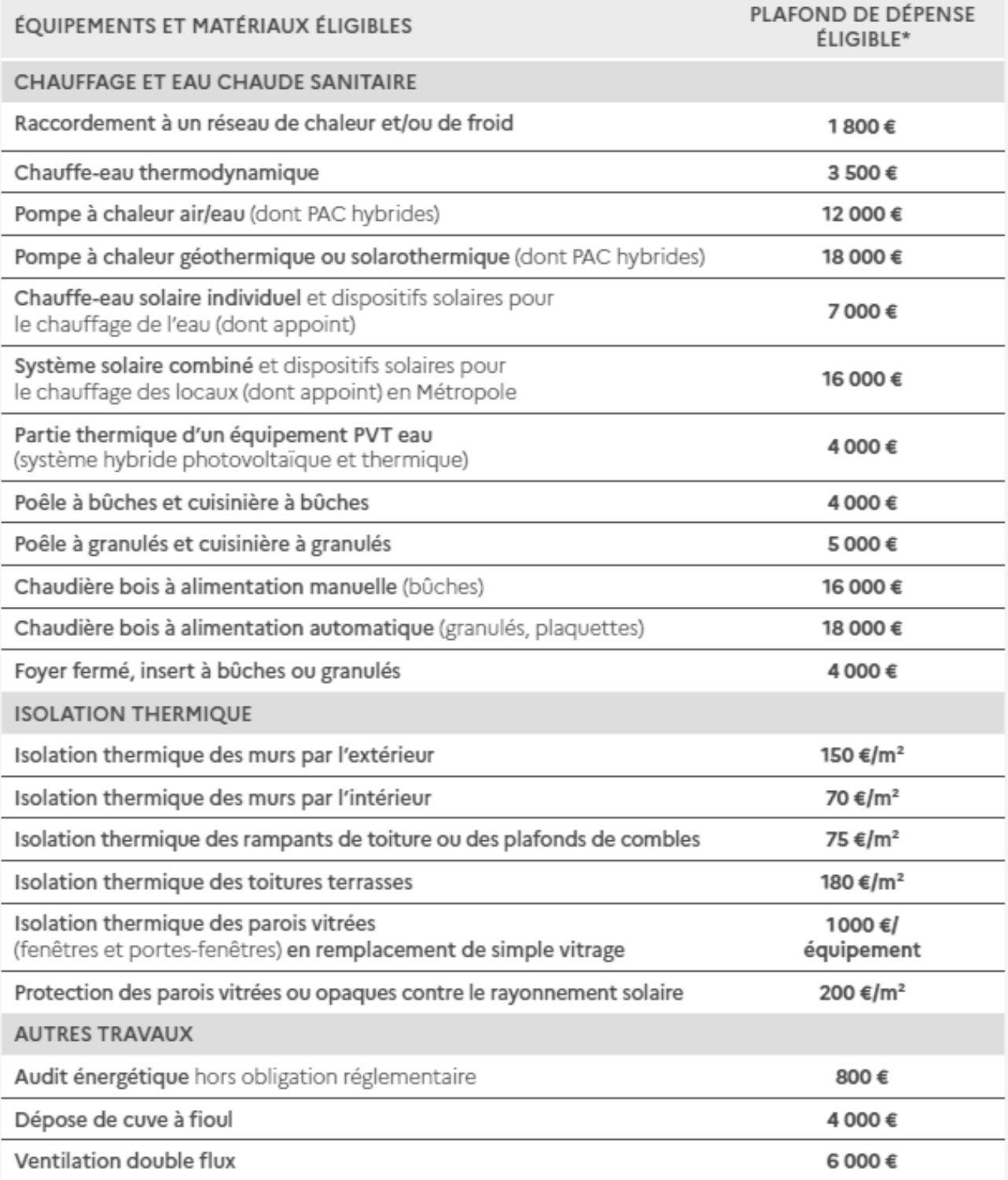

## **Zoom sur les pièces justificatives demandées sur le parcours MaPrimeRénov'**

Vous devrez disposer d'un **diagnostic de performance énergétique (DPE) ou d'un audit énergétique** afin d'accéder au parcours MaPrimeRénov' (sauf cas dérogatoires).

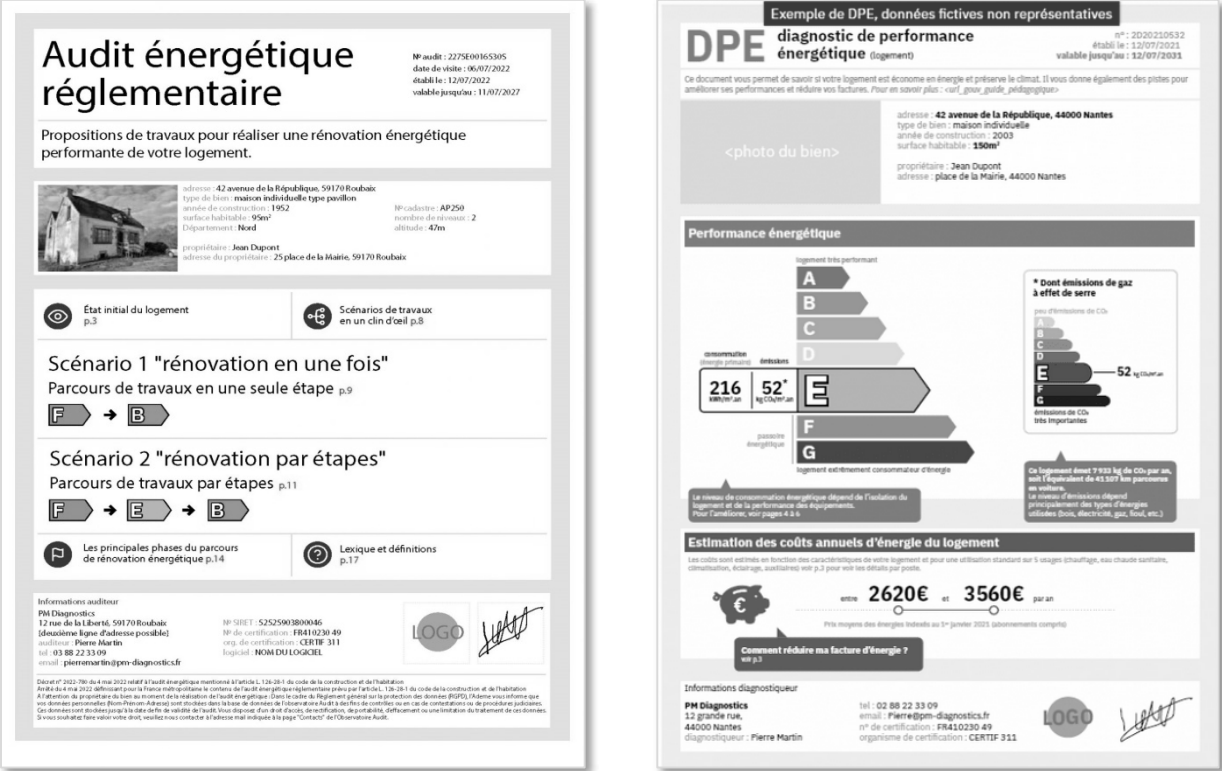

Il vous sera également demandé de disposer **du ou des devis des entreprises**, ainsi que de **la ou des factures** au moment de votre demande de paiement accompagnée(s) de **votre RIB**.

**Selon les cas de figure**, il vous sera demandé de déposer également dans votre dossier de demande de prime les pièces suivantes :

- *Une attestation d'indivision*
- *Une attestation d'engagement pour les propriétaires bailleurs*
- *Un cadre de contribution des Certificats d'Economie d'Energie*
- *Un certificat RGE des entreprises de travaux*
- *Une convention de mandat (mandat cerfa)* si présence d'un mandataire sur votre dossier
- *Un justificatif de propriété : acte notarié, attestation notariale ou taxe foncière*
- *Des pièces spécifiques à un geste de travaux (exemple page suivante)*

Si votre projet de travaux comprend **l'installation d'un système de chauffage/eau chaude sanitaire fonctionnant à l'énergie solaire**, il vous sera demandé de téléverser les pièces justificatives suivantes (fournies par votre artisan) :

• La fiche système label Pack A + :

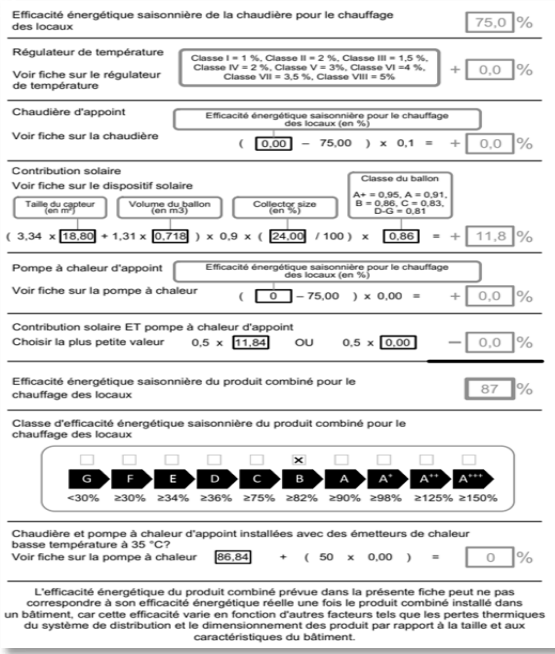

• L'étiquette ballon label Pack A + :

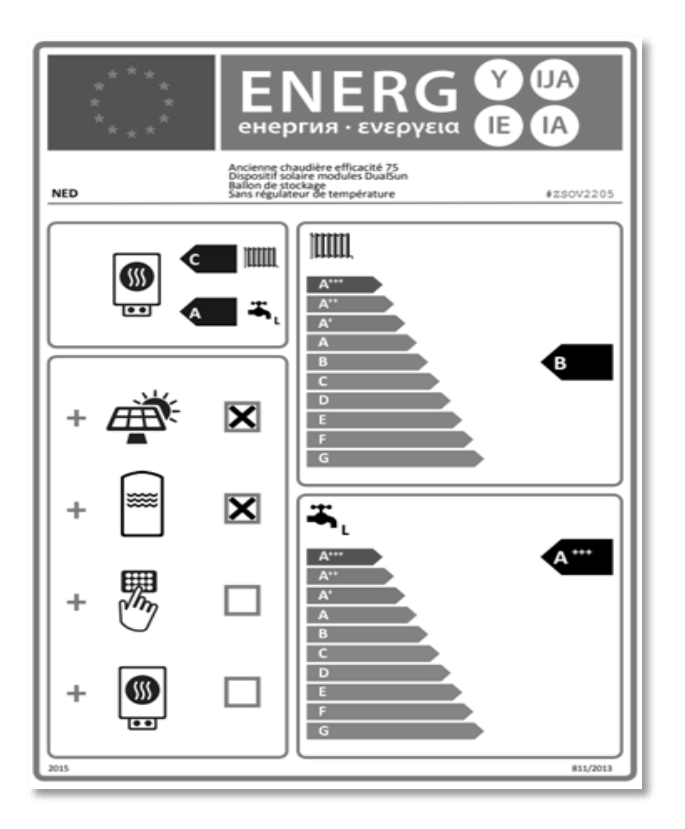

#### **MaPrimeRénov'** 19 **Travaux de chauffage obligatoire**

# **Zoom sur : MaPrimeRénov' - parcours accompagné**

## **Qu'est-ce que MaPrimeRénov' - parcours accompagné ?**

### **Une aide pour les rénovations d'ampleur**

Vous pouvez bénéficier de l'aide financière **MaPrimeRénov' Parcours accompagné** si vous réalisez une rénovation d'ampleur de votre logement :

- Les travaux doivent permettre d'**améliorer la classe de performance énergétique de votre logement d'au moins 2 niveaux**. Exemple : les travaux permettent de passer de l'étiquette F à l'étiquette D. Il n'y a pas de condition sur la classe de départ de votre logement. Exemple :

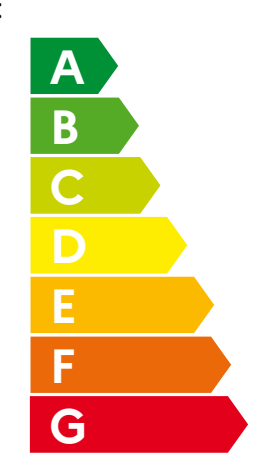

Gain de 2 classes de F à D :

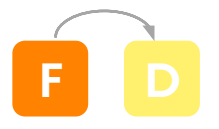

- Les travaux doivent inclure **deux gestes d'isolation** (parmi toiture, fenêtre / menuiserie, sols ou murs)
- Les travaux ne doivent pas inclure l'installation d'une chaudière fonctionnant majoritairement aux énergies fossiles (gaz, fioul, charbon)
- Il n'est pas possible de conserver une chaudière fonctionnant majoritairement au fioul ou au charbon

De plus, le recours à un accompagnement via **Mon Accompagnateur Rénov'** est obligatoire dans ce parcours afin de faciliter l'ensemble des démarches pour les ménages. La réalisation d'un audit énergétique est également obligatoire puisque celui-ci sert de référence. Le scénario choisi dans cet audit devra correspondre entièrement aux travaux réalisés.

### **Suis-je éligible à MaPrimeRénov' - parcours accompagné ?**

MaPrimeRénov' - Parcours accompagné est **ouvert à tous les propriétaires (ou usufruitiers) occupants quels que soient leurs revenus ou bailleurs intermédiaires (violet) et supérieurs (rose).** Votre logement doit être situé en France métropolitaine, il doit avoir été construit depuis au moins 15 ans, et il doit être occupé à titre de résidence principale (c'est-à-dire au moins 8 mois par an) pendant au moins 3 ans. Les propriétaires bailleurs doivent s'engager sur l'honneur à louer leur bien en tant que résidence principale pour une durée d'au moins 6 ans.

### **Comment se calcule l'aide ?**

L'aide se calcule en **taux de prise en charge du montant des travaux** hors taxes, selon vos revenus et selon le gain de classes de performance énergétiques (2 niveaux, 3 niveaux, ou 4 niveaux ou plus). Si votre logement est une passoire énergétique avant vos travaux (classe de performance énergétique F ou G), et que vous atteignez a minima l'étiquette D après les travaux, alors vous pourrez bénéficier d'une bonification de +10% sur le taux de prise en charge. Les taux de financement et les plafonds de dépenses éligibles sont présentés dans le tableau ci-dessous.

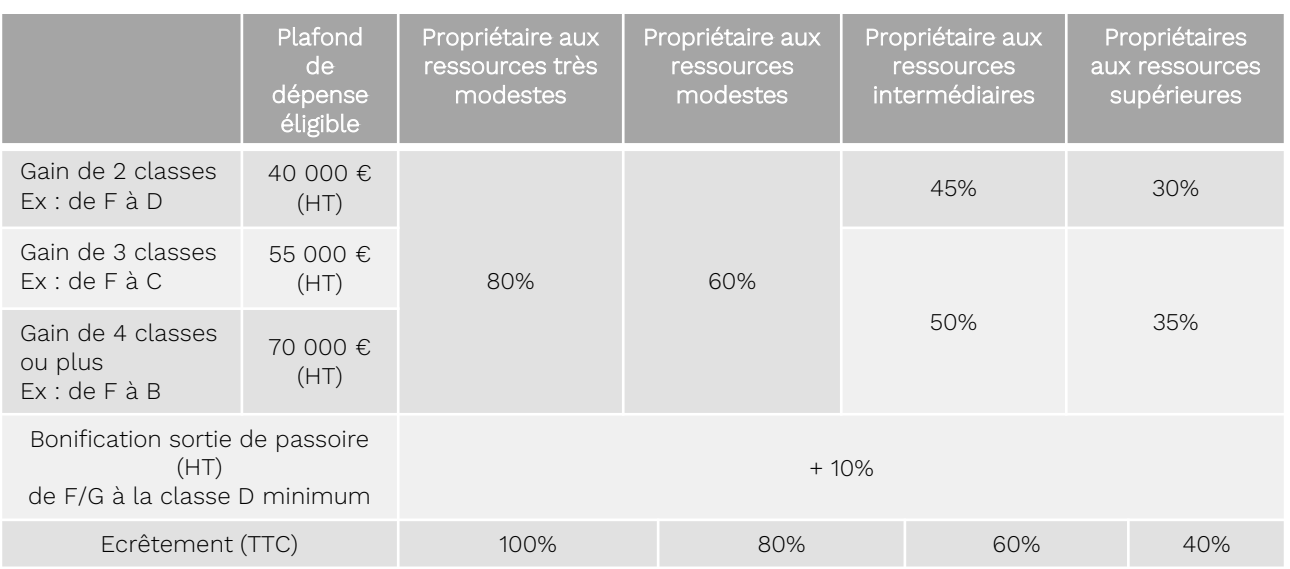

### **Montants des primes selon les travaux réalisés**

### **Qu'est-ce que Mon Accompagnateur Rénov' ?**

La **loi Climat et Résilience** du 22 août 2021 renforce l'accompagnement des ménages dans leur projet de travaux de rénovation énergétique par la mise en place de **Mon Accompagnateur Rénov**'. Mon Accompagnateur Rénov' est un **interlocuteur de confiance agréé par l'Anah** qui accompagne les projets de rénovation d'ampleur des ménages, depuis l'élaboration du projet (audit énergétique, choix du scénario de travaux, renseignements sur les aides disponibles, etc.) jusqu'à la réception des travaux. Le recours à **Mon Accompagnateur Rénov' est obligatoire pour bénéficier de MaPrimeRénov' parcours accompagné**.

Après avoir créé votre dossier en ligne pour MaPrimeRénov' Parcours accompagné, vous devrez avoir commencé les démarches avec Mon Accompagnateur Rénov' pour renseigner votre demande d'aide. **Pour trouver votre Accompagnateur Rénov', vous pouvez contacter un conseiller France Rénov'** : https://france-renov.gouv.fr/servicesfrance-renov/mon-accompagnateur-renov

### **Distinction entre les rôles de mandataire et d'« Accompagnateur Rénov' »**

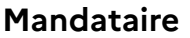

**Mon Accompagnateur Rénov'**

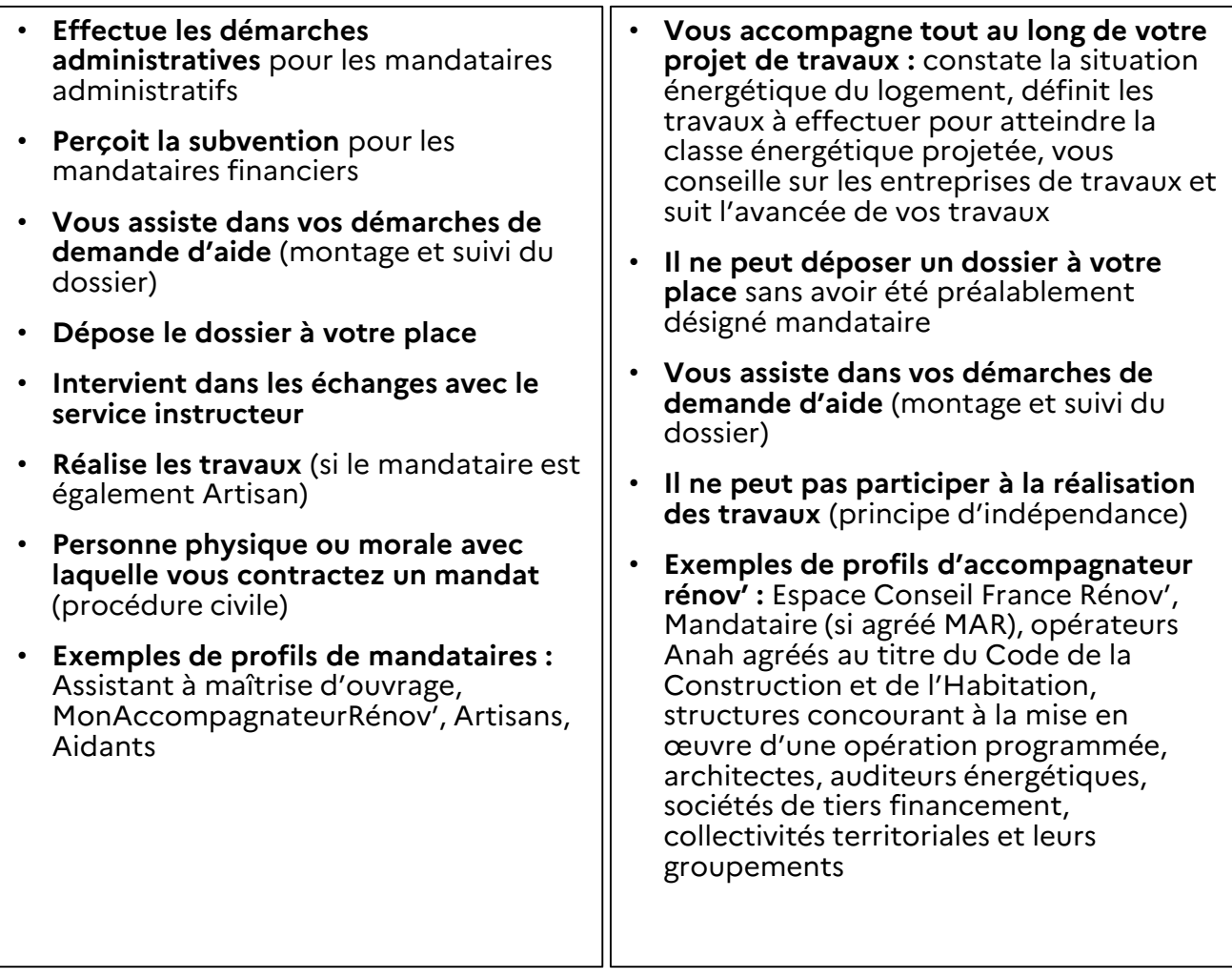

*Si l'Accompagnateur Rénov' et le mandataire sont deux professionnels différents sur un même dossier, il convient à ces deux acteurs de se coordonner pour la bonne avancée du projet de travaux. Un mandataire peut devenir « Accompagnateur Rénov' » à condition d'obtenir l'agrément auprès de l'ANAH et un « Accompagnateur Rénov' » peut être mandataire à condition d'avoir un compte mandataire et d'être désigné sur un dossier.*

## **Quelles sont les pièces justificatives à fournir pour bénéficier de MaPrimeRénov'- Parcours accompagné ?**

Lors de ma demande de subvention et lors de ma demande de paiement, je devrai être en capacité de fournir un certain nombre de pièces justificatives **\*** :

1/ Pièces à fournir lors de ma demande de subvention :

- Le rapport de l'audit énergétique
- Le contrat ou la convention avec Mon Accompagnateur Rénov'
- L'attestation de travaux (devis)
- La synthèse de la grille d'analyse du logement renseignée par Mon Accompagnateur Rénov'
- Les devis associés aux travaux

2/ Pièces à fournir lors de ma demande de solde :

- Le rapport de l'audit énergétique
- L'attestation de travaux (facture)
- Le rapport de fin de prestations de Mon Accompagnateur Rénov'
- L'attestation de valorisation des certificats d'économies d'énergie (CEE) par l'Anah
- Les factures associées aux travaux
- Un relevé d'identité bancaire (RIB)

**\*** *D'autres pièces peuvent être demandées pour justifier d'une situation particulière*

### Attention !

Le parcours de demande de subvention présenté dans les pages suivantes concerne **uniquement les ménages aux ressources intermédiaires et supérieures**. Les ménages aux ressources modestes et très modestes doivent déposer leur dossier sur **https://monprojet.anah.gouv.fr**

Pour les aider à déposer leur dossier en ligne, ils peuvent consulter le guide disponible sur **https://monprojet.anah.gouv.fr/tools/pdf\_ guide\_demandeur**

# **PARTIE II : Pas à pas dépôt de dossier**

- $\triangleright$  Etape 1 : Je vérifie mon éligibilité
- Etape 2 : Je créé mon compte puis me connecte
- $\triangleright$  Etape 3 : Je dépose ma demande de subvention *MaPrimeRénov' (travaux de chauffage obligatoire)*
- Etape 4 : Je dépose ma demande de paiement *MaPrimeRénov' (travaux de chauffage obligatoire)*
- Etape 3bis : Je dépose ma demande de subvention *MaPrimeRénov' – parcours accompagné*
- Etape 4bis : Je dépose ma demande de paiement *MaPrimeRénov' – parcours accompagné*

## **DÉPÔT DE MA DEMANDE DE SUBVENTION**

# **Etape 1 : Je vérifie mon éligibilité**

### **Avant de commencer …**

**1.** Avant de vous lancer dans des projets de travaux de rénovation, contactez le conseiller France Rénov' le plus proche de chez vous et profitez gratuitement de ses conseils personnalisés pour mener à bien votre projet.

Je trouve les coordonnées de l'Espace Conseil France Rénov' le plus proche sur l'annuaire en ligne :

[france-renov.gouv.fr/services-france-renov](https://france-renov.gouv.fr/services-france-renov)

Depuis le site [maprimerenov.gouv.fr](https://www.maprimerenov.gouv.fr/prweb/PRAuth/app/AIDES_/BPNVwCpLW8TKW49zoQZpAw*/!STANDARD)

**2.** Je clique sur « se renseigner » afin d'avoir plus d'informations sur les modalités d'accompagnement et les bonnes pratiques à adopter selon que je sois :

- propriétaire occupant
- propriétaire bailleur
- Syndicat de copropriétaires

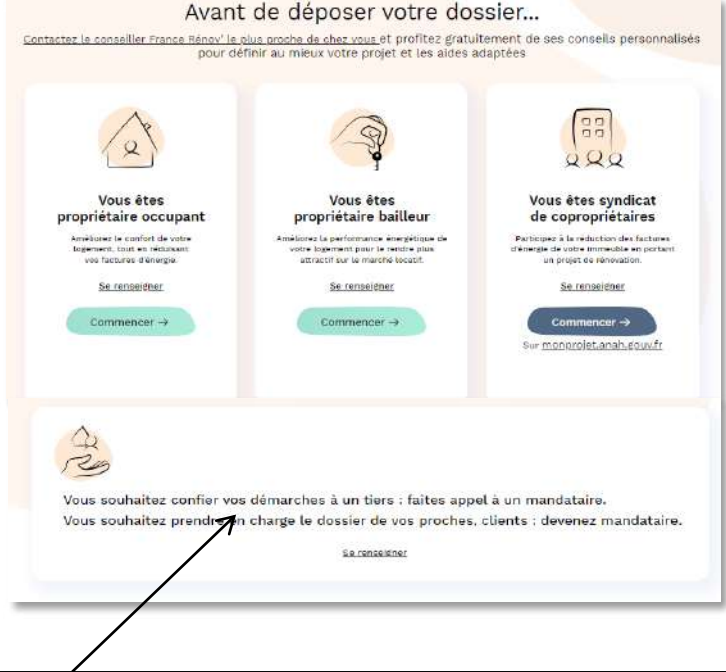

Après la création de mon compte, je peux choisir de faire appel à un mandataire pour réaliser mes démarches en ligne et/ou percevoir les fonds. Le mandataire choisi doit disposer d'un compte<br>mandataire créé en amont de la désignation via une demande auprès de l'ANAH. Pour en savoir plus je me rends dans la section **désigner un mandataire** en cliquant ici

**3.** Je clique sur « commencer » pour vérifier mon éligibilité.

Je peux de nouveau bénéficier d'informations Sur les bonnes pratiques.

Je peux également **choisir de créer mon identité numérique FranceConnect+ avant de commencer mes démarches**. Ceci afin de sécuriser la création de mon compte MaPrimeRénov' et mes futures connexions. [En savoir plus](https://franceconnect.gouv.fr/france-connect-plus).

Une fois prêt je clique sur « Je suis prêt »

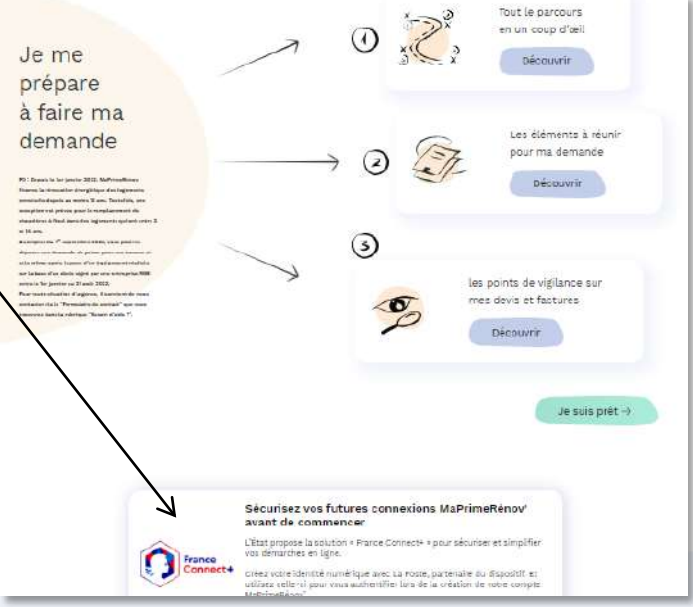

## **1.1 Je renseigne mes informations fiscales**

Je renseigne mon « Nom de famille » (il s'agit de celui inscrit sur ma déclaration d'impôt)

Je renseigne ma « Date de naissance »

Je renseigne « Mon Numéro fiscal »

Je renseigne mon « Revenu fiscal de référence » (le format accepté est un nombre entier sans décimale)

Après avoir lu les conditions générales du site, je m'engage à les respecter en cochant la case

Je clique sur « Continuer »

Si mes informations fiscales ne sont pas à jour, le message suivant s'affiche : « Information retournée par les services fiscaux non utilisable. Veuillez vous rapprocher du service des impôts sur [https://www.impots.gouv.fr](https://www.impots.gouv.fr/) »

Je peux cliquer directement sur le lien du site des impôts pour mettre à jour mes informations auprès de l'administration fiscale.

### **1.2. Je renseigne mes informations**

- Je sélectionne mon titre de civilité « Monsieur » / « Madame »
- Je clique sur mon « Prénom, nom et adresse fiscale » parmi les options proposées
- Je sélectionne mon « Indicatif » et ajoute mon « Numéro de téléphone »

Je clique sur « Continuer »

Le **prénom** et le **nom** que je choisis lors de cette étape **devront impérativement être les mêmes que sur toutes les pièces justificatives** et notamment **sur** :

- **Le devis** à fournir lors de la demande de subvention
- **La facture** et **le RIB** à fournir lors de la demande de paiement après réalisation de mes travaux

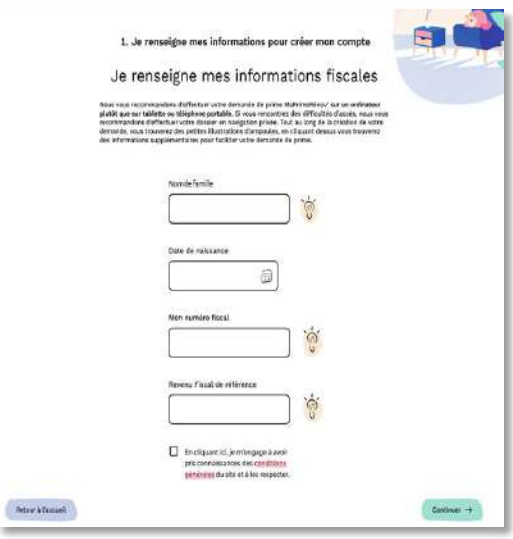

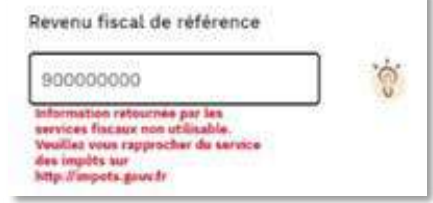

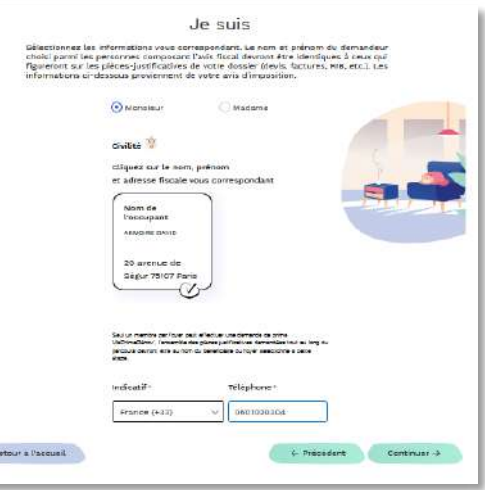

 $\alpha$ 

### **1.3. Je renseigne le revenu total de mon foyer et vérifie le nombre de personne(s) à charge**

Je peux ajouter le numéro fiscal d'un codéclarant à la suite de mon numéro fiscal.

Si une autre personne **perçoit des revenus** dans mon logement, je le déclare en cliquant sur « Ajouter un occupant avec revenu ».

Puis je complète le « nom de famille », la « date de naissance », le « numéro fiscal » et le « revenu fiscal de référence » de tout occupant supplémentaire percevant des revenus.

**Attention :** Je dois saisir les données de leur dernier avis fiscal

Le **nombre de personnes à charge (enfants, autre personne sans revenus…)** est calculé automatiquement depuis le site des impôts.

Je clique sur « Continuer »

**Attention :** Si les informations fiscales remontées par le site ne correspondent pas à votre situation actuelle, vous pouvez cliquer sur « Déclarer un changement sur le site des impôts » afin de faire actualiser votre situation.

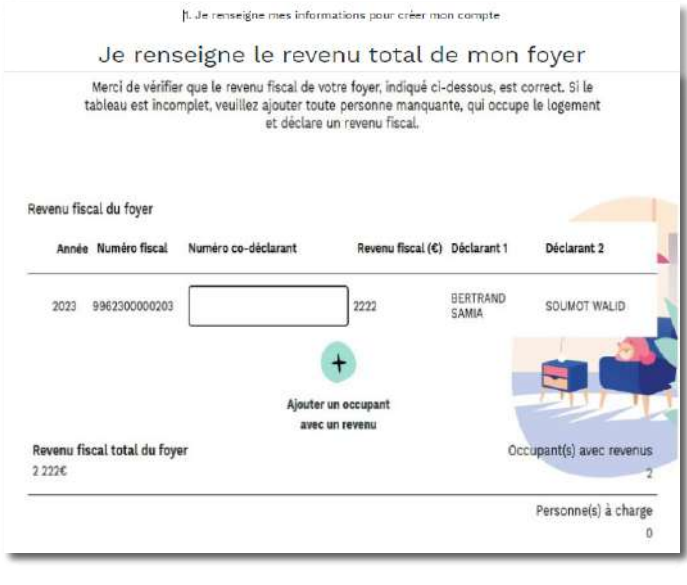

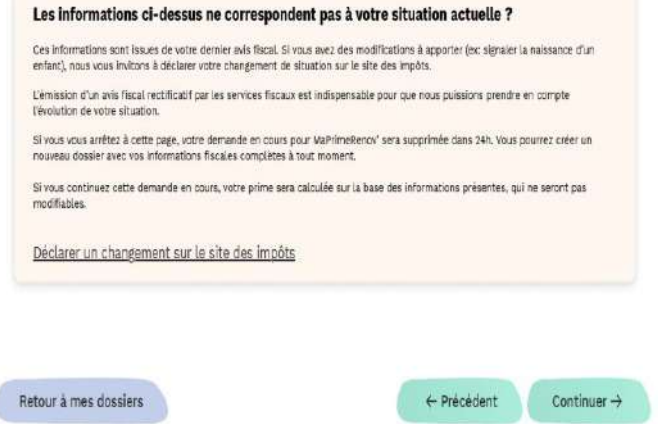

### **1.4. Je renseigne les informations sur mon logement (type de logement)**

Je précise si le logement à rénover est une « Maison » ou un « Appartement ».

J'indique si mon adresse fiscale est la même que celle du logement à rénover. Si elle ne l'est pas, un justificatif de propriété me sera demandé dans mon parcours demandeur.

Je précise ma situation : propriétaire ou usufruitier\*, propriétaire en indivision, sociétaire d'une SCI, nu-propriétaire, locataire.

\*Si je suis titulaire de droit d'usage ou occupant à titre gratuit via une convention d'occupation, je choisis " je suis propriétaire ou usufruitier »

Je coche la case « Je certifie que je suis propriétaire du logement à rénover et que j'occupe ou loue celui-ci à titre de résidence principale »

Si je suis propriétaire bailleur alors j'indique si le bien que je loue à titre de résidence principale est une maison ou un appartement. Puis j'indique l'adresse de ce logement. Je serai amené à téléverser un justificatif de propriété un peu plus tard.

#### Je clique sur « Continuer » à rénover L'adresse du logement que vous souhaitez rénover est différente de votre adresse fiscale. Un justificatif de propriété vous sera demandé 1. Je renseigne mes informations pour créer mon compte ultérieurement dans votre parcours de dépôt. Les pièces justificatives acceptées sont les suivantes : Je renseigne les informations sur mon logement · Taxe foncière J. Thabite uniel: **Harrison** · Acte de propriété (ou titre de propriété) .<br>Walilez adlecti MaPrimeRénov ...[23].  $\Box$ Qui peut en bénéficier? Mon adresse fiscale est la même que celle du<br>logament à rénover - Les propriétaires occupants, - les propriétaires en indivision si l'ensemble - les propriétaires bailleurs, des propriétaires indivisaires ont signé l'attes-@ oui O. Non - les usufruitiers, tation sur l'honneur qui désigne le demandeur - les titulaires (occupants et bailleurs) d'un pour porter les travaux au nom de l'indivision. Détaile de ma situation droit d'usage et d'occupation (y compris en Vous pouvez télécharger cette attestation sur :  $\begin{array}{ll} \bigcirc & \mathsf{J}\mathsf{u} \text{ and } \mathsf{prept} \mathsf{b} \mathsf{C} \mathsf{a} \mathsf{ in } \mathsf{u} \text{ is a transtrivial} \\ & \mathsf{J}\mathsf{u} \text{ and } \mathsf{preort} \mathsf{b} \mathsf{a} \mathsf{ in } \mathsf{u} \text{ is a nontrivial} \\ \mathsf{colim} \mathsf{u} \text{ is a nontrivial} \\ & \mathsf{J}\mathsf{u} \text{ and } \mathsf{u} \text{ in } \mathsf{popart} \mathsf{b} \mathsf{a} \mathsf{in} \\ & \mathsf{J}\mathsf{u$ www.anah.fr/fileadmin/anah/MaPrimeRenov/ viager). - les preneurs (occupants et bailleurs) d'un bail Attestation\_MPR\_representant\_unique\_bien emphytéotique ou d'un bail à construction, en\_indivision.pdf - les propriétaires occupants en vertu d'une Ne sont pas éligibles: convention d'occupation à titre gratuit ou 32 Jacobitta que le logament a rénover est ma - les nus-propriétaires. d'une convention de commodat signée - les personnes morales (par exemple les devant un notaire (par exemple les associés **Better & Pactual** sociétés civiles immobilières). d'une société civile immobilière répondant à ces critères).

## **1.5. Je renseigne les informations sur mon logement (âge du logement)**

Je renseigne l'âge de mon logement

Je suis en Métropole:

• Je peux sélectionner « entre 2 et 14 ans » si et seulement si mon logement à rénover a une ancienneté comprise entre « 2 et 14 ans » et que je souhaite remplacer mon chauffage au fioul par un autre système de chauffage.

#### Je suis en Outre-Mer:

• Vous pouvez bénéficier de MaPrimeRénov', seulement si votre logement est construit depuis plus de deux ans.

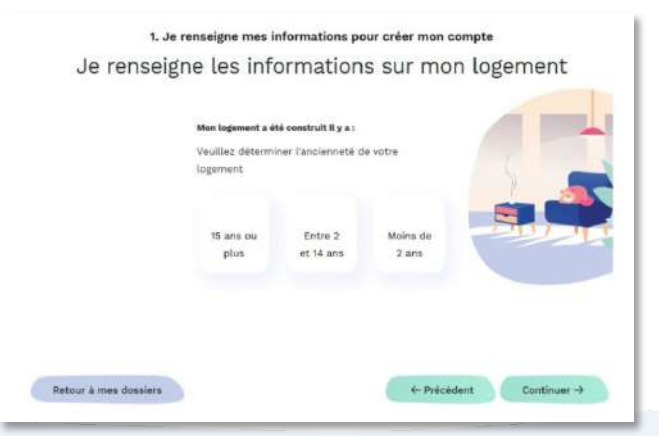

Mon adresse fiscale est la même que celle du logement

Je clique sur « Continuer »

### **1.6. Je renseigne les informations sur mon logement**

J'indique l'énergie principale de chauffage de mon logement avant la réalisation des travaux.

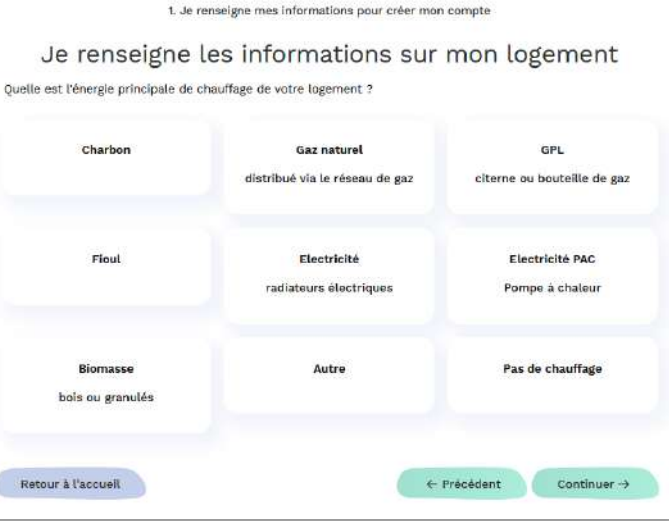

Je clique sur « Continuer »

## **1.7. Je renseigne la performance énergétique de mon logement**

J'indique l'étiquette énergétique actuelle de mon logement. Cette étiquette est représentée par une **lettre allant de A à G et se trouve sur le Diagnostic de Performance Energétique (DPE) ou l'Audit énergétique** réalisé en amont de mes démarches.

Si je ne l'ai pas fait de DPE ou d'Audit, je me renseigne auprès d'un conseiller France Rénov' pour savoir comment le réaliser et avec qui. Retrouver les coordonnées des Espaces Conseil France Rénov' sur l'annuaire en ligne : [france-renov.gouv.fr/services-france-renov](https://france-renov.gouv.fr/services-france-renov)

Je suis autorisé à passer cette étape et suis ainsi exempté de fournir un Audit ou un DPE pour votre projet, si et seulement si :

- « Vous avez contacté votre conseiller FranceRénov' et obtenu le justificatif correspondant qui sera à téléverser ultérieurement;
- Votre projet intègre un seul geste de travaux : le remplacement urgent de votre chauffage ou chauffe-eau en panne;

J

- Vous acceptez le contrôle sur place qui sera réalisé après les travaux. »

Je coche alors la case correspondante.

Je clique sur « suivant »

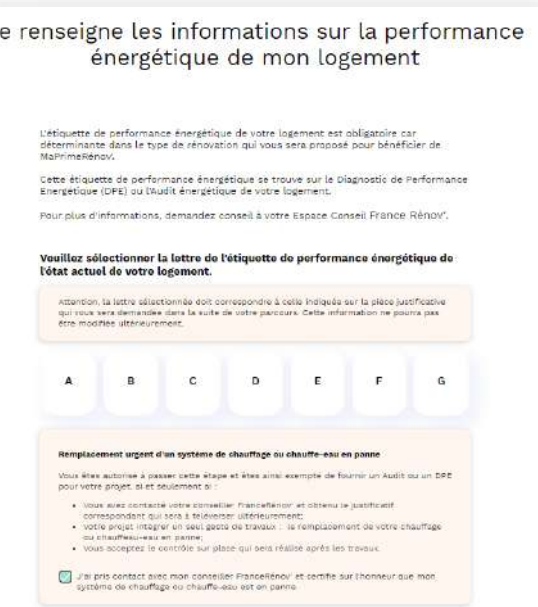

## **1.8. Je visualise si je suis éligible**

J'arrive sur la page de résultat m'indiquant, selon les informations précédemment saisies, si je suis éligible à MaPrimeRénov' ou à MaprimeRénov' - parcours accompagné ou aux deux.

#### **Je clique sur le parcours éligible de mon choix.**

En dessous s'affiche un résumé du parcours sélectionné.

*Si je souhaite plus d'informations, je me rends sur le site France Rénov' ou contacte un conseiller France Rénov' via 'annuaire en ligne : france[renov.gouv.fr/services-france-renov](https://france-renov.gouv.fr/services-france-renov)*

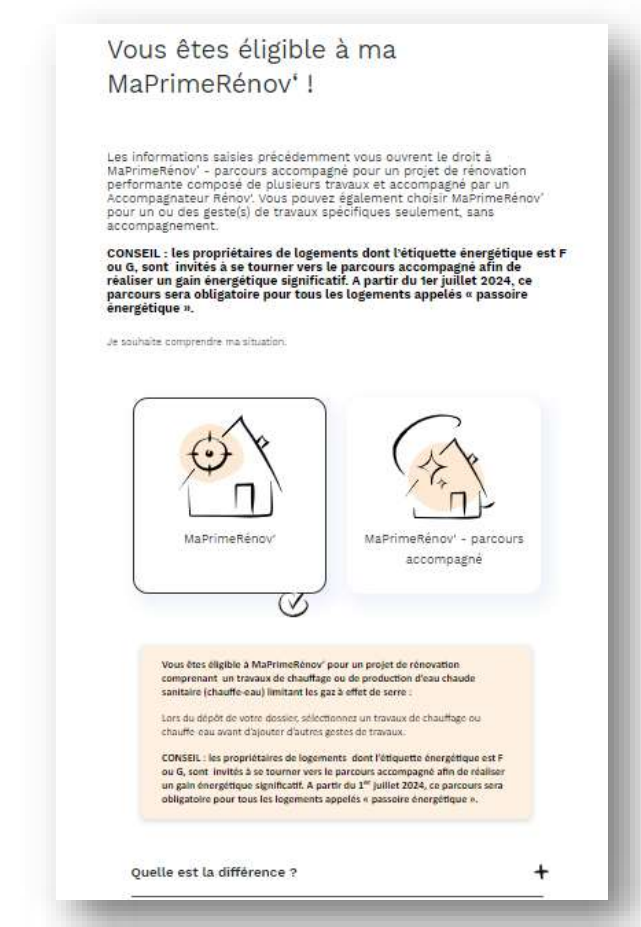

Selon le parcours auquel je suis éligible, deux boutons s'affichent en bas de page :

« Créer mon compte » ou « Je créer mon compte sur Mon projet Anah ».

Je clique afin de passer à la création de compte.

Si vous devez créer votre compte sur la plateforme MonProjetAnah, reportez-vous au guide dédié sur la page suivante :

[https://monprojet.anah.gouv.fr/informations/guides\\_utilisateur](https://monprojet.anah.gouv.fr/informations/guides_utilisateur)

### **Si je ne suis pas éligible …**

Si ma situation ne me permet pas d'être éligible à MaPrimeRénov actuellement, je peux trouver d'autres aides correspondantes à mon besoin.

Pour cela je me renseigne auprès d'un conseiller France Rénov' pour exprimer mon projet et trouver d'autres aides.

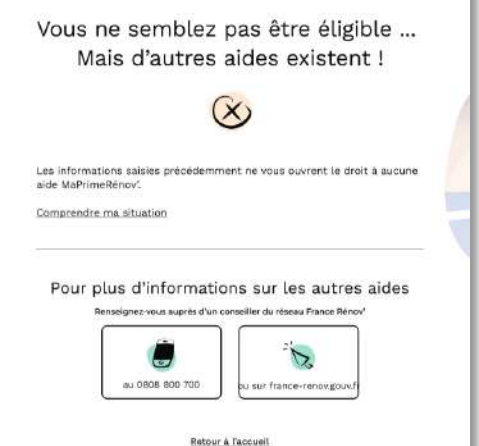

## **DÉPÔT DE MA DEMANDE DE SUBVENTION**

# **Etape 2 : Je crée mon compte puis me connecte**

### **Avant de créer mon compte MaPrimeRénov' :**

Depuis la page de résultat d'éligibilité MaPrimeRénov', j'ai cliqué sur le bouton « Créer mon compte ».

Si vous devez créer votre compte sur la plateforme MonProjetAnah, reportez-vous au guide dédié sur la page suivante :

[https://monprojet.anah.gouv.fr/informations/gui](https://monprojet.anah.gouv.fr/informations/guides_utilisateur) des utilisateur

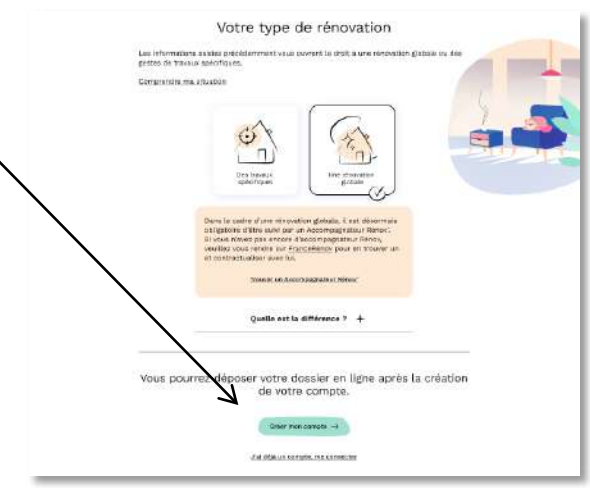

### **2.1 Je commence la création de compte**

Sur la page de création de compte deux options :

- Création via identifiant (adresse email) et mot de passe. Je complèterai un formulaire sur la page suivante.
- Création via FranceConnect+. Je sécurise mes connexions en créant une Identité Numérique FranceConnect+.

« France Connect+ » est une solution proposée par l'Etat pour sécuriser et simplifier vos démarches en ligne les plus sensibles. Commencez par créer votre identité numérique et utilisez celle-ci pour créer votre compte MaPrimeRénov'.

Sécuriser ses démarches demande quelques minutes supplémentaires. En revenant, vous pourrez être amené à remplir de nouveau les étapes précédentes. Vous pourrez, à tout moment, choisir de sécuriser vos futures connexions avec France Connect+. [En savoir plus](https://franceconnect.gouv.fr/france-connect-plus) sur les démarches de création d'identité numérique.

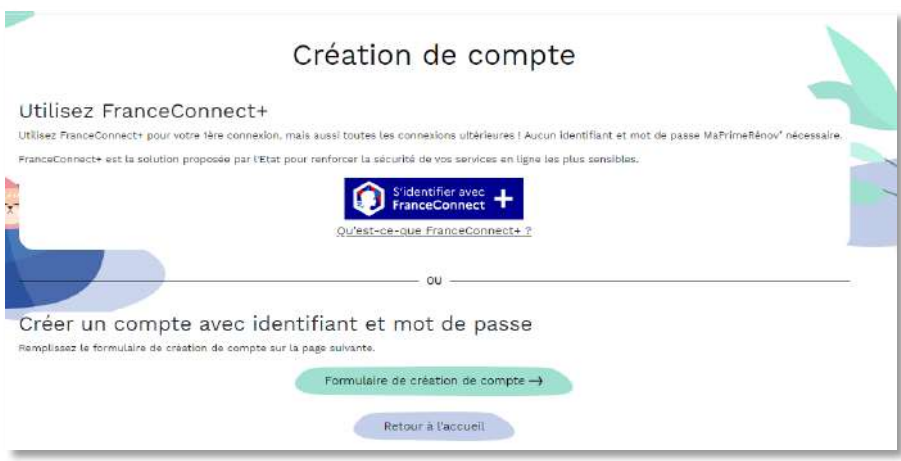

### **2.2. Je crée mon compte MaPrimeRénov' via identifiant et mot de passe**

Je renseigne mon adresse mail

Je choisis un mot de passe et le confirme

Je renseigne le code de sécurité qui s'affiche (ex : 596784)

Je clique sur envoyer pour recevoir le lien d'activation de mon compte à l'adresse mail que j'ai renseignée

#### **Attention : Ce lien est valide pendant 24h**

Je pense à regarder dans mes indésirables dans ma boîte de réception.

Je clique sur le lien , dans l'email pour enregistrer mon compte.

Depuis l'accueil je clique sur « me connecter » pour accéder à mon compte

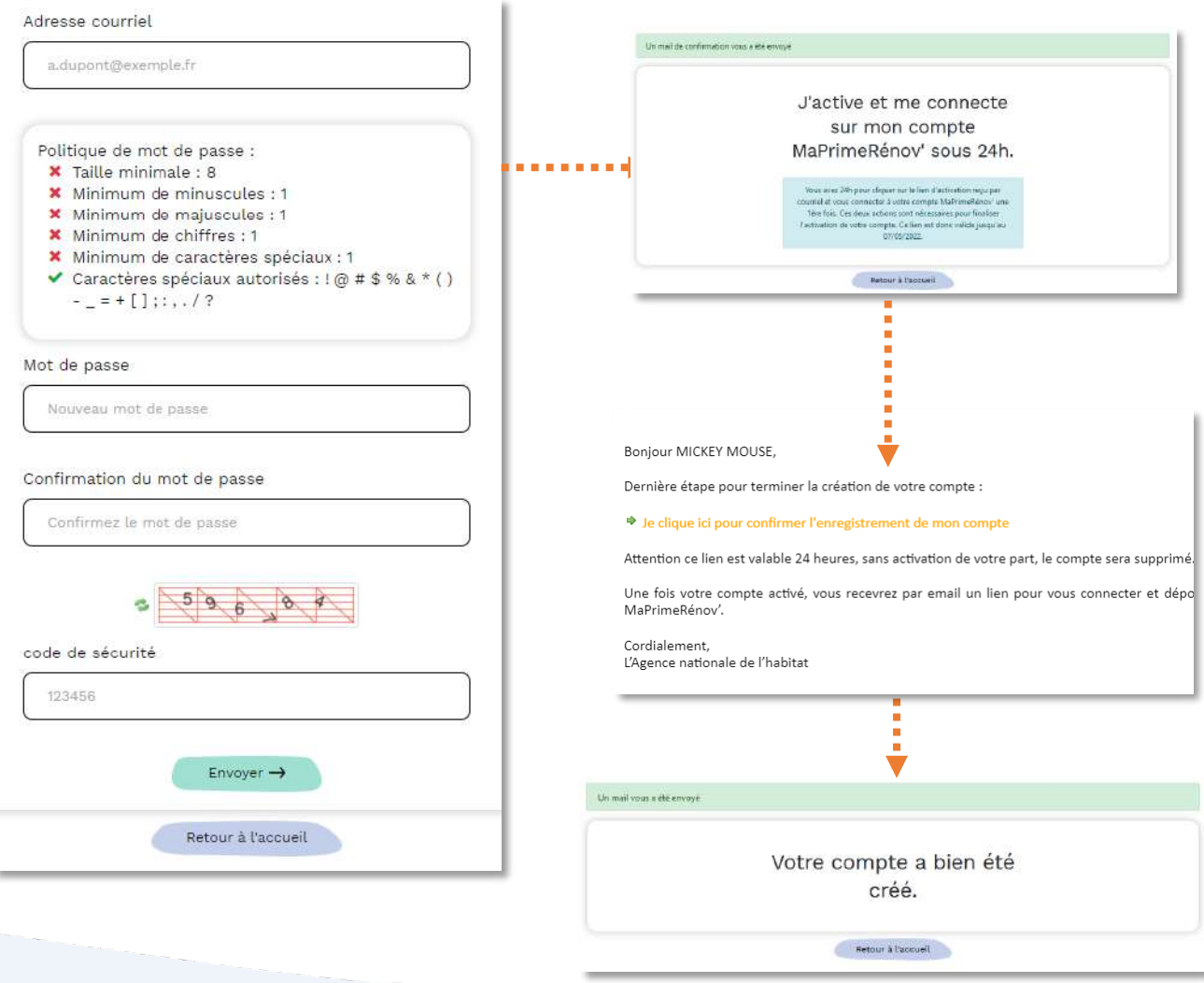

### **2.3 Je me connecte via mes identifiants et mot de passe**

Je complète le champ « Identifiant MaPrimeRénov » en renseignant l'adresse mail utilisée pour créer mon compte MaPrimeRénov'

Je renseigne mon mot de passe

Je clique sur « me connecter » pour accéder à mon compte

Mon profil

Mes dossiers

J'accède à mes dossiers

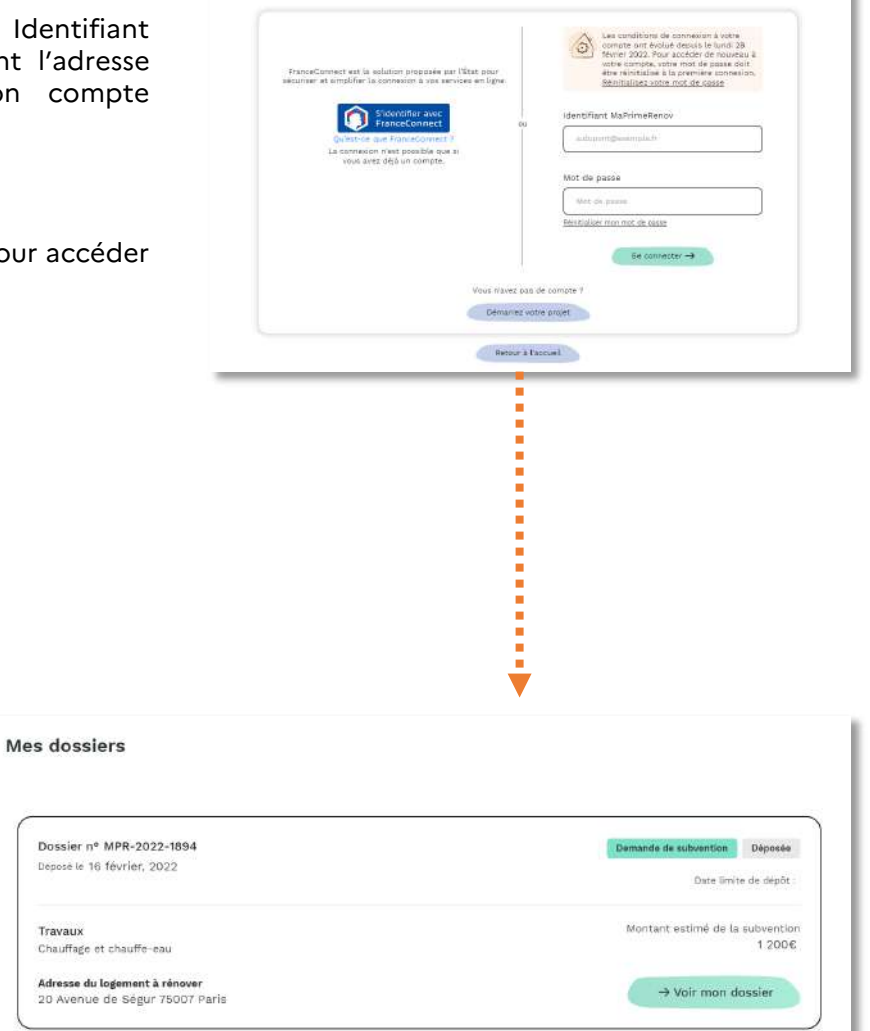
## **2.3bis Ou, je me connecte via mes identifiants France Connect+**

1- Je clique sur « S'identifier avec France Connect + »

- 2 Je choisis le fournisseur d'identité numérique avec qui j'ai créé mon identité numérique
- 3- Je saisis mon numéro de téléphone puis je clique sur "M'identifier«
- 4- Je m'authentifie sur mon application mobile avec mon code secret
- 5 Mon authentification est confirmée, je clique sur "Continuer sur MaPrimeRénov' »
- 6 J'accède à mon dossier

*Il est indispensable d'avoir créé mon Identité Numérique avant de pouvoir me connecter via cette solution-ci.* 

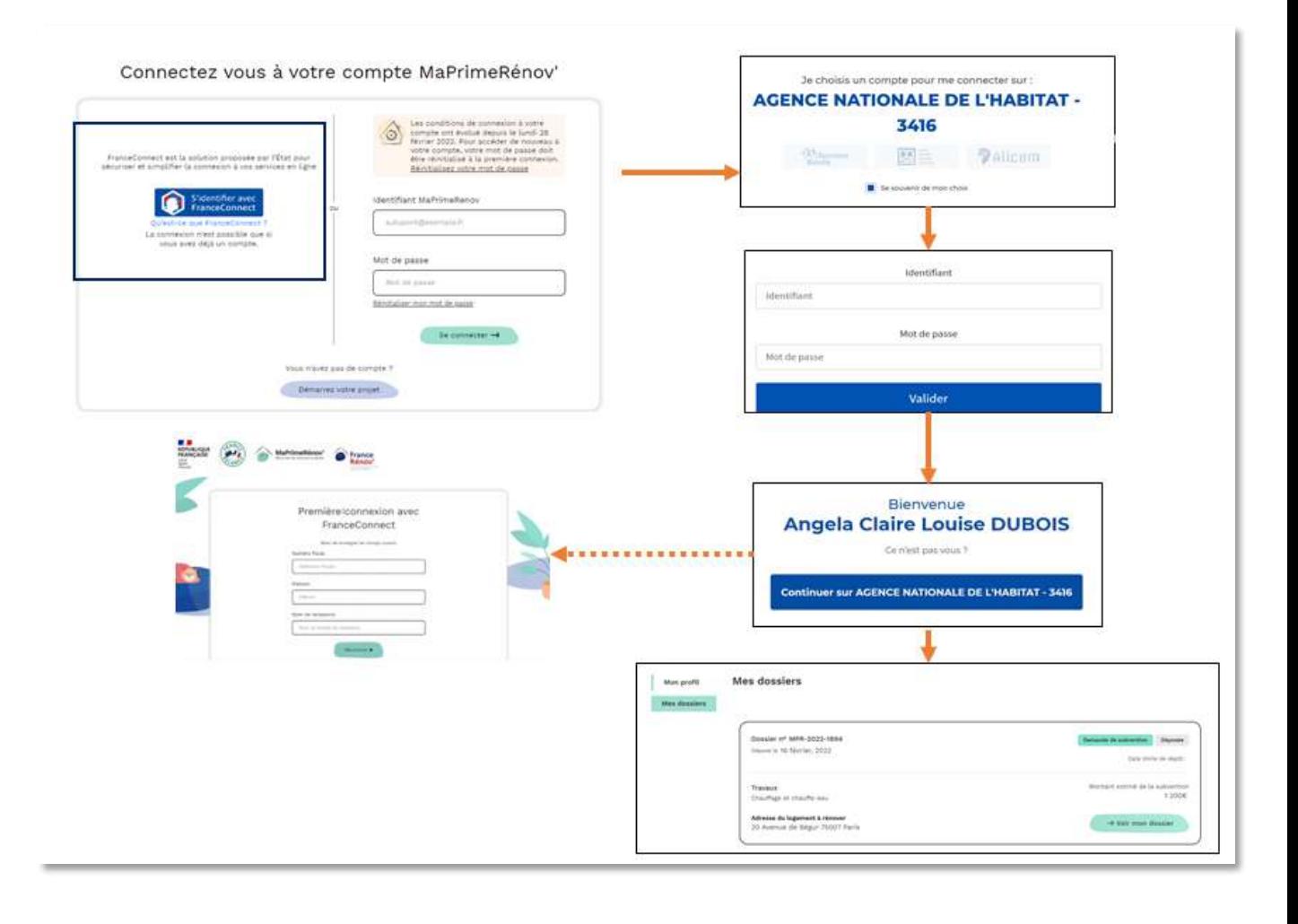

## **(Optionnel) Je réinitialise mon mot de passe**

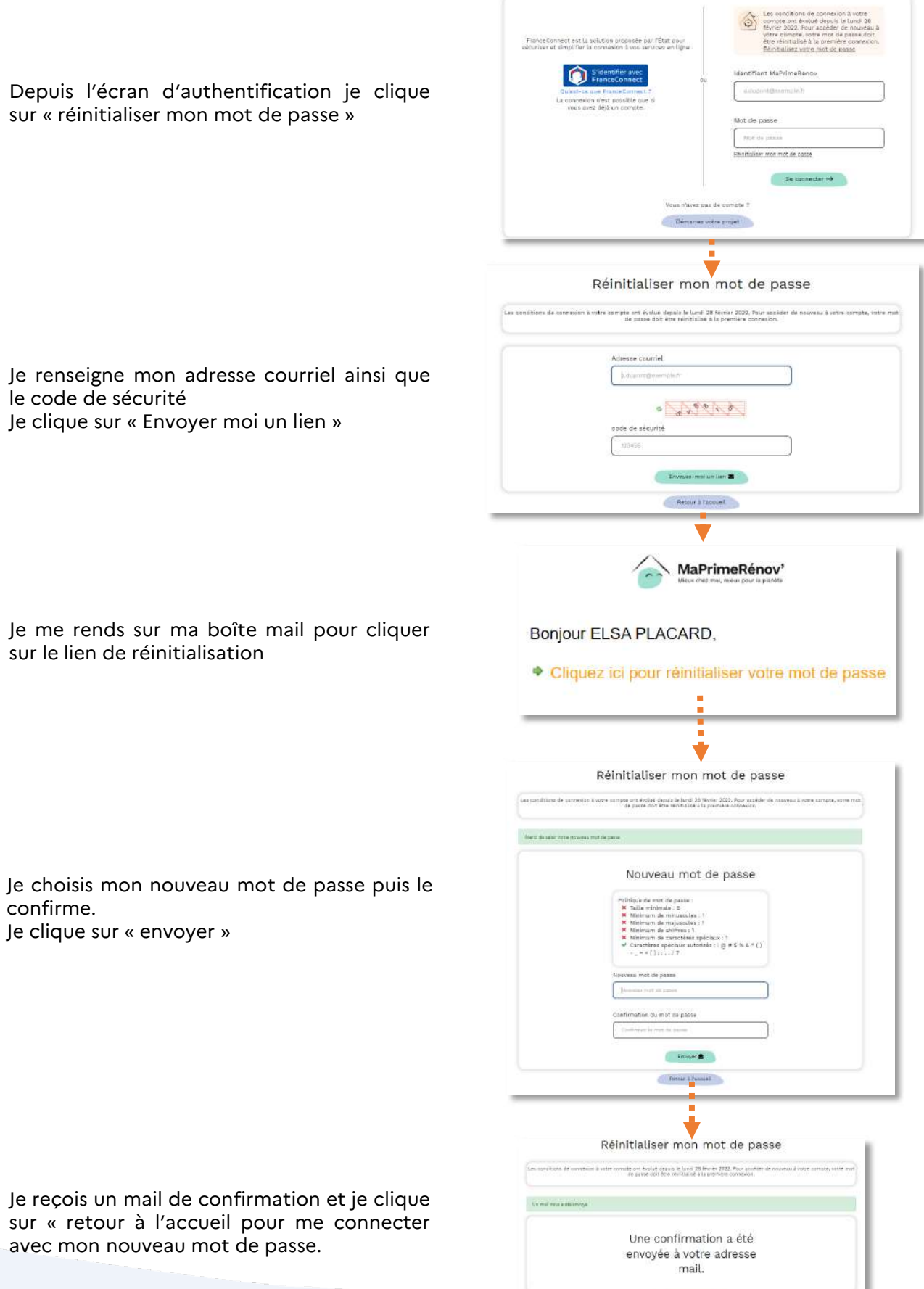

. Hettier a thousand  $\gamma$ 

**DÉPÔT DE MA DEMANDE DE SUBVENTION**

## **Etape 3 : Je dépose ma demande de subvention**

**MaPrimeRénov' (avec travaux de chauffage et chauffe-eau obligatoire)** 

**MaPrimeRénov' Travaux de chauffage obligatoire**

### **Une fois connecté.e à mon espace MaPrimeRénov' …**

- Je me rends dans « mes dossiers »
- **Si j'ai déjà créé un dossier alors il apparaîtra sur cet écran**
- Je clique sur « demander une nouvelle prime »
- **S'il s'agit de ma première demande, je n'ai pas besoin de refaire la vérification d'éligibilité. S'il s'agit d'une seconde demande, je dois refaire le parcours d'éligibilité.**

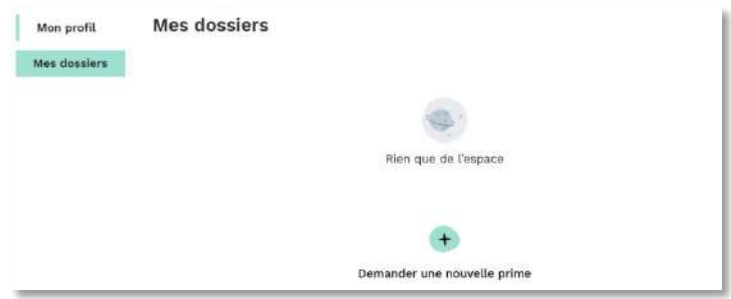

#### (Optionnel) **Je téléverse mon justificatif de propriété**

Dans certains cas, je suis amené à téléverser dés la première étape, un justificatif de propriété.. Puis je clique sur « continuer »

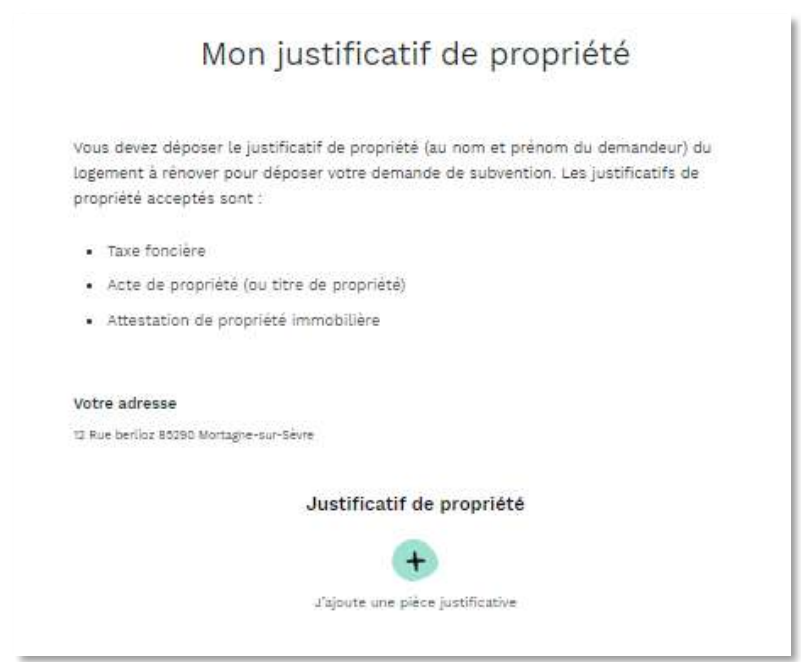

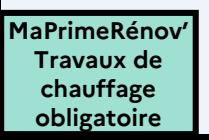

### (Optionnel) **Je téléverse mon attestation d'engagement (Propriétaire Bailleur)**

**En tant que propriétaire bailleur, je téléverse ma pièce.**

Je clique sur « téléchargez l'attestation d'engagement »

Je remplie et signe l'attestation d'engagement

Je téléverse l'attestation d'engagement

Je clique sur « continuer »

**MaPrimeRénov' Travaux de chauffage obligatoire**

Pour information, vous retrouverez l'attestation [d'engagement](https://www.anah.fr/fileadmin/anah/MaPrimeRenov/Attestation_d_engagement_du_proprietaire_bailleur.pdf) du propriétaire bailleur en cliquant ici.

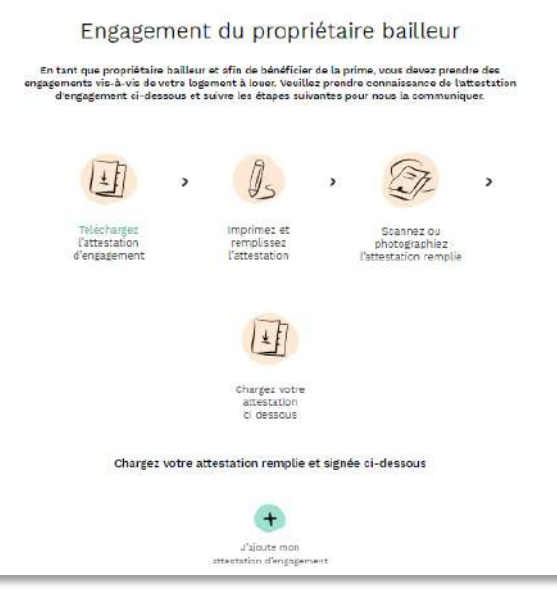

#### (Optionnel) **Je téléverse mon attestation d'indivision**

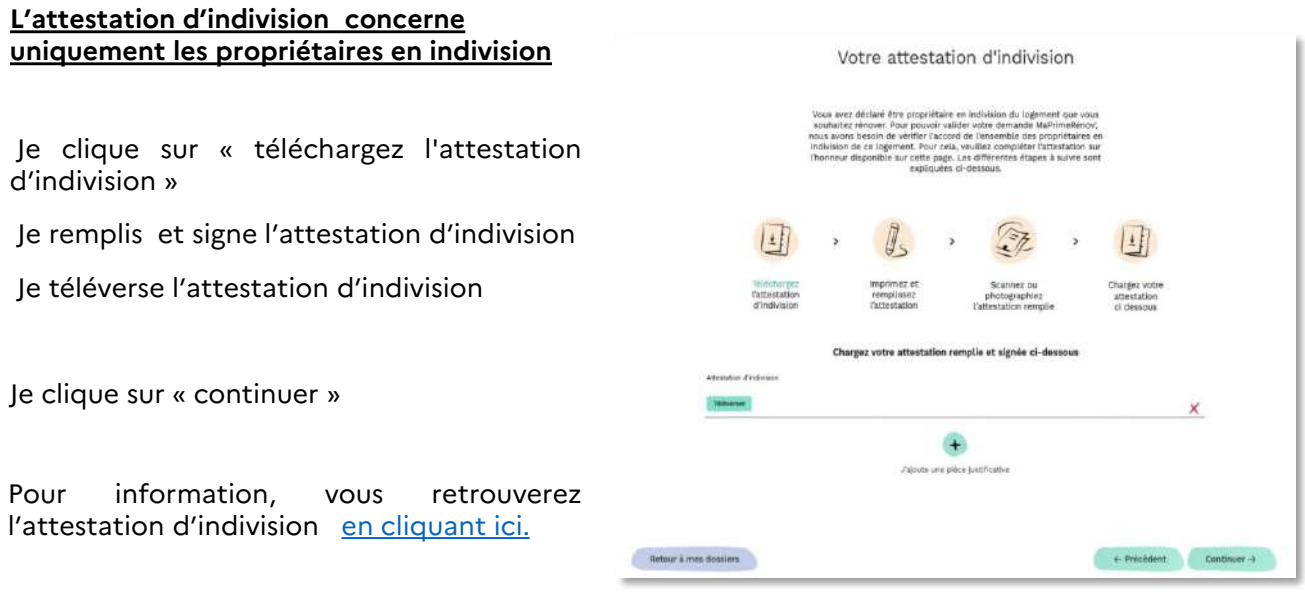

**Un logement est en indivision** lorsqu'un bien est détenu par deux propriétaires ou plus, nommés « indivisaires ». Chacun détient une quote-part du bien, par exemple, un quart, la moitié.

#### (Optionnel) **Je téléverse mon justificatif de prise de contact avec un ECFR\* (Remplacement urgent d'un chauffage en panne)**

**Je suis dans la situation d'un remplacement urgent d'un système de chauffage ou chauffe-eau en panne**

Vous êtes dans cette situation si et seulement si :

- Vous avez contacté votre conseiller FranceRénov' et obtenu le justificatif correspondant qui sera à téléverser;

- Votre projet intègre un seul geste de travaux : le remplacement de votre chauffage ou chauffeeau en panne;

- Vous acceptez le contrôle sur place qui sera réalisé après les travaux.

Je téléverse le justificatif de prise de contact avec mon ECFR, obtenu après une prise de rendezvous. Si je n'ai pas ce document, je contacte l'ECFR le plus proche via l'annuaire disponible sur le site France-rénov.gouv.fr.

Je clique sur « continuer »

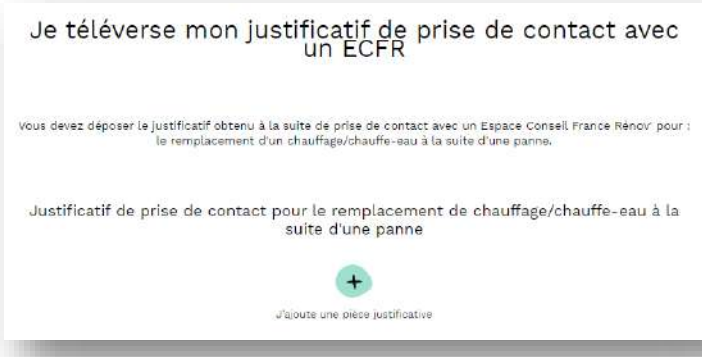

\*Espace Conseil France Rénov' : https://france-renov.gouv.fr/preparer-projet/trouver-conseiller

**Justificatif de prise de contact avec un ECFR\* (Remplacement urgent d'un chauffage en panne) :**

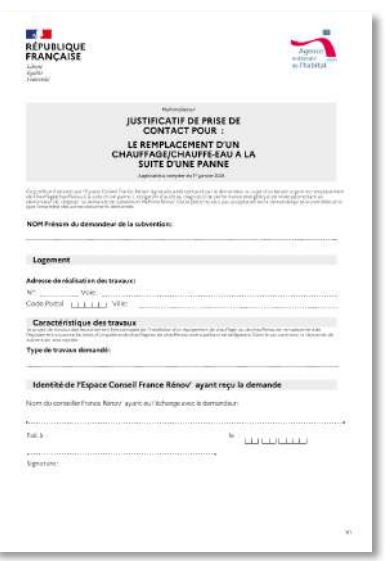

**Un logement est en indivision** lorsqu'un bien est détenu par deux propriétaires ou plus, nommés « indivisaires ». Chacun détient une quote-part du bien, par exemple, un quart, la moitié.

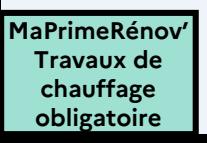

#### **3.1. Je choisis si je veux être accompagné dans les démarches administratives ou financières de mon dossier**

Je clique sur « Je fais la démarche moimême » si je réalise mes démarches sans l'appui d'un mandataire

Je clique sur « continuer »

Après la création de mon compte, je peux<br>choisir de faire appel à un mandataire pour<br>réaliser les démarches en ligne et/ou percevoir les fonds à ma place. Le<br>**mandataire choisi** doit **disposer d'un compte mandataire choisi** doit **disposer d'un compte mandataire créé en amont** de la désignation via une demande auprès de l'ANAH. Pour en savoir plus je me rends dans la section **désigner un mandataire** en cliquant ici

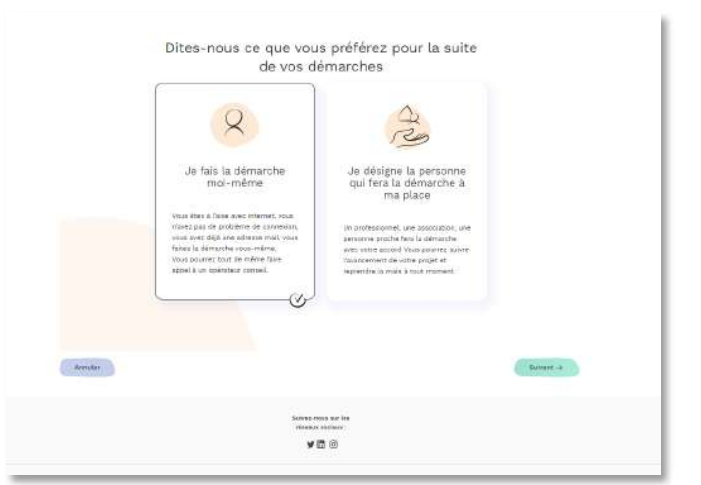

#### **Conditions de recours à un mandataire**

- Même en cas de recours à un mandataire, créez votre compte vous-même.
- Lorsque vous faites appel à un mandataire, c'est à vous de le déclarer lors de la création de votre compte
- À tout moment de votre parcours, vous pouvez révoquer votre mandataire en vous connectant sur votre compte.

#### **3.2. Je renseigne le numéro de DPE ou d'audit énergétique**

J'indique si j'ai réalisé un audit énergétique ou un diagnostic de performance énergétique (DPE).

Pour rappel, ce document est obligatoire depuis le 1<sup>er</sup> janvier 2024 pour un dossier MaPrimeRénov'.

Je renseigne ensuite le numéro de mon Audit ou de mon DPE.

Dans le cas d'un Audit, il est possible qu'il n'y ait pas encore de numéro. Dans ce cas indiquez le chiffre « 0 ».

Attention, le justificatif de cet audit énergétiqueou DPE vous sera demandé dans la suite du parcours.

Je clique sur « continuer »

**chauffage obligatoire**

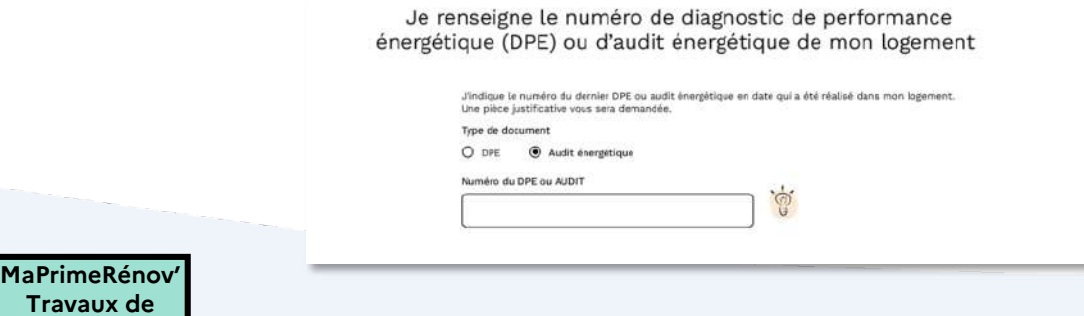

### **3.3. Je renseigne les prestations que je souhaite réaliser**

Je sélectionne le premier type de travaux que je souhaite réaliser puis le sous-type de travaux.

Je clique sur « continuer »

**Attention :** La prestation d'audit énergétique n'est pas subventionnable seul. Ils doivent impérativement être couplés avec un sous-type de travaux.

A noter également que l'audit énergétique ne sera pas subventionnable s'il est associé avec une simple dépose de cuve à fioul

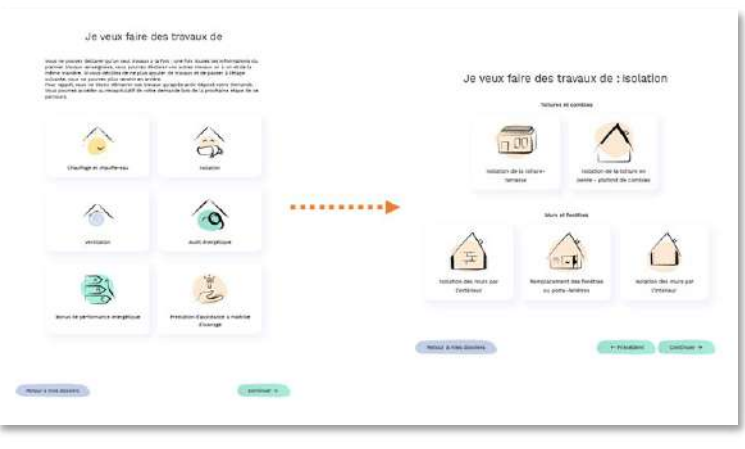

Pour tout dossier MaPrimeRénov' (hors parcours accompagné), **la sélection d'un mode de chauffage limitant les gaz à effet de serre est obligatoire**. Les autres types de travaux sont donc grisés sauf pour les cas dérogatoires « Outre-mer » et « Appartement ».

*A noter également que* **les travaux complémentaires ne sont pas disponibles** pour les cas dérogatoires suivants : **exception fioul et parcours d'urgence.**

**Ceci peut expliquer pourquoi certains travaux sont grisés et non-cliquables à cette étape.**

#### **3.4. Je renseigne le sous type de travaux**

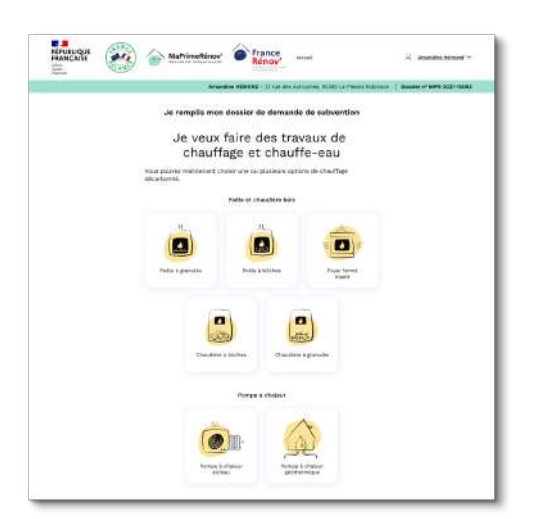

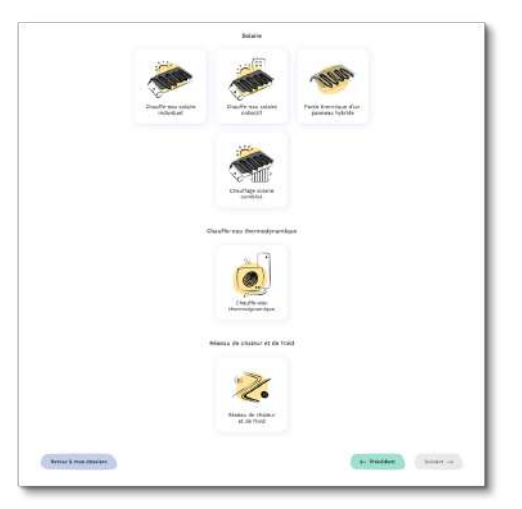

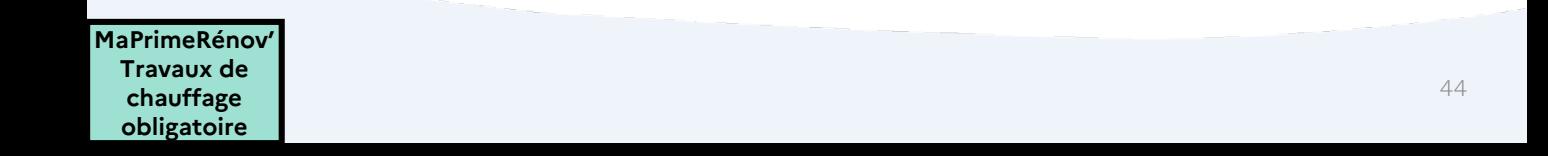

#### **3.5. Je renseigne les caractéristiques techniques ou autres informations sur les travaux que j'entreprends**

Je renseigne les informations complémentaires sur mon type de travaux le cas échéant

#### Je clique sur « continuer »

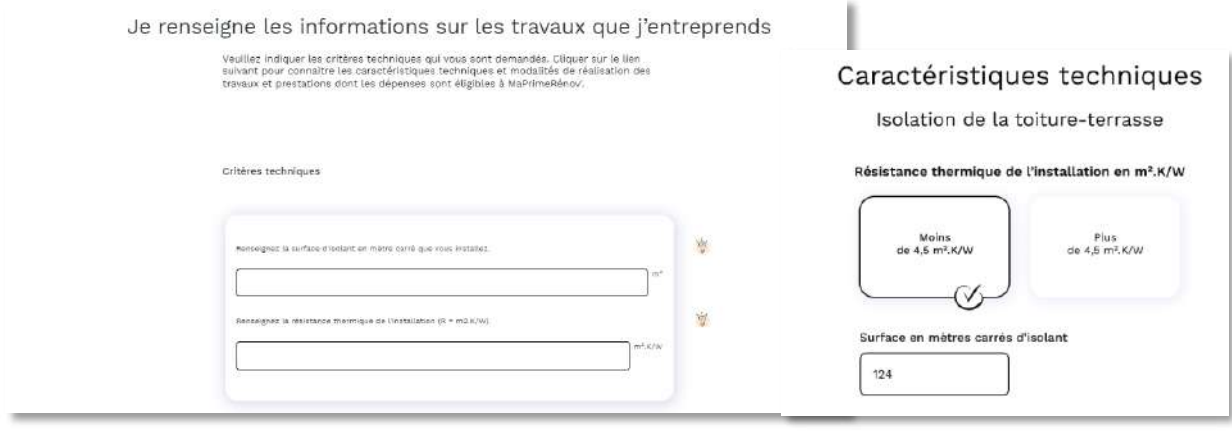

#### **3.6. Je renseigne les informations sur les prestataires que j'engage**

Pour chaque type de travaux, je renseigne le numéro de Siret de l'entreprise prévue pour les travaux avec la possibilité de déclarer une entreprise sous-traitante le cas échéant en cochant « Déclarer un sous-traitant »

Je renseigne la date du devis

J'ajoute un autre type de travaux si besoin en cliquant sur « ajouter un autre type de travaux ». **Je complète les mêmes étapes pour le type de travaux supplémentaire**

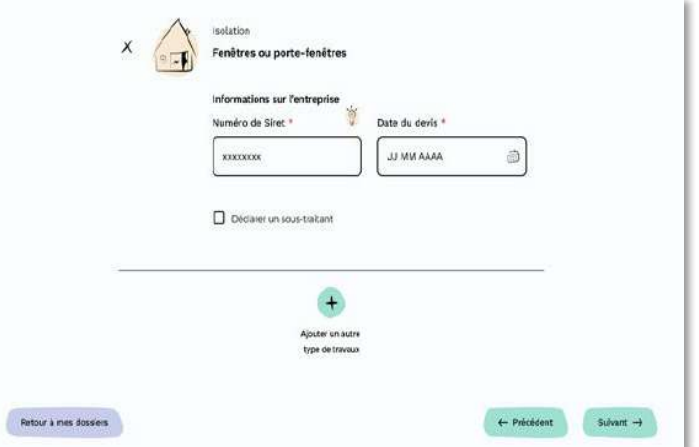

#### Je clique sur « continuer »

L'entreprise principale peut sous-traiter la réalisation des travaux à une entreprise dite « soustraitante ». L'entreprise principale est entièrement responsable vis-à-vis du propriétaire de la bonne exécution des travaux. L'entreprise « sous-traitante » doit également être reconnue RGE pour les travaux à effectuer qui le nécessitent.

**Attention** : La prestation d'audit énergétique doivent impérativement être combinés à un autre sous-type de travaux (hors assistance à maîtrise d'ouvrage). L'audit énergétique ne sera pas subventionnable s'il est combiné à une simple dépose de cuve à fioul.

Je suis invité à cette étape à modifier mon dossier pour le rendre éligible, si une combinaison de travaux/prestations non autorisée est présente sur ce dernier.

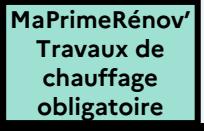

#### **(Optionnel) Je téléverse le certificat RGE de l'entreprise**

Si l'entreprise qui réalise mes travaux (entreprise principale ou sous-traitante) n'est pas identifiée comme étant RGE par la plateforme lorsque je renseigne le numéro de Siret, je m'assure qu'elle possède cette certification\* sur l'annuaire France Rénov' dédié : https://france[renov.gouv.fr/annuaire-rge](https://france-renov.gouv.fr/annuaire-rge)

Mon entreprise est bien certifiée RGE, je lui demande son certificat RGE sous format numérique et je le téléverse.

Je clique sur « continuer »

\*Le certificat RGE n'est pas exigé pour les travaux :

- La dépose de cuve à fioul ;
- Les équipements de raccordements à un réseau de chaleur et de froid ;
- L'assistance à maîtrise d'ouvrage ;
- La protection solaire des murs ou fenêtres (ne concerne que les territoires d'Outre-mer) ;
- Les sur-toitures ventilées et protection de toiture (ne concerne que les territoires d'Outre-mer) ;
- Les bardages ventilés (ne concerne que les territoires d'Outre-mer).

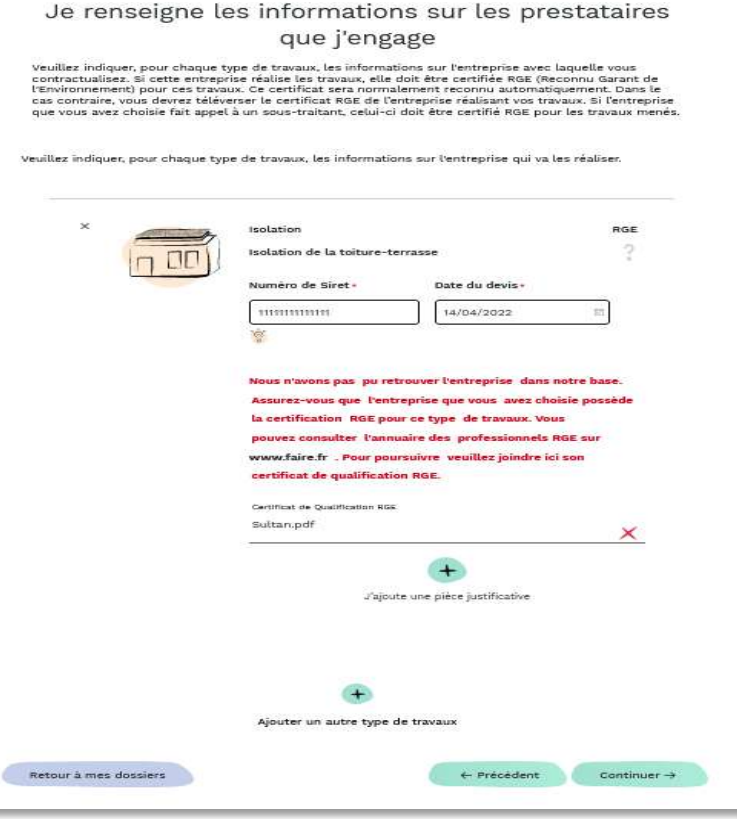

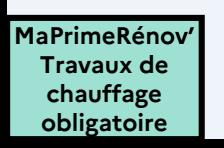

## **3.7. Je dépose mes pièces justificatives**

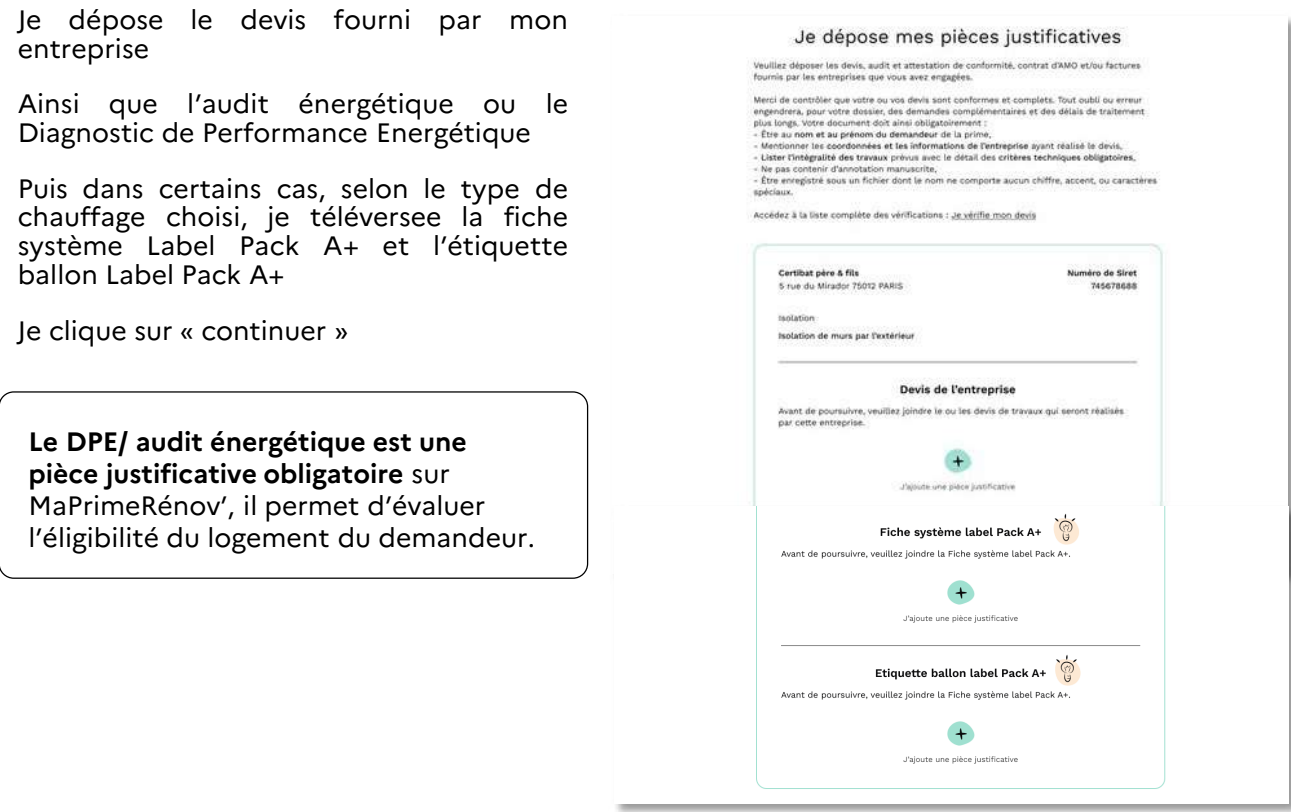

#### (Optionnel) **Le financement de l'audit énergétique**

L'auditeur énergétique doit être certifié **Reconnu**  Garant de l'Environnement. Sauf dans le cas d'un architecte, pour lequel un certificat sera demandé.

Je sélectionne « audit énergétique »

Je clique sur « audit énergétique » puis sur « continuer »

Je renseigne le numéro de Siret et la date de la synthèse de l'audit énergétique

Je téléverse le certificat RGE si l'auditeur énergétique n'est pas retrouvé dans la base de données

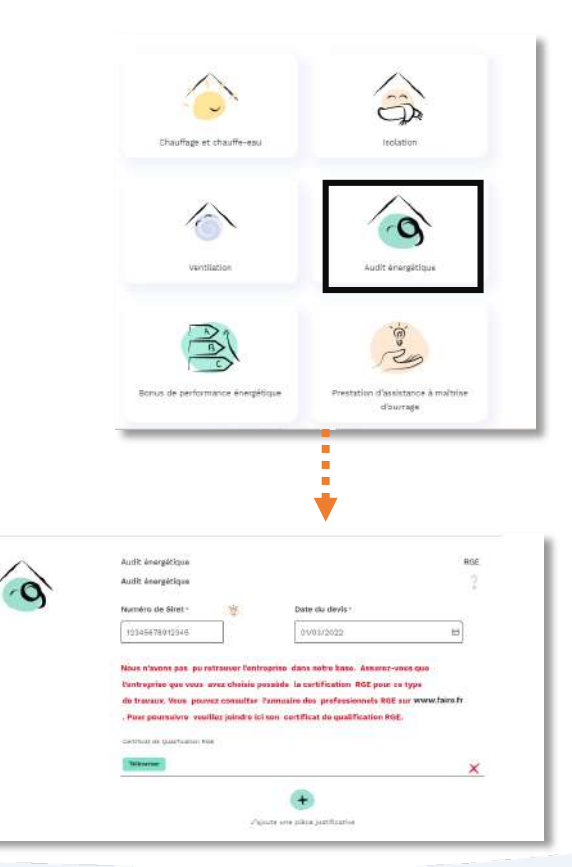

#### **3.8. J'indique le montant de mes travaux**

J'indique le montant TTC de mes travaux.

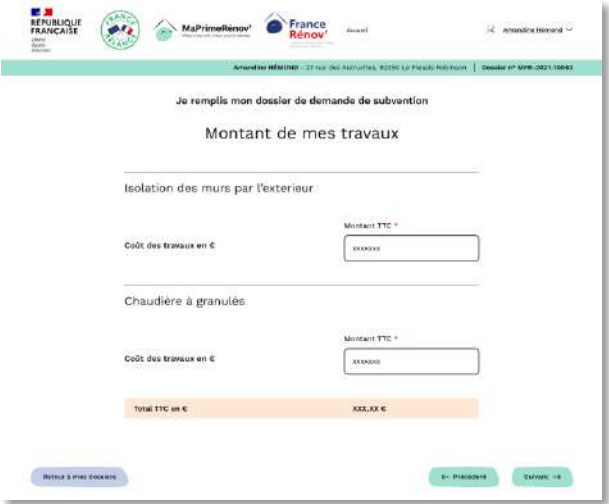

#### **3.9. Je déclare les aides supplémentaires que je perçois**

Je précise si je perçois des Certificats d'Economies d'Energie (CEE)

J'ajoute les pièces justificatives le cas échéant

Je précise les autres aides que je perçois. Si je prévois d'en percevoir, je préciser les autres aides que je vais percevoir

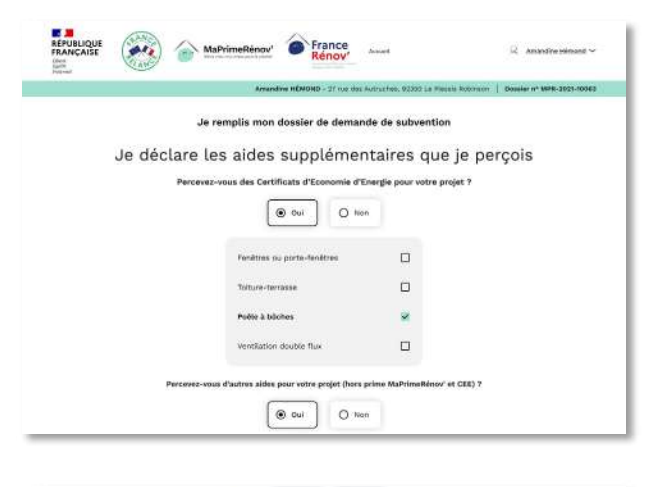

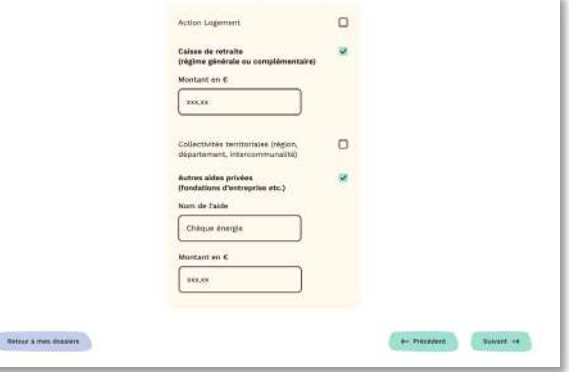

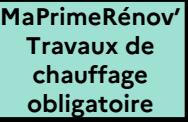

## **3.10. Je vérifie la synthèse de mon dossier**

Je vérifie la cohérence des informations renseignées dans mon dossier

Je clique sur « continuer »

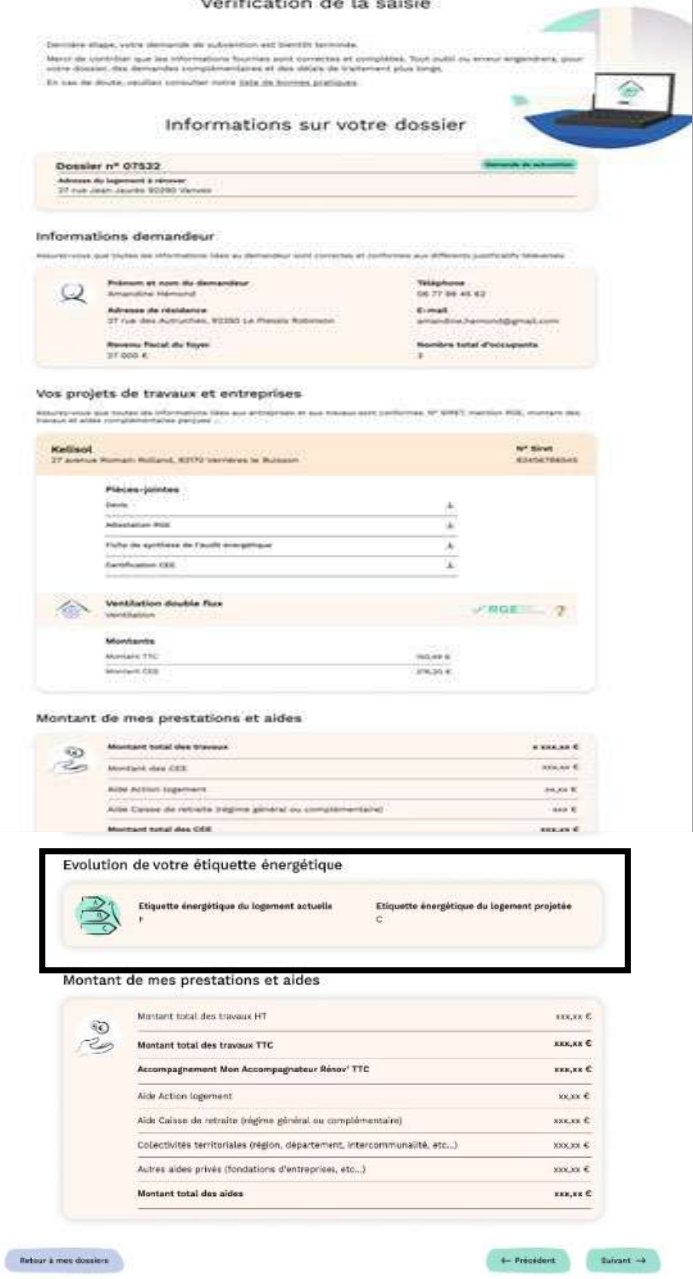

#### **3.11 J'accède au montant de prime estimé**

J'accède au montant estimé de la prime MaPrimeRénov'.

Je prends connaissance du reste à charge qui est calculé en déduisant du montant TTC des travaux toutes les aides que je perçois, y compris MaPrimeRénov'.

J'indique des précisons concernant le financement si nécessaire.

J'accepte les engagements liés à MaPrimeRénov' et certifie l'exactitude des informations renseignées.

Je clique sur « continuer »

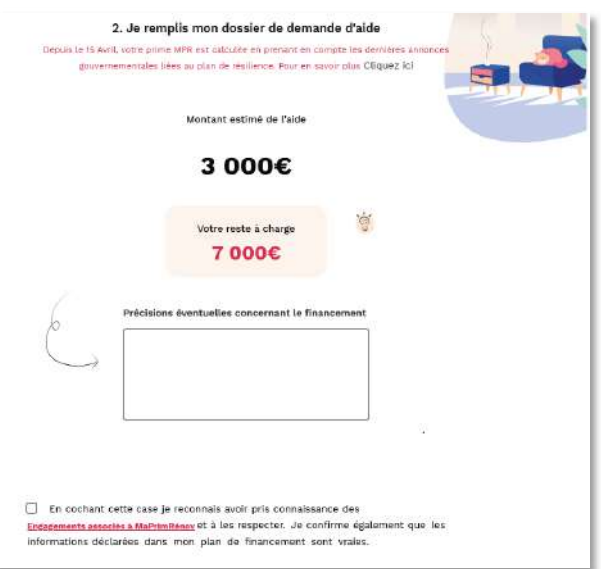

#### **3.12 Je reçois la validation du dépôt de ma demande de prime**

Je reçois également par email la confirmation du dépôt de ma demande de prime

Nous vous rappelons que le dépôt d'un dossier ne garantit pas l'obtention de la prime. En effet celui-ci va être examiné par les instructeurs de l'Anah.

Nous vous conseillons donc d'attendre le mail confirmant l'accord et l'estimation du montant de la prime, avant de commencer vos travaux.

Toutefois vous êtes en droit de commencer vos travaux dès réception du mail de confirmation de dépôt de votre dossier.

**Attention** : dans certaines situations, un travaux de chauffage est obligatoire. Il est à noter également que l'audit énergétique ne peut être le seul travaux d'un dossier, etc.

Si la liste des travaux est incorrecte, mon dossier est annulé car non éligible et mon mandataire révoqué si j'en avais renseigné un sur ce dernier.

**MaPrimeRénov' Travaux de chauffage obligatoire**

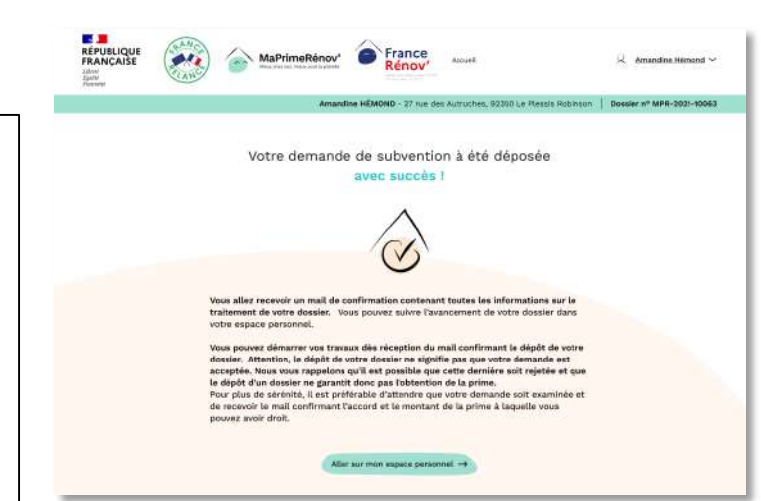

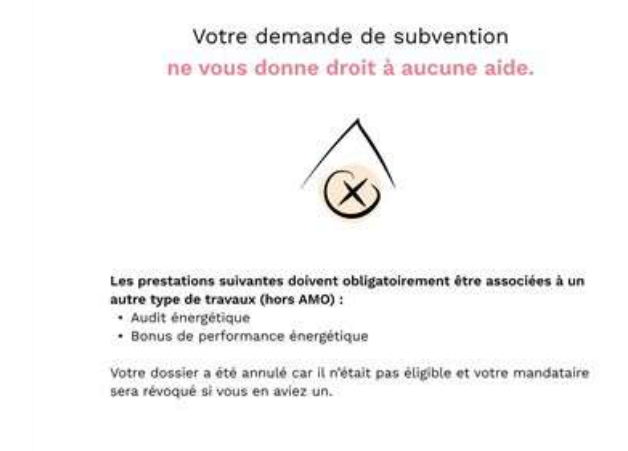

Retour à mon espace personnel

**DÉPÔT DE MA DEMANDE DE PAIEMENT**

# **Etape 4 : Je dépose ma demande de paiement**

**MaPrimeRénov' (avec travaux de chauffage ou chauffe-eau obligatoire)** 

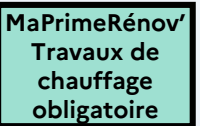

#### **4.1 Je vérifie que la demande de subvention a été acceptée et j'initie ma demande de paiement**

Je me rends sur l'onglet « Mes dossiers » pour vérifier que ma demande de subvention a bien été acceptée

Si ma demande de subvention a bien été acceptée, je clique sur « Voir mon dossier » pour débuter ma demande de paiement.

Une fois sur la page du dossier, je clique sur « Je veux demander un paiement » pour initier le dépôt de ma demande de paiement.

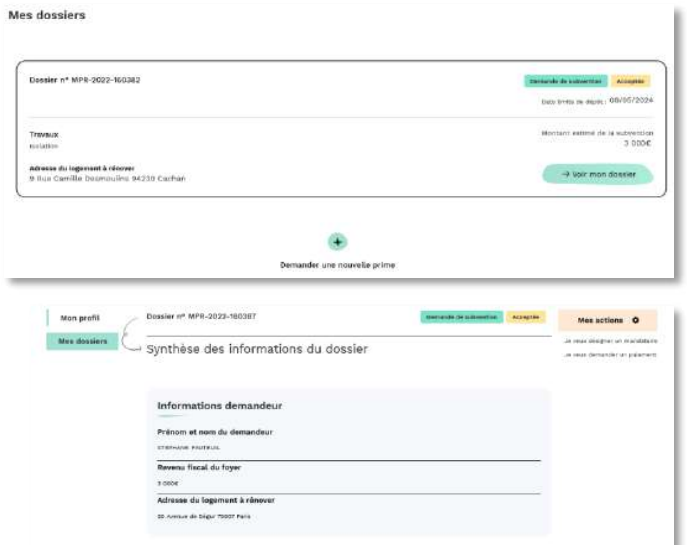

#### **4.2 J'indique si je fais la démarche moi-même ou par un mandataire**

Je choisis de faire ou non la démarche de demande de paiement via un mandataire administratif ou financier.

Ou bien je dépose seul ma démarche.

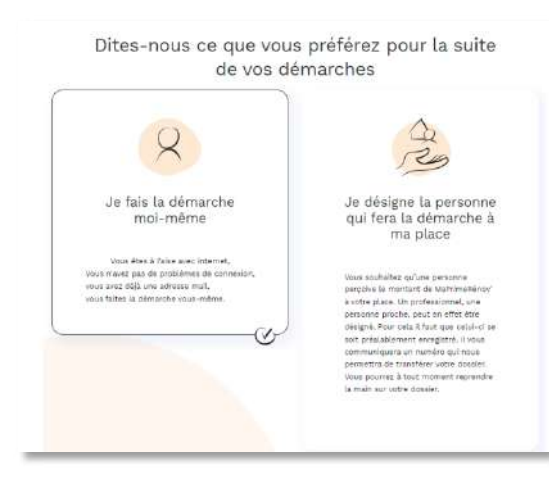

#### **4.3 Je dépose ma demande de paiement**

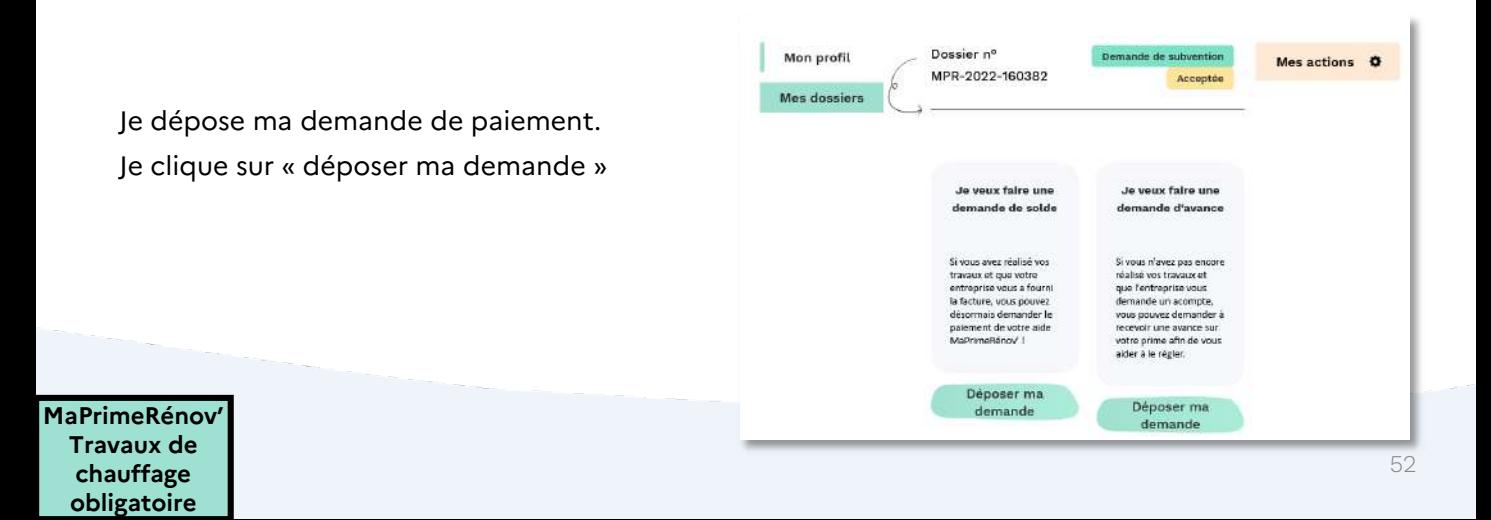

#### **4.4 Je renseigne les informations sur l'entreprise de travaux**

Je renseigne la date d'achèvement des travaux et la date de la facture pour chaque type de travaux.

Je clique sur « Continuer » pour passer à l'étape suivante.

Le **numéro de Siret est pré-rempli<br><b>automatiquement** à partir des informations<br>fournies à l'engagement, en cas de besoin je peux le modifier.

## Je renseigne les informations sur les prestataires que j'engage solation de la talture terrace unero de sino storesecora **American Car** rolation des mars par l'i  $\begin{tabular}{|c|c|} \hline s\hline \end{tabular}$ œ. Retour a mes dossiers - F-Precedent Co

#### **4.5 Je téléverse la facture et les pièces justificatives relatives au label PackA+**

Je téléverse la / les facture(s) en cliquant sur « + »

Si j'ai choisi l'un des systèmes de chauffage suivants : Chauffe-eau solaire individuel (CESI), Partie thermique d'un panneau hybride (PVT), Chauffage solaire combiné (CSC), je fournis deux autres pièces :

- La Fiche Système label Pack+
- L'Etiquette ballon label Pack A+

Si je suis propriétaire bailleur, je peux déposer le bail. Le bail est une pièce optionnelle du parcours, car la demande peut être faite pour un logement vacant (non loué) au moment des travaux

J'indique si le logement est loué en cochant la case « oui » ou « non »

Je téléverse le justificatif en cliquant sur « + »

Je clique sur « Continuer »

**MaPrimeRénov' Travaux de chauffage obligatoire**

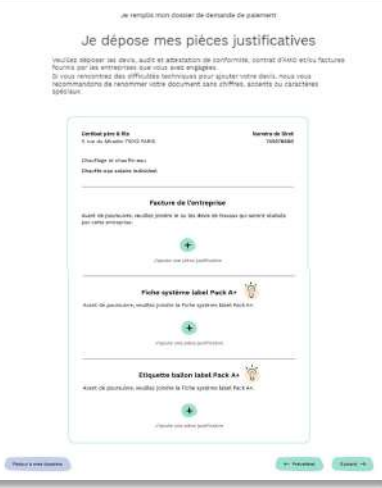

Je dépose mes pièces justificatives las deve, sudit et attentation de conformité, contrat d'AVIC et loui<br>ringerieux que vous exer engagées.<br>le cinc difficultés techniques pour ajouter vitre deuts, nous vous<br>le critationier voue d'adunnent sans chiffies, acce hi, contrat d'ANO et ou for

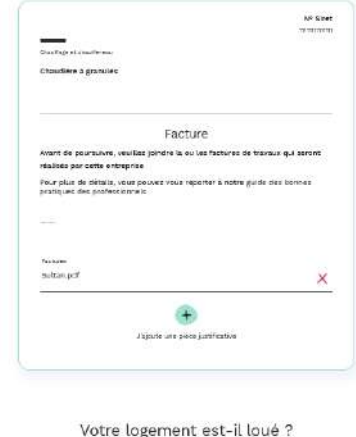

 $001$  $\neg$ ika

tinues veuillez joindre votre bail ai-de

#### **4.6 Je renseigne le montant des travaux**

Je renseigne pour chaque type de travaux le montant TTC en euros

Je clique sur « Continuer » pour passer à l'étape suivante

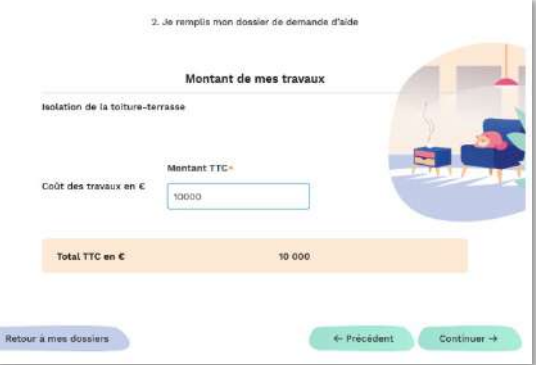

#### **4.7 Je renseigne les aides CEE pour mon projet …**

J'indique si je perçois des Certificats d'Economie d'Energie (CEE) pour financer mon projet de travaux en cliquant sur « Oui » ou « Non »

Si je clique sur « Oui », je sélectionne les travaux pour lesquels je perçois des CEE

Puis je renseigne également le montant des CEE perçus par type de travaux.

Je téléverse le cadre de contribution CEE en cliquant sur « + »

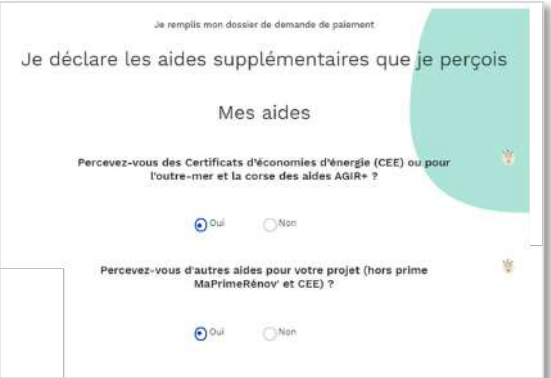

Attention, les **certificats d'économies d'énergie** (CEE), versés directement par les fournisseurs d'énergie, **peuvent parfois figurer directement sur votre devis/facture et avoir différentes appellations**. Je pense donc à **demander à l'entreprise** qui réalise les travaux si des CEE sont inclus.

#### **…ainsi que les autres aides pour mon projet**

J'indique si je perçois d'autres aides pour financer mon projet de travaux en cliquant sur « Oui » ou « non ».

Si je clique sur « Oui », je sélectionne les aides que je perçois.

Je complète le montant perçu.

Une fois l'ensemble des aides renseignées, je clique

sur « Continuer » pour passer <sup>à</sup> l'étape suivante.

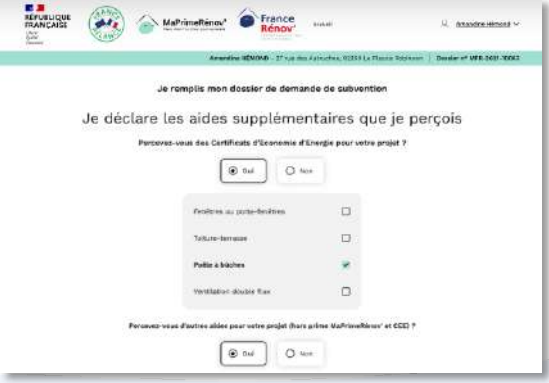

#### **4.8 Je contrôle une dernière fois les différentes informations que j'ai fournies**

Je vérifie les éléments.

En effet je prends note que tout oubli ou pièces non-conforme engendrera des demandes d'informations complémentaires et des délais supplémentaires dans le traitement de ma demande.

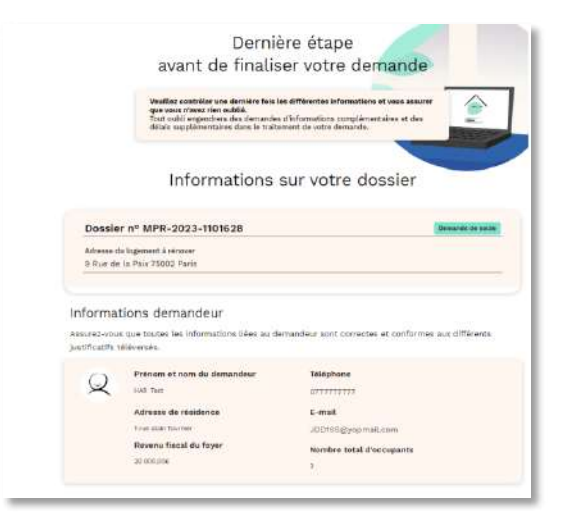

#### **4.9 J'apporte éventuellement des précisions sur le financement**

Je visualise le montant final de la prime et mon reste à charge

Si je le souhaite, je peux fournir d'autres informations sur mon projet de travaux

Je coche la case après avoir pris connaissance des engagements associés à MaPrimeRénov'

Je clique sur « Continuer » pour passer à l'étape suivante

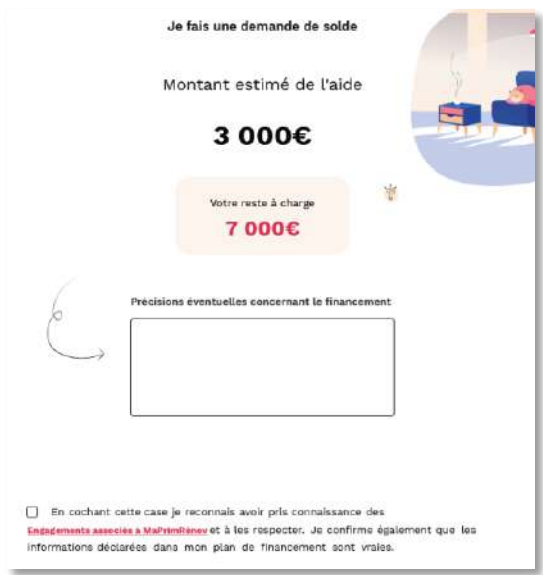

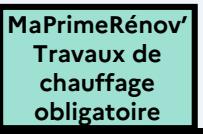

#### **4.10 Je téléverse mon RIB**

J'accède à une page qui permet le téléversement de mon RIB.

J'accède aux informations sur ce qu'est un RIB lisible et conforme

J'ai des indications pour numériser mon RIB à l'aide d'un scanner

Je sélectionne le bouton « téléverser » pour téléverser mon RIB

Je clique sur soumettre

Je téléverse mon RIB pour recevoir ma prime .<br>Four le bot traitement de votre demande<br>veuillez fournir un RIB lisible et qui respecte les préconisatio Les nom, prénom et civilité figurant sur le RIB<br>que ceux renseignés lors de la création de vot Privilégiez un RIB en PDF fourni par v<br>votre espace bancaire en ligne. Les fi<br>acceptés: .JPEG, .PNG, .TIF 団  $\times$  $\bigoplus$ Si ceci vous est impossible, veuillez suivre les pr Si vous prenez votre RIB en photo veillez à<br>soit bien cadré, net et suffisamment éclair 泻 Exemples de documents non valides  $\left[\begin{smallmatrix} \mathcal{G} \end{smallmatrix}\right]$ **A** 屋 Trep éloiend Mal cadri Bous-Si vous numérisez votre RIB à l'aide d'un scanner<br>veuillez règler la résolution à 200 dpi (20NB maxi

#### **4.11 Je déclare une situation particulière**

Je remplis mon dossier de demande de paiement Si je possède un RIB international, si le titulaire du compte MaPrimeRénov' est Je déclare une situation particulière décédé ou si j'ai récemment changé de Faites-vous partie d'un ou des cas de figure suivant ? nom de famille, je peux le déclarer.  $O$  Je possède un RIB international (compte bancaire dont l'IBAN ne commence pas par FR) O Le titulaire du compte MaPrimeRénov' est décédé Si je coche l'option : Je possède un RIB  $O \xrightarrow{\textit{J}' \text{nl} \textit{r\'ecemment} \textit{change} \textit{de nom} \textit{de tamille}} \textit{(main)}$ international (compte bancaire dont Aucun de ces cas de figure ne me concerne l'IBAN ne commence pas par FR). Je dois ensuite renseigner un numéro d'IBAN au bon format, en majuscules et sans espace. L'établissement Retour & Faccuel  $\leftarrow \text{Predict} \qquad \qquad \text{Solvant} \rightarrow \qquad$ bancaire de l'IBAN doit être situé dans un pays de la zone SEPA. Je complète mes informations de paiement Si je ne suis pas concerné par ces situations je sélectionne la case Veuillez renseigner le numéro d'IRAN de votre compte interni « aucun de ces cas de figure ne me **Bunies CHAN** concerne ». Je clique sur suivant **Retail Crisis designed** Constitution County

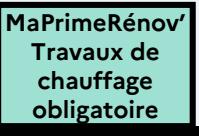

**DÉPÔT DE MA DEMANDE DE SUBVENTION**

# **Etape 3bis : Je dépose ma demande de subvention**

**MaPrimeRénov' – parcours accompagné**

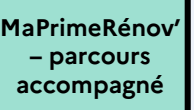

## **Une fois connecté.e à mon espace MaPrimeRénov' …**

• Je me rends dans « mes dossiers »

**MaPrimeRénov' – parcours accompagné**

- **Si j'ai déjà créé un dossier alors il apparaîtra sur cet écran**
- Je clique sur « demander une nouvelle prime »
- **S'il s'agit de ma première demande, je n'ai pas besoin de refaire la vérification d'éligibilité. S'il s'agit d'une seconde demande, je dois refaire le parcours [d'éligibilité.](#page-70-0) Cliquez-ici pour accéder à la procédure d'éligibilité**

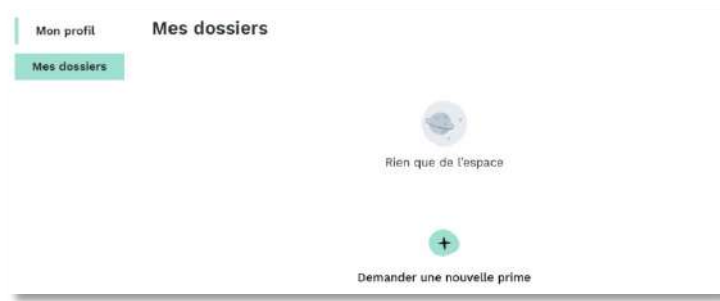

### (Optionnel) **Je téléverse mon justificatif de propriété**

Dans certains cas, je suis amené à téléverser dès la première étape, un justificatif de propriété.. Puis je clique sur « continuer »

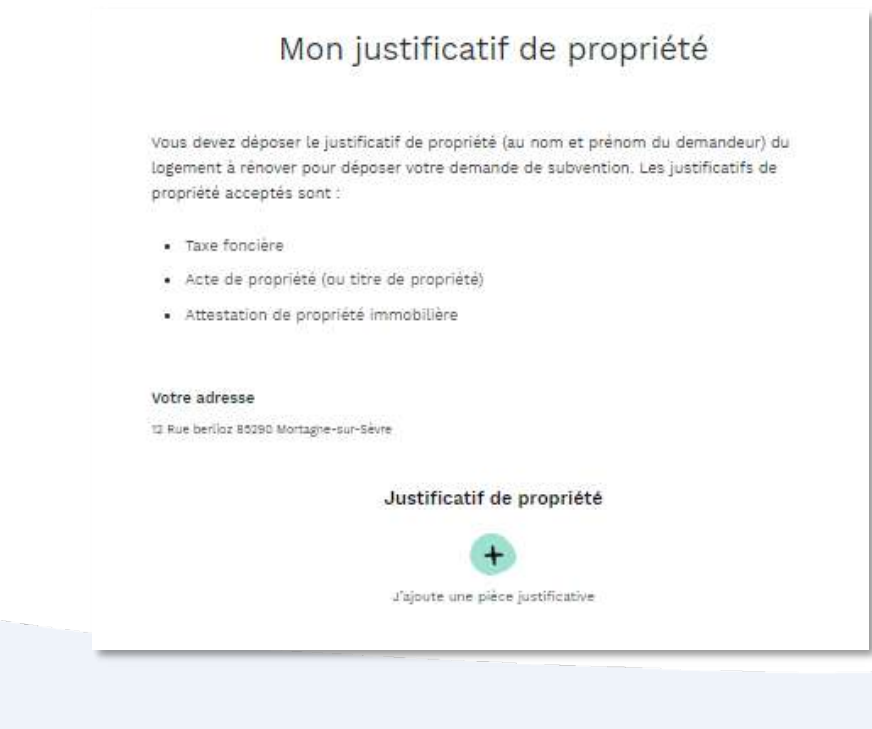

#### (Optionnel) **Je téléverse mon attestation d'engagement (Propriétaire Bailleur)**

#### **En tant que propriétaire bailleur, je téléverse ma pièce.**

Je clique sur « téléchargez l'attestation d'engagement »

Je remplie et signe l'attestation d'engagement

Je téléverse l'attestation d'engagement

Je clique sur « continuer »

Pour information, vous retrouverez l'attestation [d'engagement](https://www.anah.fr/fileadmin/anah/MaPrimeRenov/Attestation_d_engagement_du_proprietaire_bailleur.pdf) du propriétaire bailleur en cliquant ici.

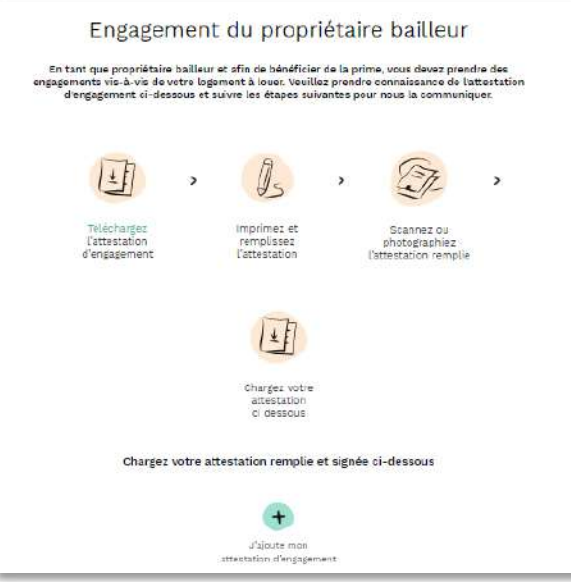

#### (Optionnel) **Je téléverse mon attestation d'indivision**

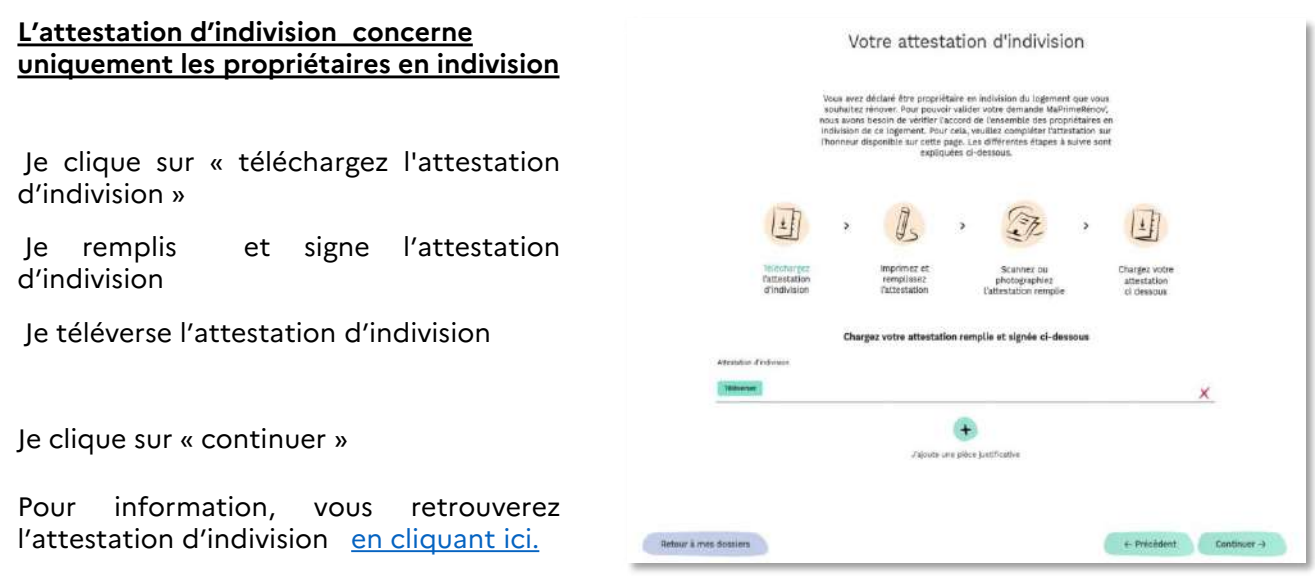

**Un logement est en indivision** lorsqu'un bien est détenu par deux propriétaires ou plus, nommés « indivisaires ». Chacun détient une quote-part du bien, par exemple, un quart, la moitié.

#### **3b.1 Je renseigne les informations sur Mon Accompagnateur Rénov'**

Je renseigne le SIRET de Mon Accompagnateur Rénov'. Je le demande à ce dernier si besoin.

Si le SIRET n'est pas reconnu, et qu'un message d'erreur s'affiche, ceci signifie que ce professionnel n'est pas référencé dans l'annuaire des Accompagnateurs Rénov' de l'Anah.

Dans le cas où le professionnel vous confirme avoir reçu son agrément, indiquez-lui de contacter directement l'Anah pour ce souci lié à la base de données, vous empêchant de continuer.

Sinon, je clique sur « continuer »

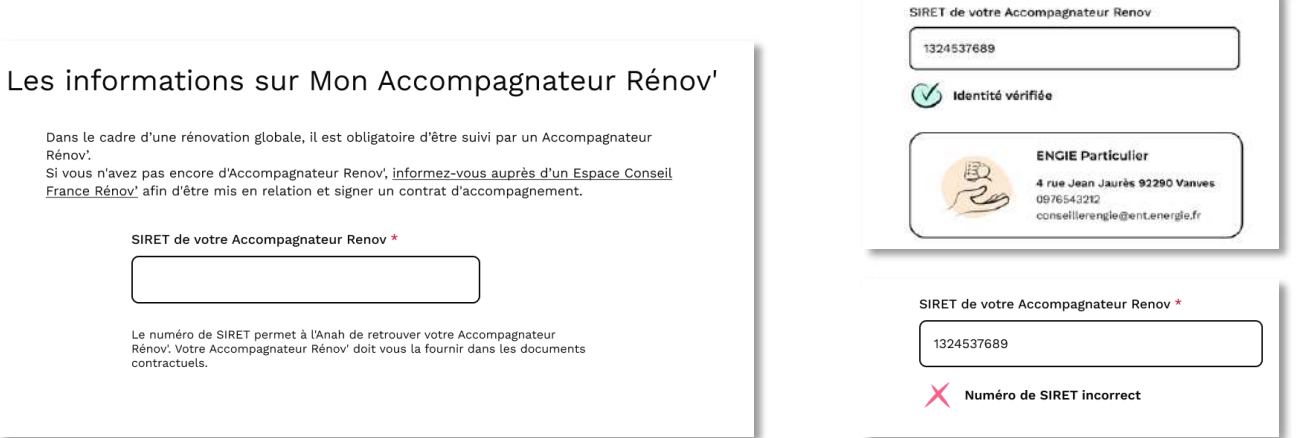

#### **3b.2 Je choisis si je veux être accompagné dans les démarches administratives ou financières de mon dossier**

Je clique sur « Je fais la démarche moimême » si je réalise mes démarches sans l'appui d'un mandataire

Je clique sur « continuer »

Après la création de mon compte, je peux choisir de faire appel à un mandataire pour réaliser les démarches en ligne et/ou percevoir les fonds à ma place. Le mandataire choisi doit disposer d'un compte réaliser les démarches en ligne et/ou<br>percevoir les fonds à ma place. Le **mandataire choisi** doit **disposer d'un compte mandataire créé en amont** de la désignation via une demande auprès de l'ANAH. Pour en savoir plus je me rends dans la section **désigner un mandataire** en cliquant ici

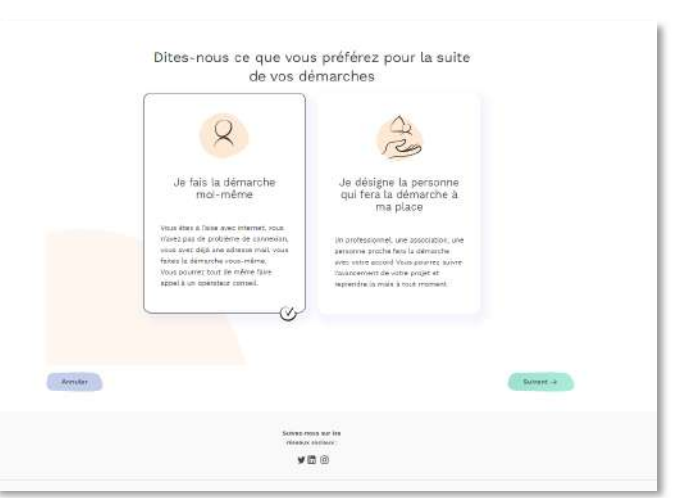

#### **Conditions de recours à un mandataire**

- Même en cas de recours à un mandataire, créez votre compte vous-même.
- Lorsque vous faites appel à un mandataire, c'est à vous de le déclarer lors de la création de votre compte
- À tout moment de votre parcours, vous pouvez révoquer votre mandataire en vous connectant sur votre compte.

#### **3b.3 J'indique qui a réalisé mon audit énergétique**

Je sélectionne si l'auditeur énergétique en charge de mes travaux est Mon Accompagnateur Rénov' ou bien un autre auditeur énergétique.

Si Mon Accompagnateur Rénov' ou mon auditeur énergétique, n'est pas reconnu dans la base de recherche Anah des auditeur certifié RGE, je téléverse le certificat l'auditeur. Je demande ce document à Mon Accompagnateur Rénov' ou à mon auditeur directement.

Je renseigne la date de l'audit énergétique ainsi que le numéro de ce dernier.

Si il n'y a pas de numéro sur mon audit énergétique, alors j'indique le chiffre « 0 » dans le champ.

Je clique sur « Continuer » pour passer à l'étape suivante.

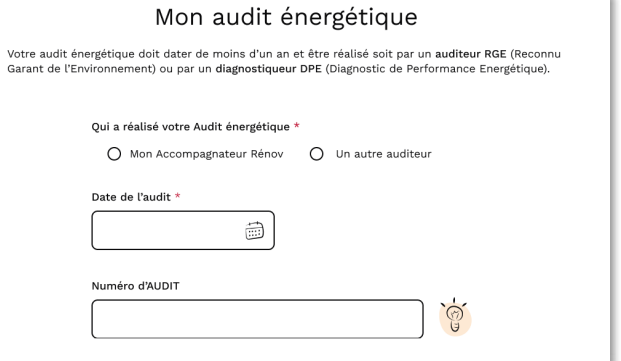

#### **3b.4 Je reporte les informations inscrites sur audit énergétique**

Je renseigne la surface de référence indiquée en mon audit énergétique.

Puis j'indique les informations projetées, après les travaux. Ceci afin de s'assurer que le projet va permettre de réaliser un gain énergétique significatif et performant. A savoir :

- la lettre de mon étiquette énergétique
- La consommation en KWh/M $\frac{2}{an}$
- L'émission de gaz à effet de serre

Je ne peux modifier que la consommation projetée. La consommation actuelle a été saisi lors de l'étape d'éligibilité

Je demande à Mon Accompagnateur Rénov' si besoin.

Je clique sur « Continuer » pour passer à l'étape suivante.

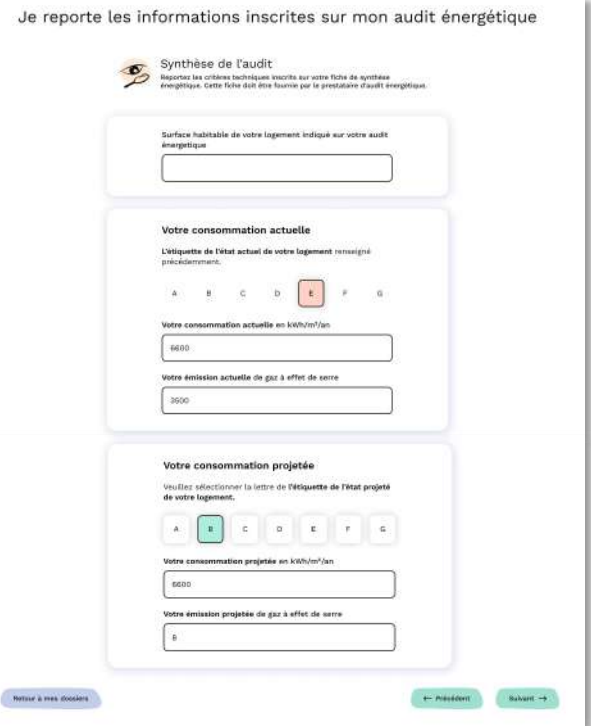

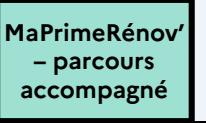

#### **3b.5 Je dépose mes pièces justificatives relatives au parcours accompagné**

Toutes les pièces sont transmises par Mon Accompagnateur Rénov'. Je lui demande celles-ci si besoin afin de les téléverser sur cette page.

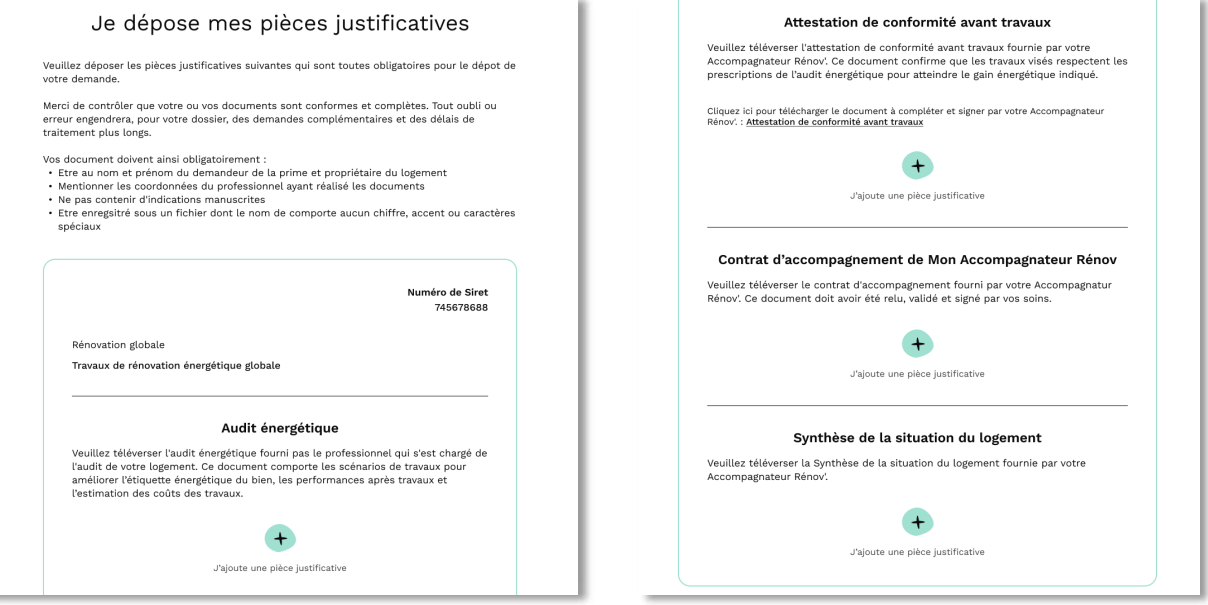

#### **3b.6 Je renseigne les prestations que je souhaite réaliser**

Je sélectionne le premier type de travaux que je souhaite réaliser puis le sous-type de travaux.

Je clique sur « continuer »

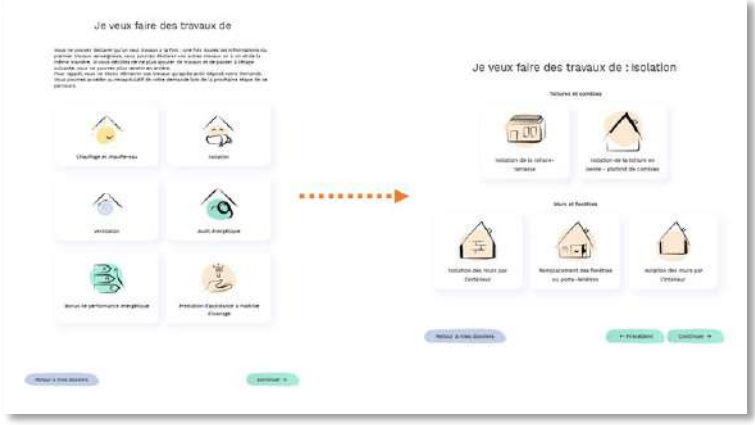

**Les travaux à réaliser à sélectionner à cette étape doivent correspondre aux travaux définis avec l'Accompagnateur Rénov'.**

#### **3b.7 Je renseigne le sous type de travaux**

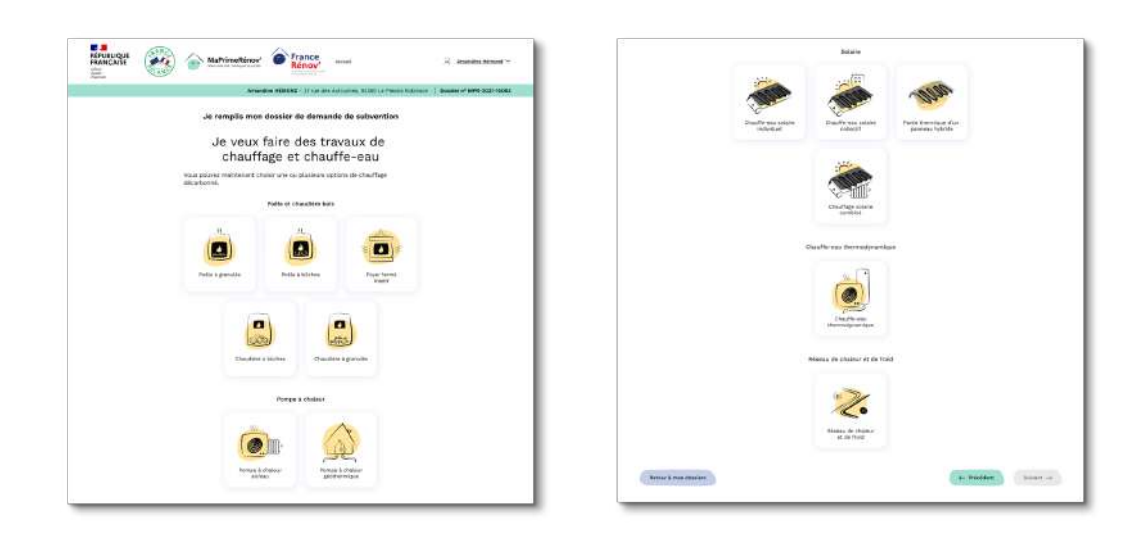

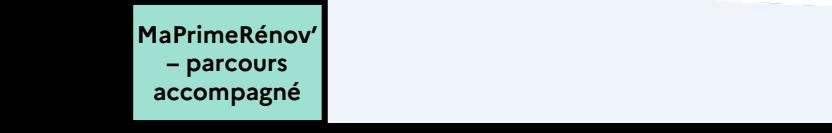

#### **3b.8 Je renseigne les caractéristiques techniques ou autres informations sur les travaux que j'entreprends**

Je renseigne les informations complémentaires sur mon type de travaux le cas échéant

#### Je clique sur « continuer »

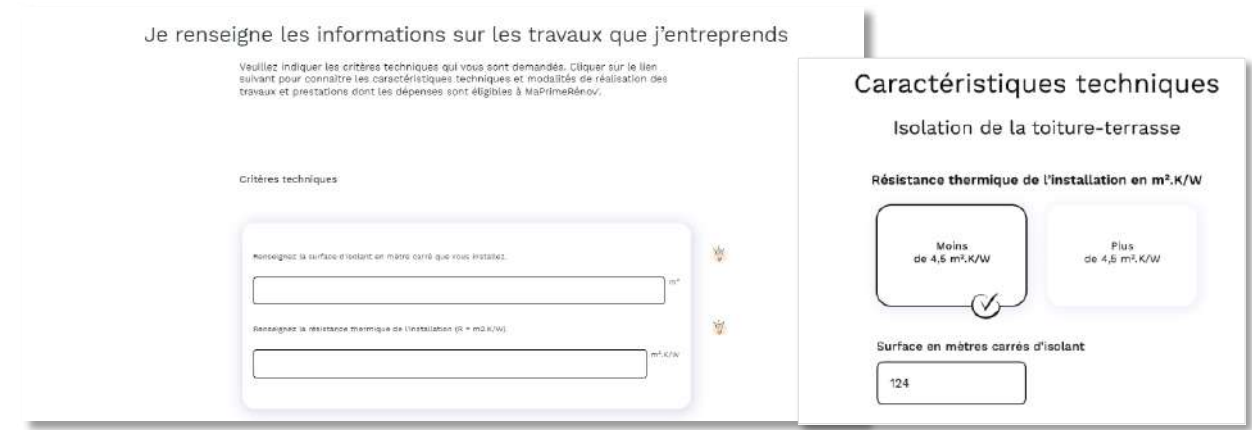

#### **3b.9 Je renseigne les informations sur les prestataires que j'engage**

Pour chaque type de travaux, je renseigne le numéro de Siret de l'entreprise prévue pour les travaux avec la possibilité de déclarer une entreprise sous-traitante le cas échéant en cochant « Déclarer un soustraitant »

Je renseigne la date du devis

J'ajoute un autre type de travaux si besoin en cliquant sur « ajouter un autre type de travaux ». **Je complète les mêmes étapes pour le type de travaux supplémentaire**

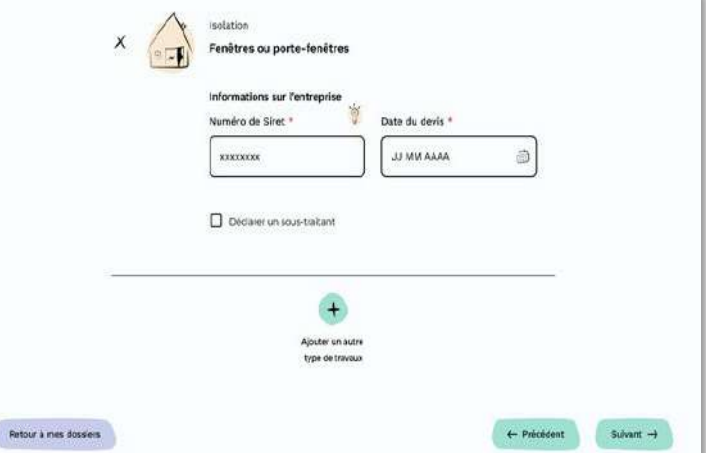

Je clique sur « continuer »

L'entreprise principale peut sous-traiter la réalisation des travaux à une entreprise dite « soustraitante ». L'entreprise principale est entièrement responsable vis-à-vis du propriétaire de la bonne exécution des travaux. L'entreprise « sous-traitante » doit également être reconnue RGE pour les travaux à effectuer qui le nécessitent.

#### **(Optionnel) Je téléverse le certificat RGE de l'entreprise**

Si l'entreprise qui réalise mes travaux (entreprise principale ou sous-traitante) n'est pas identifiée comme étant RGE par la plateforme lorsque je renseigne le numéro de Siret, je m'assure qu'elle possède cette certification\* sur l'annuaire France Rénov' dédié : https://france[renov.gouv.fr/annuaire-rge](https://france-renov.gouv.fr/annuaire-rge)

Mon entreprise est bien certifiée RGE, je lui demande son certificat RGE sous format numérique et je le téléverse.

Je clique sur « continuer »

\*Le certificat RGE n'est pas exigé pour les travaux :

- La dépose de cuve à fioul ;
- Les équipements de raccordements à un réseau de chaleur et de froid ;
- L'assistance à maîtrise d'ouvrage ;
- La protection solaire des murs ou fenêtres (ne concerne que les territoires d'Outre-mer) ;
- Les sur-toitures ventilées et protection de toiture (ne concerne que les territoires d'Outre-mer) ;
- Les bardages ventilés (ne concerne que les territoires d'Outre-mer).

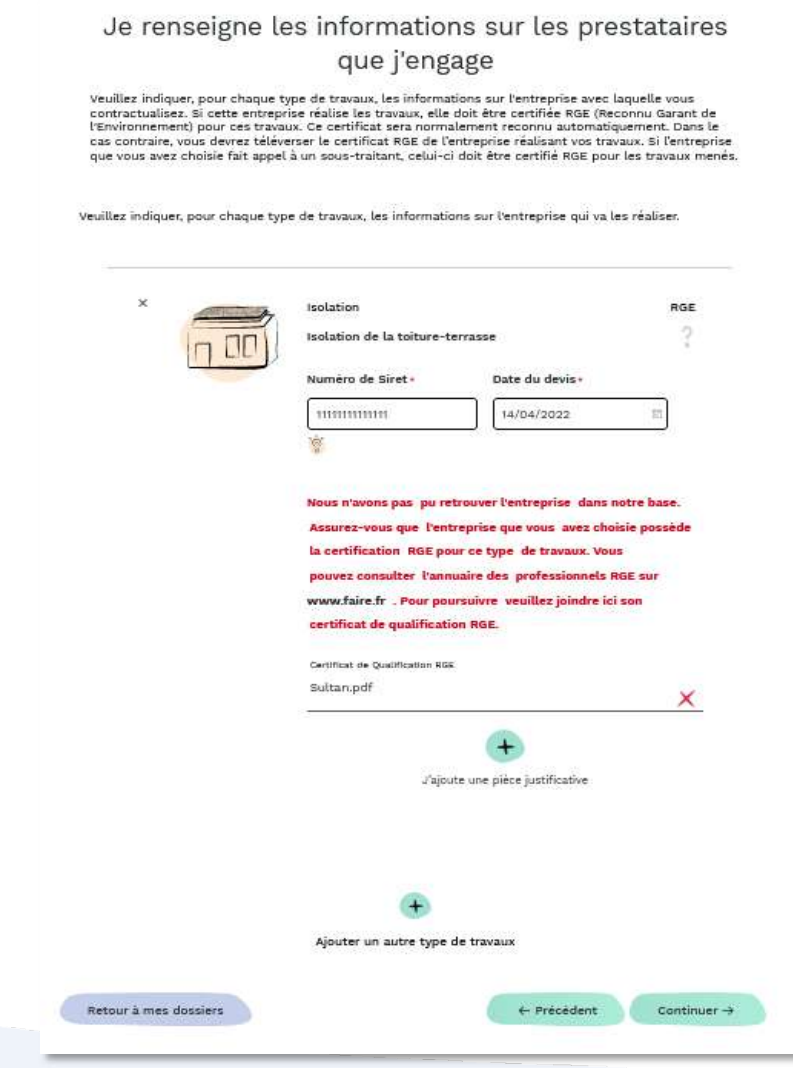

## **3b.10 Je dépose mes pièces justificatives**

Je dépose le devis fourni par mon entreprise

Je clique sur « continuer »

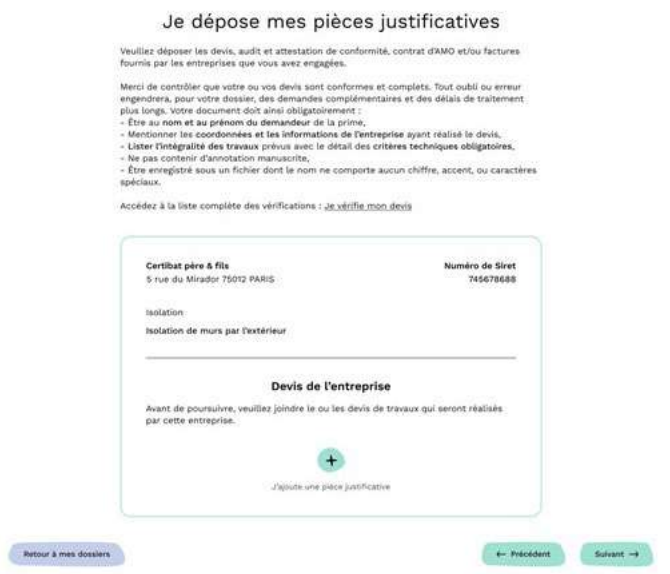

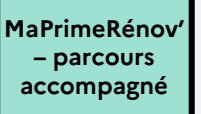

#### **3b.11 J'indique le montant de mes travaux**

Pour le parcours accompagné, je dois indiquer **les montants HT ET TTC**, necessaires pour calculer le montant de la subvention.

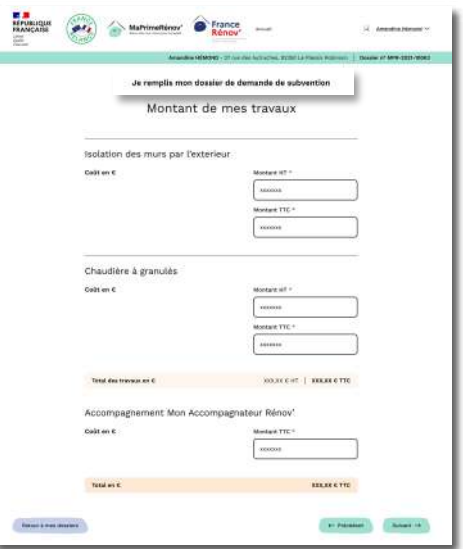

#### **3b.12 Je déclare les aides supplémentaires que je perçois**

J'indique les autres aides que perçues pour mon projet, **en dehors de MaPrimeRénov' et des Certificats d'économies d'énergie (CEE).**

Les autres aides pour financer mon accompagnement par Mon Accompagnateur Rénov'. Attention je ne pas percevoir différentes sources d'aide pour Mon Accompagnateur Rénov'.

Les autres aides pour le financement de mon projet de travaux. Si je clique sur « Oui », je sélectionne les aides que je perçois. Je complète le montant perçu.

Je coche afin de confirmer avoir téléchargé la pièce et avoir compris qu'elle sera à téléverser à la demande de paiement.

Une fois l'ensemble des aides renseignées, je clique sur « Continuer » pour passer à l'étape suivante.

Les **CEE sont pris en charge intégralement par l'ANAH**. Je dois télécharger la pièce justificative "Attestation de valorisation des Certificats d'Économies d'Énergie (CEE)" afin de la remplir et de la téléverser après les travaux, lors de la demande de paiement.

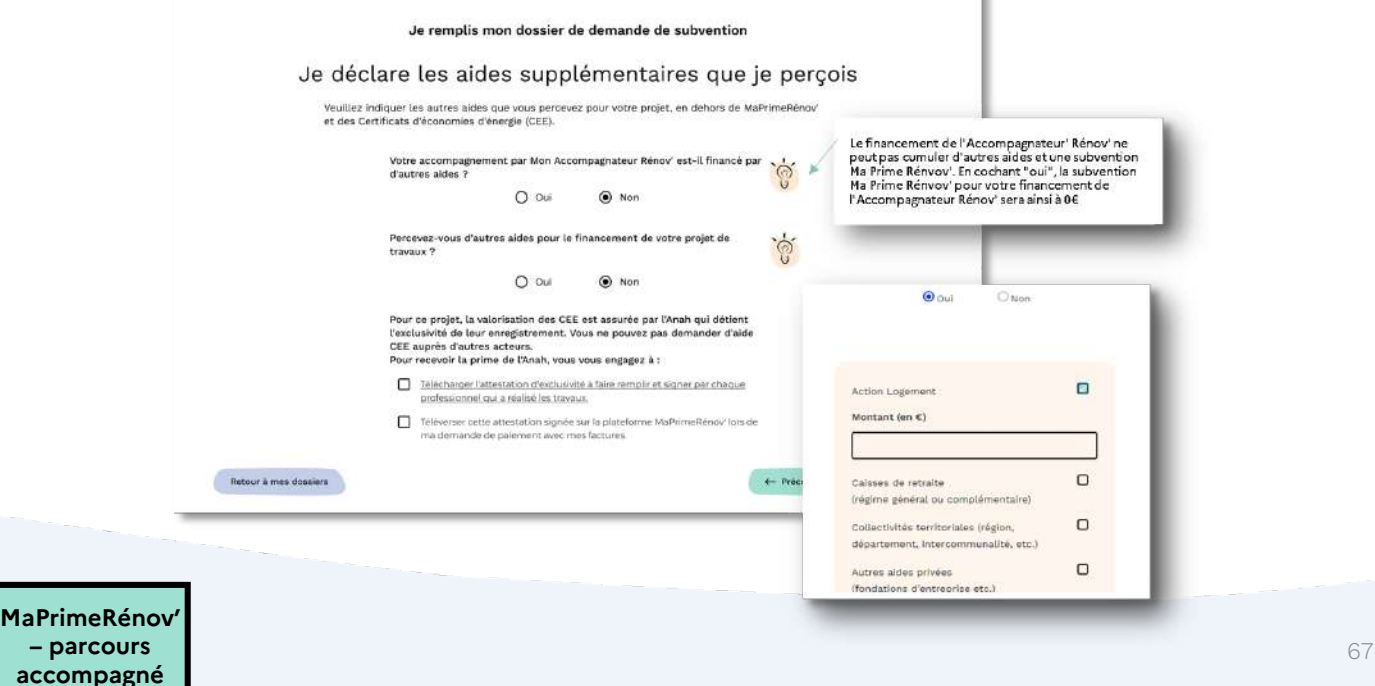

### **3b.13 Je vérifie la synthèse de mon dossier**

Je vérifie la cohérence des informations renseignées dans mon dossier

#### Je clique sur « continuer »

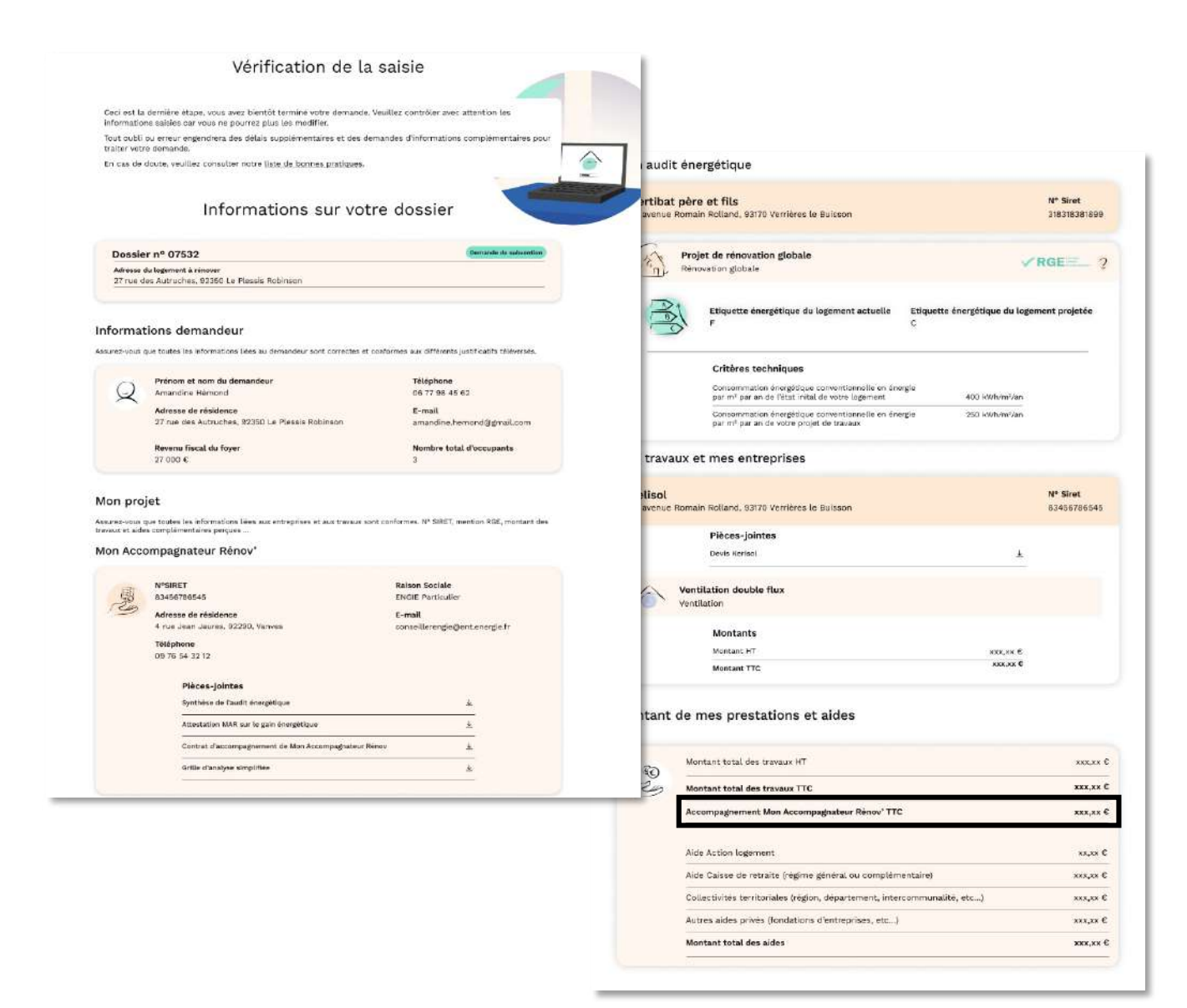

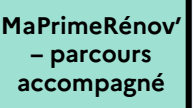

#### **3b14 J'accède au montant de subvention estimé**

J'accède au montant estimé de la subvention MaPrimeRénov'.

Je prends connaissance du reste à charge qui est calculé en déduisant du montant TTC des travaux toutes les aides que je perçois, y compris MaPrimeRénov'.

J'indique des précisons concernant le financement si nécessaire.

J'accepte les engagements liés à MaPrimeRénov' et certifie l'exactitude des informations renseignées.

Je clique sur « continuer »

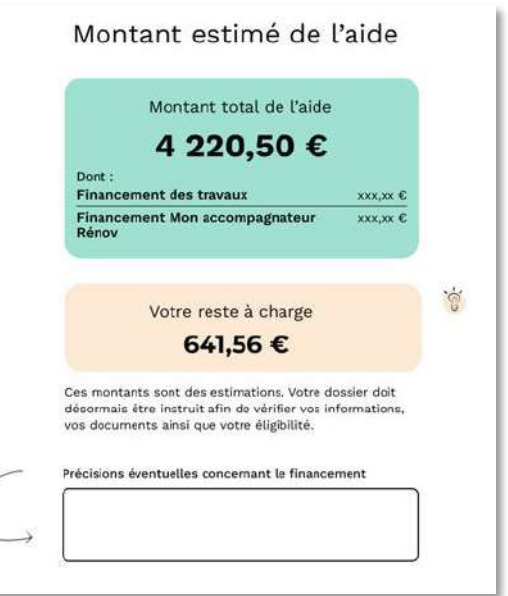

#### **3b.15 Je reçois la validation du dépôt de ma demande de subvention**

Je reçois également par email la confirmation du dépôt de ma demande de subvention

Nous vous rappelons que le dépôt d'un dossier ne garantit pas l'obtention de la subvention. En effet celui-ci va être examiné par les instructeurs de l'Anah.

Nous vous conseillons donc d'attendre le mail confirmant l'accord et l'estimation du montant de la subvention, avant de commencer vos travaux.

Toutefois vous êtes en droit de commencer vos travaux dès réception du mail de confirmation de dépôt de votre dossier.

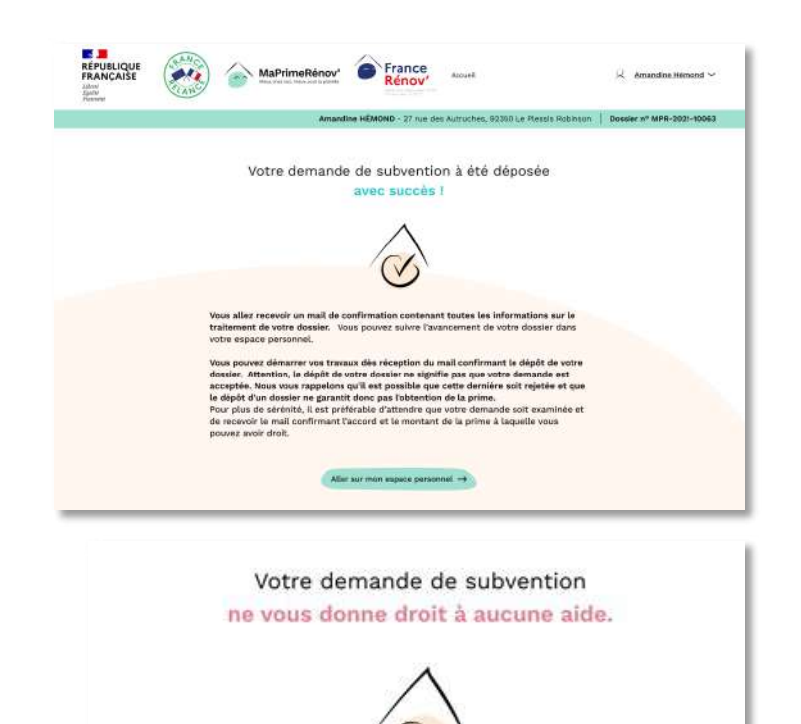

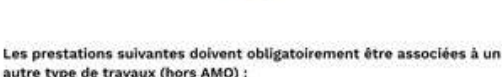

- autre type de travaux (hors AMO) :<br>• Audit énergétique
- · Bonus de performance énergétique

Votre dossier a été annulé car il n'était pas éligible et votre mandataire sera révoqué si vous en aviez un.

Retour à mon espace personnel

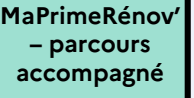

## **DÉPÔT DE MA DEMANDE DE PAIEMENT**

# **Etape 4bis : Je dépose ma demande de paiement**

**MaPrimeRénov' – parcours accompagné** 

#### <span id="page-70-0"></span>**4b.1 Je vérifie que la demande de subvention a été acceptée et j'initie ma demande de paiement**

Je me rends sur l'onglet « Mes dossiers » pour vérifier que ma demande de subvention a bien été acceptée

Si ma demande de subvention a bien été acceptée, je clique sur « Voir mon dossier » pour débuter ma demande de paiement.

Une fois sur la page du dossier, je clique sur « Je veux demander un paiement » pour initier le dépôt de ma demande de paiement.

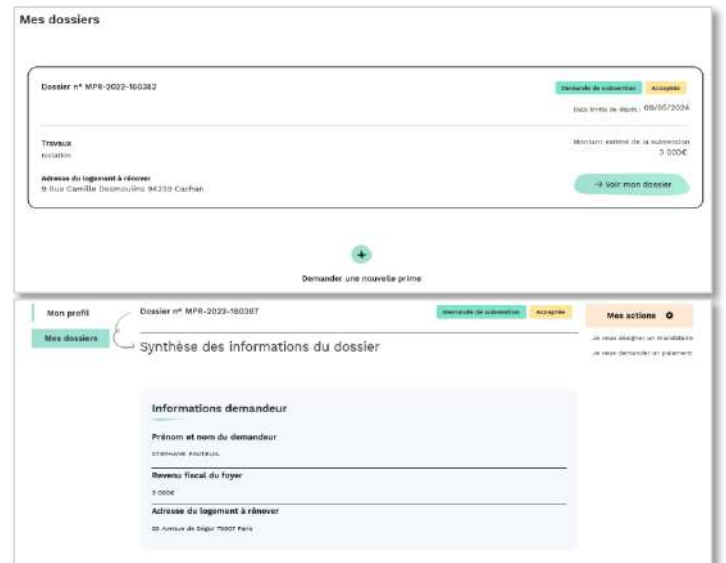

#### **4b.2 J'indique si je fais la démarche moi-même ou par un mandataire**

Je clique sur « Je fais la démarche moimême » si je réalise mes démarches sans l'appui d'un mandataire

Je clique sur suivant

Je peux choisir de faire appel à un mandataire pour réaliser les démarches en ligne et/ou percevoir les fonds à ma place. Le **mandataire choisi** doit **disposer d'un compte mandataire créé en amont** de la désignation via une demande auprès de l'ANAH. Pour en savoir plus je me rends dans la section **désigner un mandataire** en cliquant ici

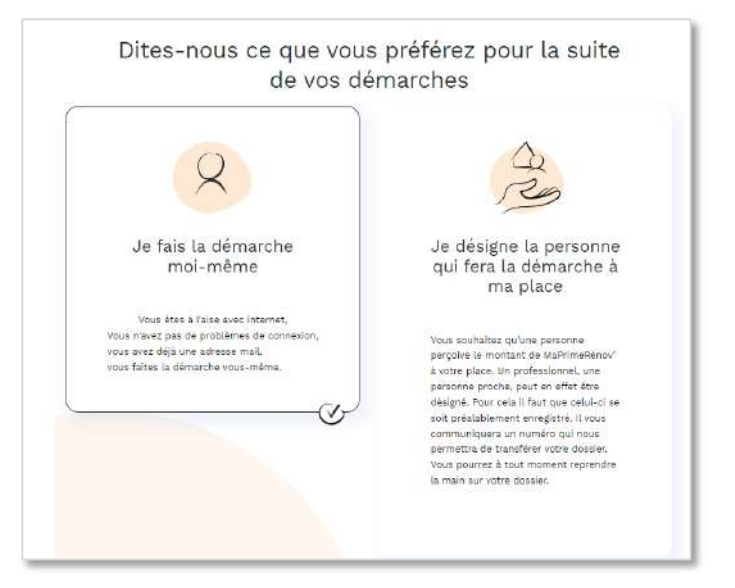

#### **4b.3 Je dépose ma demande de paiement**

Je dépose ma demande de paiement. Je clique sur « déposer ma demande »

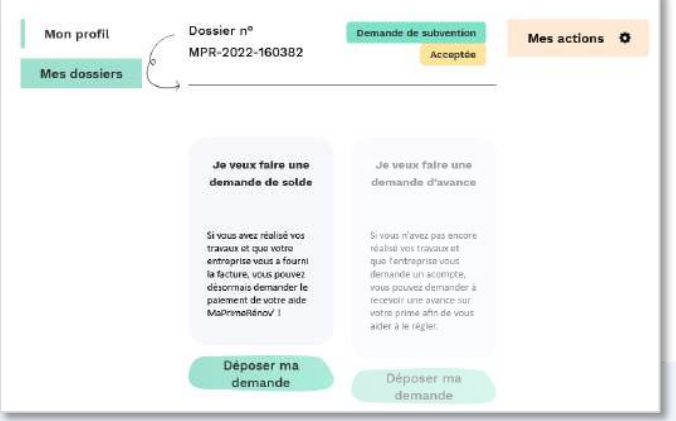

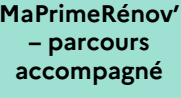

#### **4b.4 Je renseigne les informations sur mon audit énergétique**

Je sélectionne si l'auditeur en charge de mes travaux est Mon Accompagnateur Rénov' ou bien un autre auditeur énergétique.

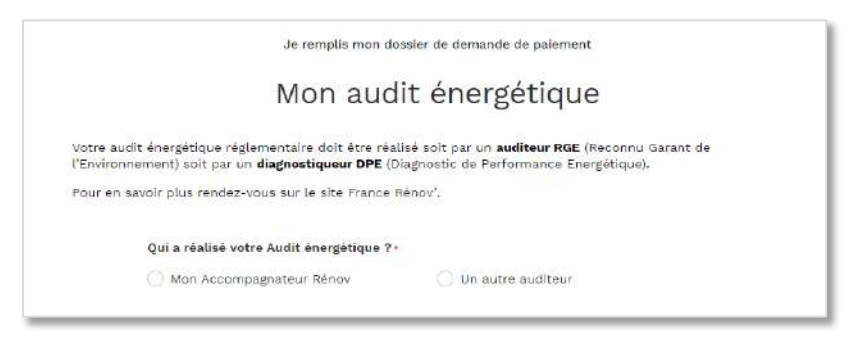

Si Mon Accompagnateur Rénov' ou mon auditeur énergétique, n'est pas reconnu dans la base de recherche Anah des auditeur certifié RGE, je téléverse le certificat RGE (Reconnu Garant de l'Environnement). Je demande ce document à Mon Accompagnateur Rénov' ou à mon auditeur énergétique directement.

Je renseigne la date de l'audit énergétique ainsi que le numéro de ce dernier.

Si il n'y a pas de numéro sur mon audit énergétique, alors j'indique le chiffre « 0 » dans le champ.

Je clique sur « Continuer » pour passer à l'étape suivante.

**MaP** 

**accompagné**

#### **4b.5 Je reporte les informations inscrites sur mon audit énergétique**

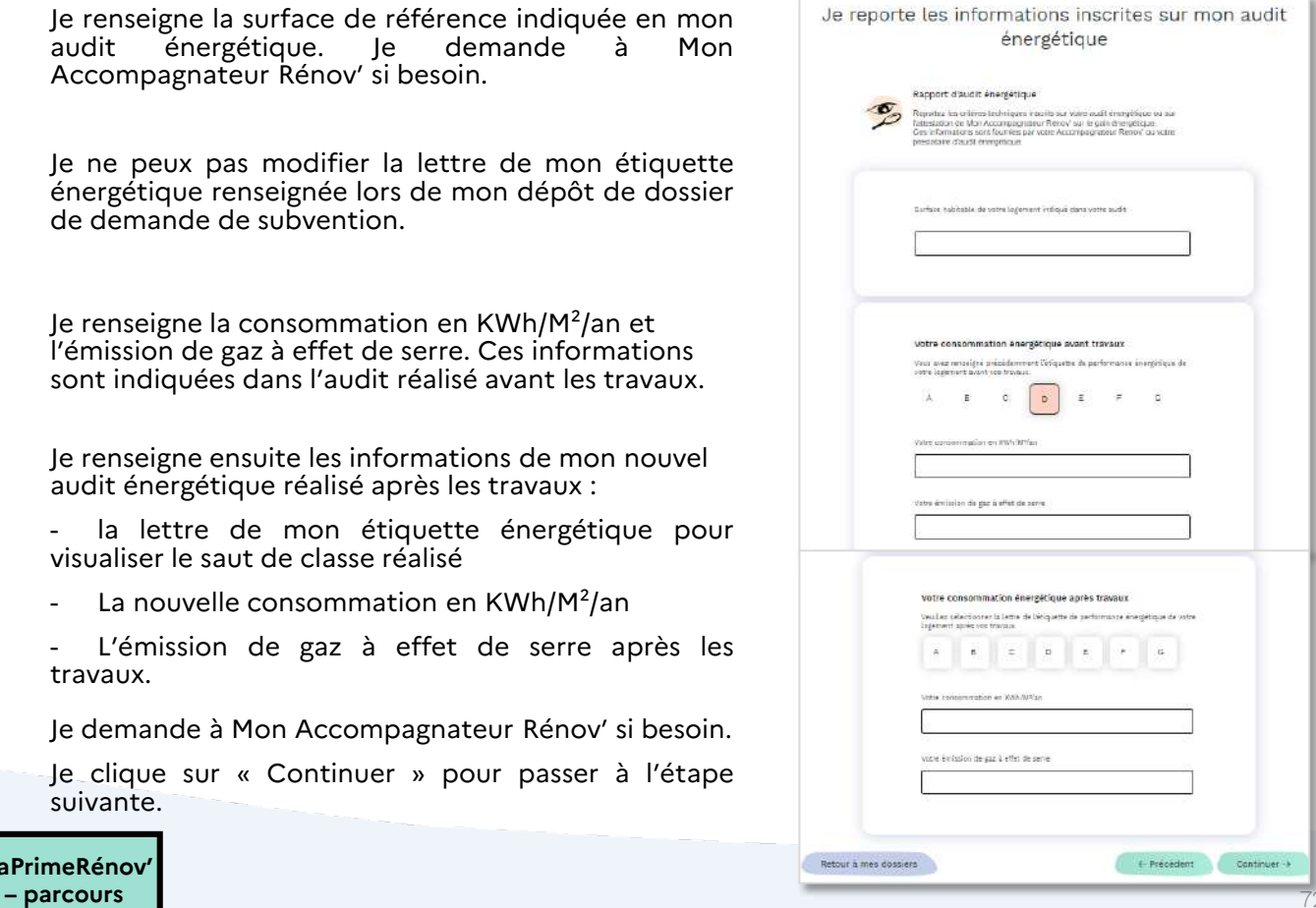

72
## **4b.6 Je dépose mes pièces justificatives relatives à Mon Accompagnateur Rénov', à l'audit ainsi qu'aux CEE**

Je téléverse les différentes pièces demandées.

- Rapport d'audit énergétique
- Attestation de travaux (facture)
- Rapport de fin de prestations de Mon Accompagnateur Rénov'
- Attestation de valorisation des Certificats d'Économies d'Énergie (CEE) par l'ANAH
- Je clique sur « Continuer » pour passer à l'étape suivante.

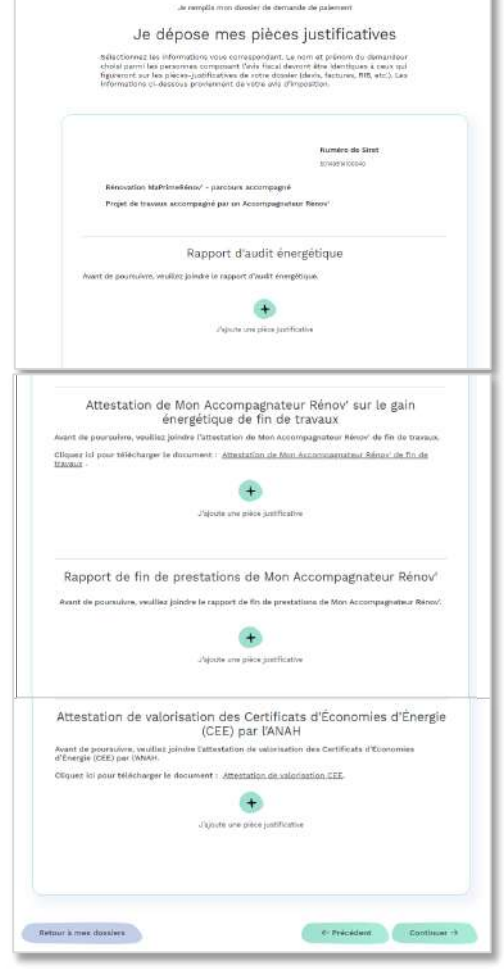

'n

### **4b.7 Je renseigne les informations sur l'entreprise de travaux**

Je renseigne la date d'achèvement des travaux et la date de la facture pour chaque type de travaux.

Je clique sur « Continuer » pour passer à l'étape suivante.

Le **numéro de Siret est pré-rempli automatiquement** à partir des informations fournies à l'engagement, en cas de besoin je peux le modifier.

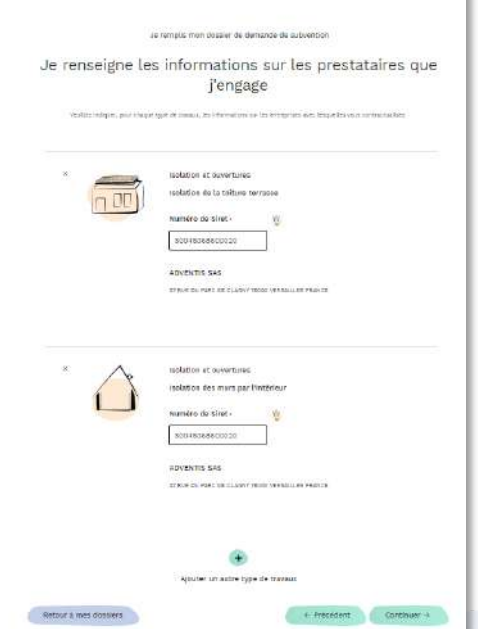

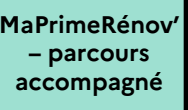

## **4b.8 Je téléverse la facture**

Je téléverse la / les facture(s) en cliquant sur  $\kappa + \nu$ 

Je clique sur « Continuer » pour passer à l'étape suivante

**MaPrimeRénov' – parcours accompagné**

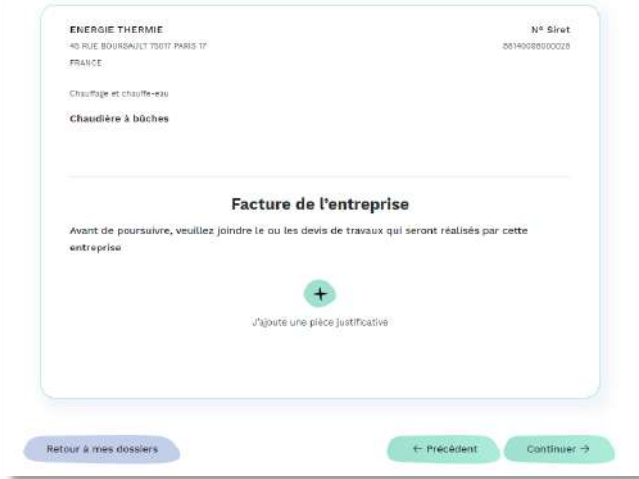

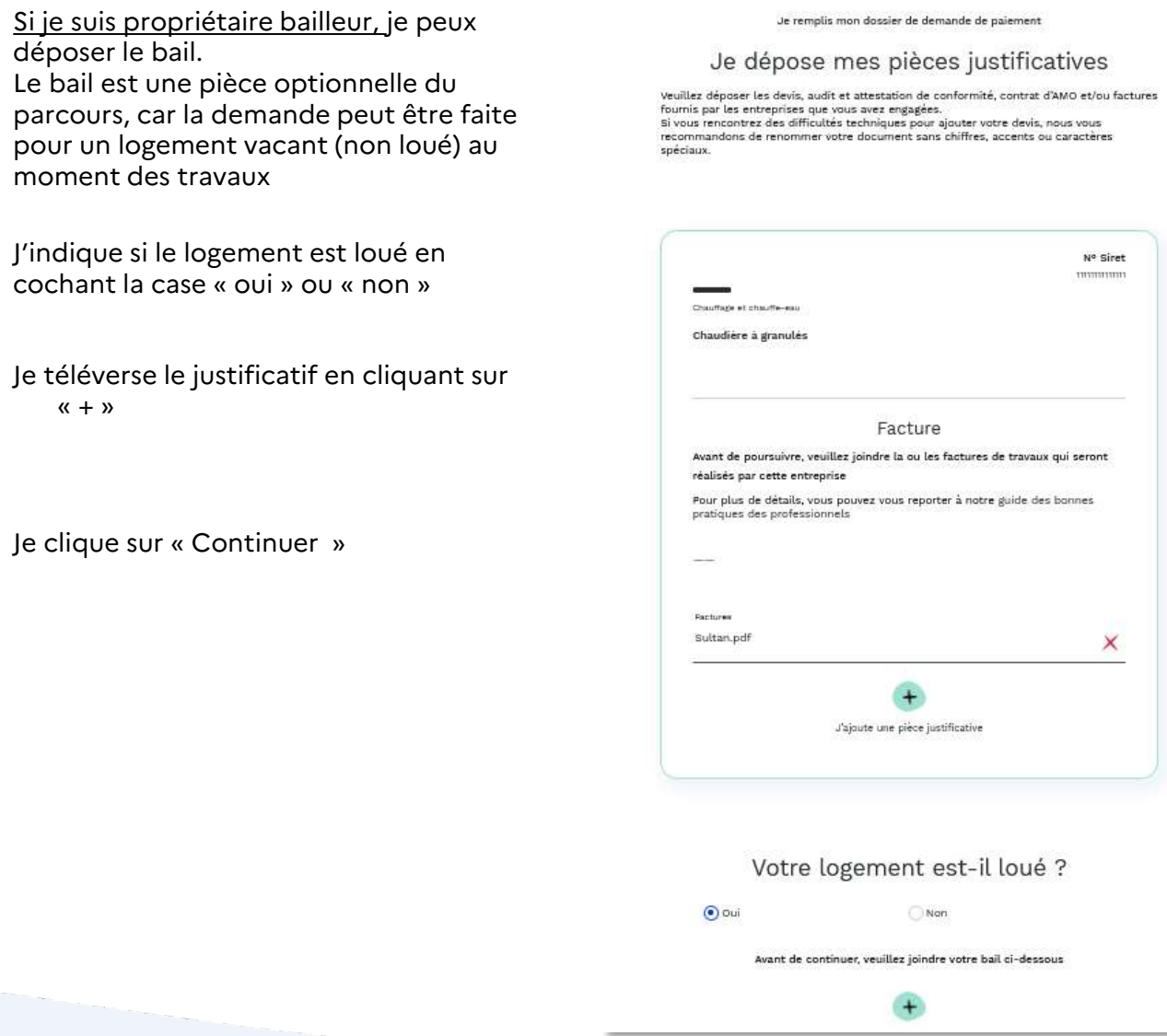

## **4b.9 Je renseigne le montant des travaux**

Je renseigne pour chaque type de travaux le montant HT et TTC en euros. Pour les travaux ainsi que pour l'accompagnement de Mon Accompagnateur Rénov'.

Je clique sur « Continuer » pour passer à l'étape suivante

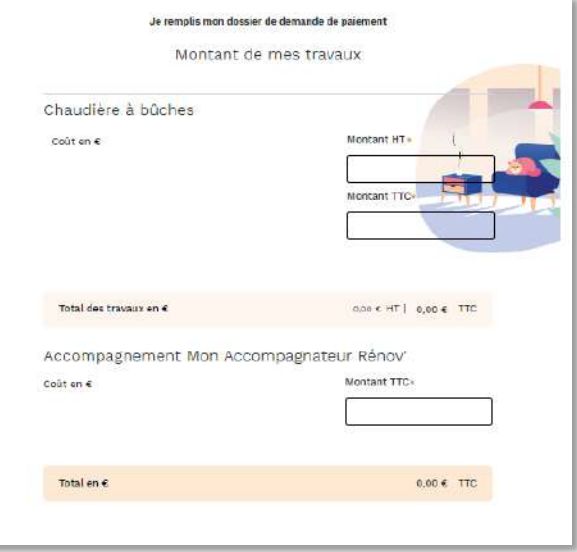

## **4b.10 Je renseigne les autres aides perçues sur mon dossier (hors CEE)**

J'indique les autres aides que perçues pour mon projet, **en dehors de MaPrimeRénov' et des Certificats d'économies d'énergie (CEE).**

Je renseigne les autres aides pour financer mon accompagnement par Mon Accompagnateur Rénov' (ex : collectivité locale)

Les autres aides pour le financement de mon projet de travaux. Si je clique sur « Oui », je sélectionne les aides que je perçois.

Je complète le montant perçu.

Une fois l'ensemble des aides renseignées, je clique sur « Continuer » pour passer à l'étape suivante.

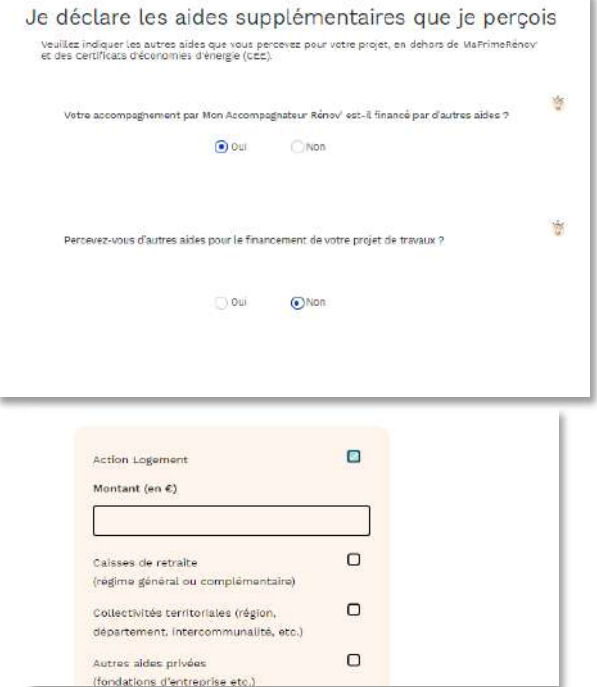

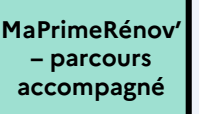

### **4b.11 Je contrôle une dernière fois les différentes informations que j'ai fournies**

Je vérifie les éléments. En effet je prends note que tout oubli ou pièces non-conformes engendrera des demandes d'informations complémentaires et des délais supplémentaires dans le traitement de ma demande.

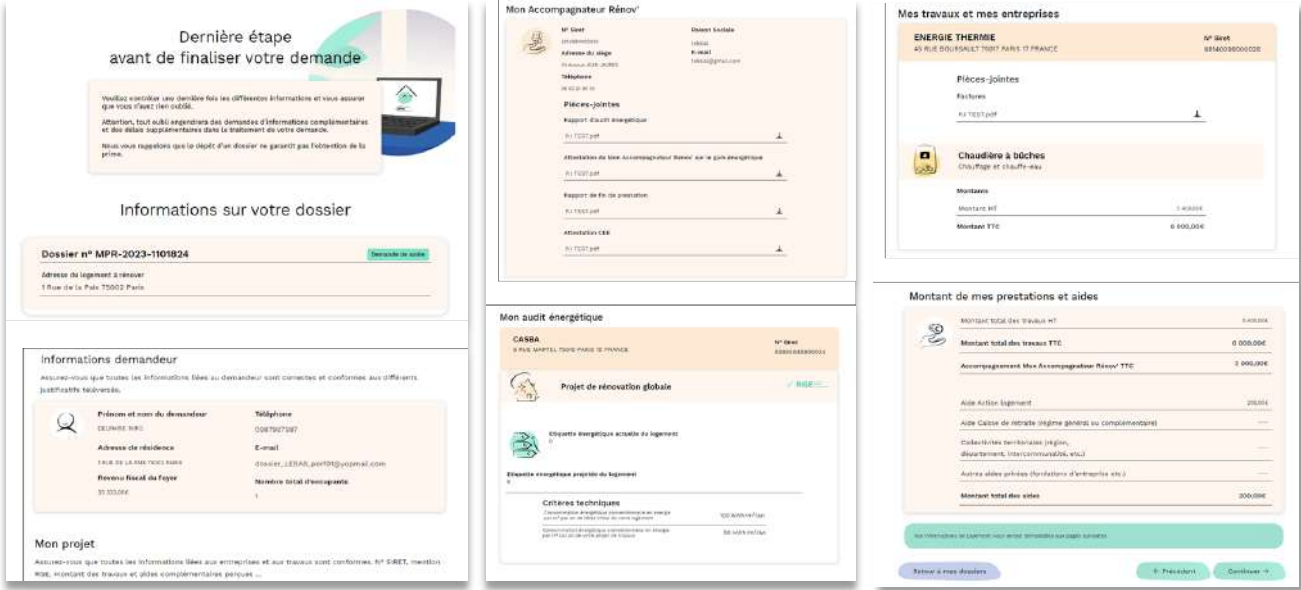

## **4b.12 J'apporte éventuellement des précisions sur le financement**

Je visualise le montant final de la subvention et mon reste à charge

Si je le souhaite, je peux fournir d'autres informations sur mon projet de travaux

Je coche la case après avoir pris connaissance des engagements associés à MaPrimeRénov'

Je clique sur « Continuer » pour passer à l'étape suivante

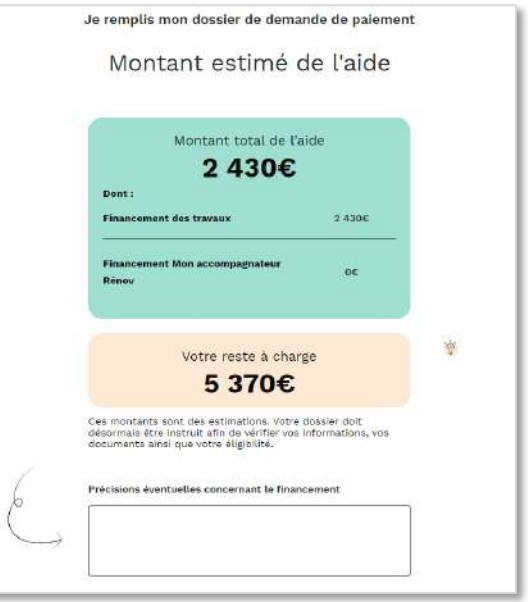

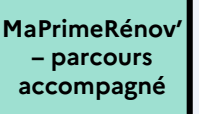

## **4b.13 Je téléverse mon RIB**

J'accède à une page qui permet le téléversement de mon RIB.

J'accède aux informations sur ce qu'est un RIB lisible et conforme

J'ai des indications pour numériser mon RIB à l'aide d'un scanner

Je sélectionne le bouton « téléverser » pour téléverser mon RIB

Je clique sur soumettre

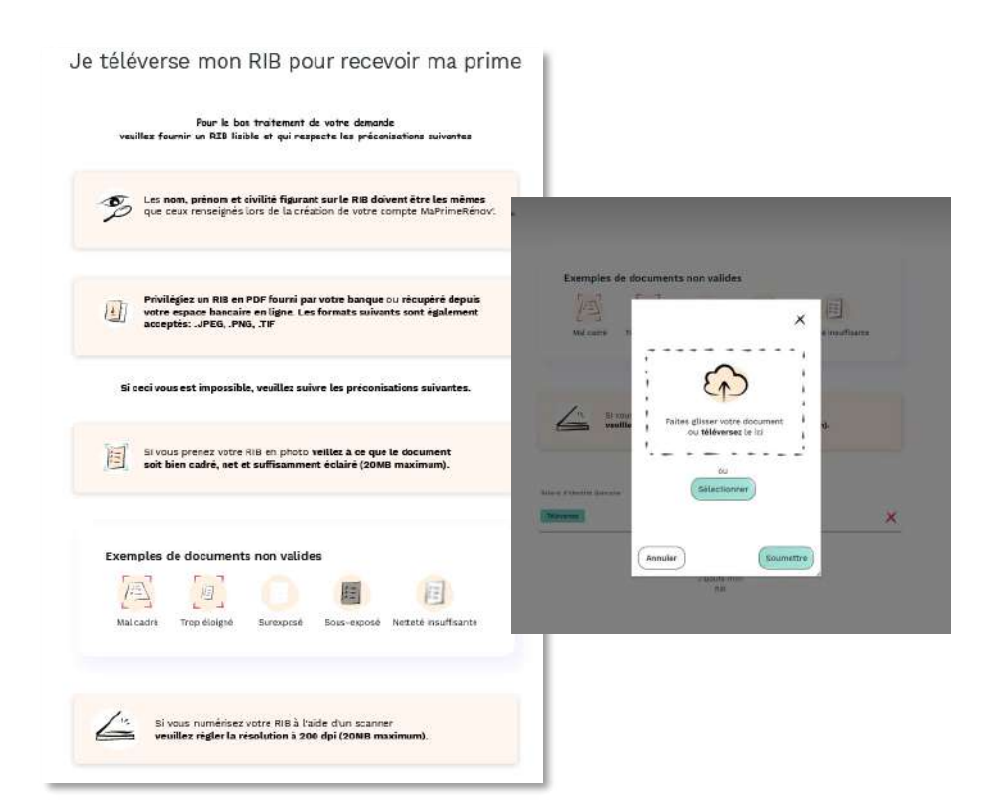

## **4b.14 Je déclare une situation particulière**

Si je possède un RIB international, si le titulaire du compte MaPrimeRénov' est décédé ou si j'ai récemment changé de nom de famille, je peux le déclarer.

Si je coche l'option : Je possède un RIB international (compte bancaire dont l'IBAN ne commence pas par FR). Je dois ensuite renseigner un numéro d'IBAN au bon format, en majuscules et sans espace. L'établissement bancaire de l'IBAN doit être situé dans un pays de la zone SEPA.

Si je ne suis pas concerné par ces situations je sélectionne la case « aucun de ces cas de figure ne me concerne ».

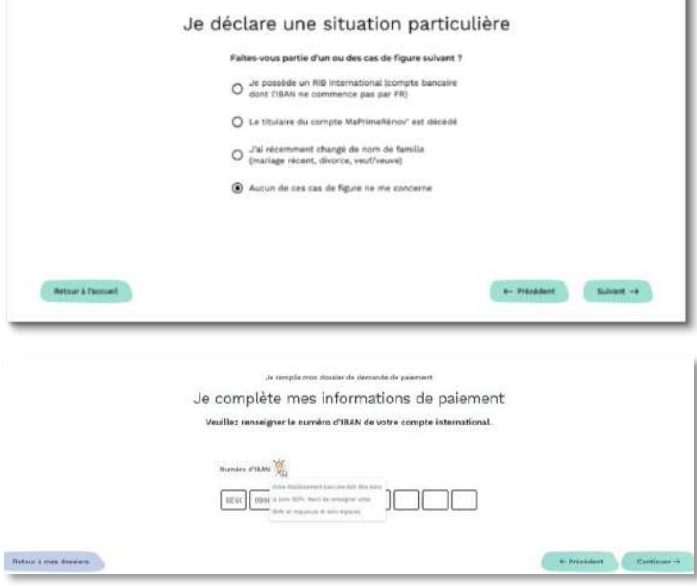

Je remplis mon dossier de demande de paiement

Je clique sur suivant

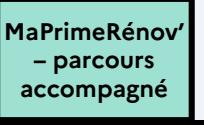

## **PARCOURS OPTIONNELS**

## **Option 1 : Je désigne/ révoque un mandataire**

## <span id="page-78-0"></span>**5.1. Je désigne un mandataire**

Après la création de mon compte, je peux choisir de faire appel à un mandataire administratif et/ou financier, je clique alors sur la case « Je désigne la personne qui fera la démarche à ma place »

Je clique sur « Continuer » pour passer à l'étape suivante

Le mandataire choisi doit disposer d'un compte mandataire créé en amont de la désignation via demande auprès de l'ANAH

Je choisis à quel type de mandataire je souhaite faire appel en cliquant sur l'une des quatre cases .

Je clique sur « Suivant » pour passer à l'étape suivante .

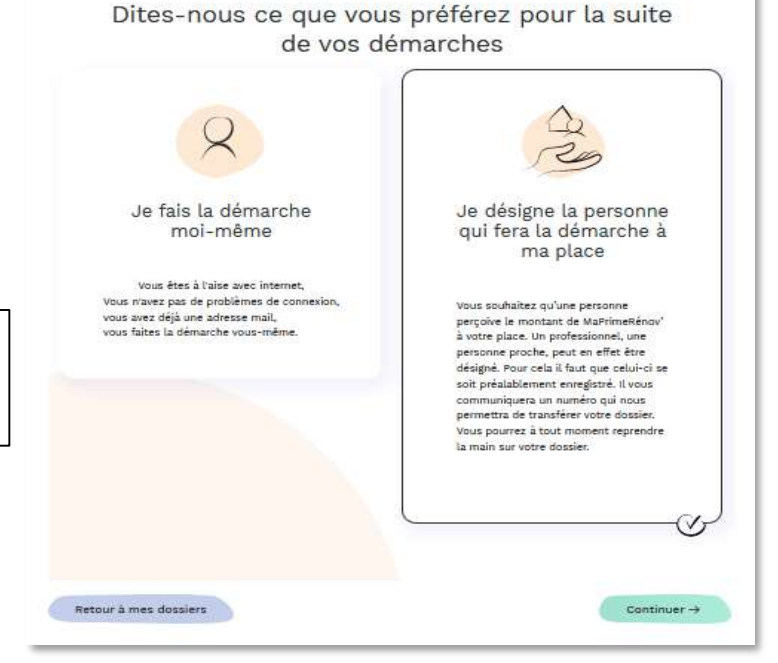

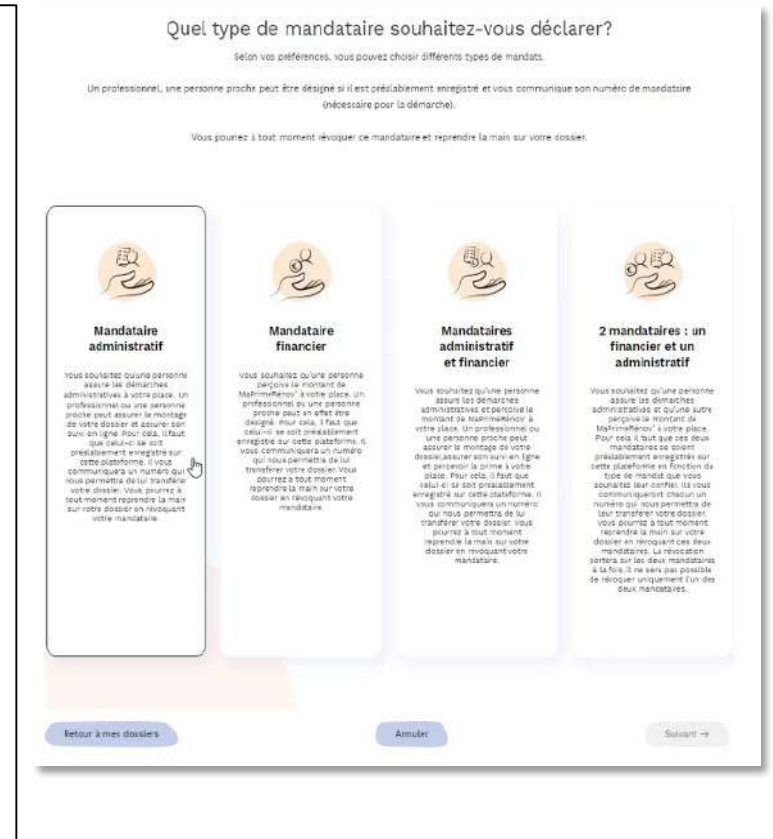

Vous pouvez choisir **entre 4 types de mandataires** :

-**Mandataire administratif** : vous choisissez un mandataire pour vous accompagner **dans vos démarches en** ligne pour déposer une demande de subvention et / ou une demande de paiement . Le mandataire pourra **accéder au dossier** et réaliser l'ensemble des démarches relatives à votre dossier .

-**Mandataire financier** : vous désignez un mandataire auquel sera versé directement la subvention obtenue . Le mandataire **n'aura pas accès** à votre dossier **et ne pourra réaliser aucune démarche** en lien avec votre dossier

-**Mandataire mixte** : vous choisissez d'avoir un mandataire à la fois pour la réalisation des démarches en ligne et la perception des fonds . Le mandataire pourra **accéder au dossier,** réaliser l'ensemble des démarches relatives à votre dossier et percevra la subvention .

- **2 mandataires différents** : vous choisissez de faire appel à un mandataire administratif et un mandataire financier **distinct s**

## **5.1. Je désigne un mandataire**

Pour nommer un mandataire, je dois compléter un **formulaire cerfa** et le joindre <sup>à</sup> ma demande. Le document doit être **signé par mon mandataire et moi-même**. Il s'agit du **cerfa 16089\*01** disponible **en [cliquant](https://www.anah.fr/fileadmin/user_upload/cerfa-mandat-general-MPR.pdf) ici**

Pour désigner mon mandataire, je dois téléverser le formulaire de demande de mandat signé par mon mandataire et moi-même en cliquant sur « téléverser » ou « + »

Je renseigne l'identifiant que mon mandataire m'a communiqué en amont.

Je clique sur « Continuer »

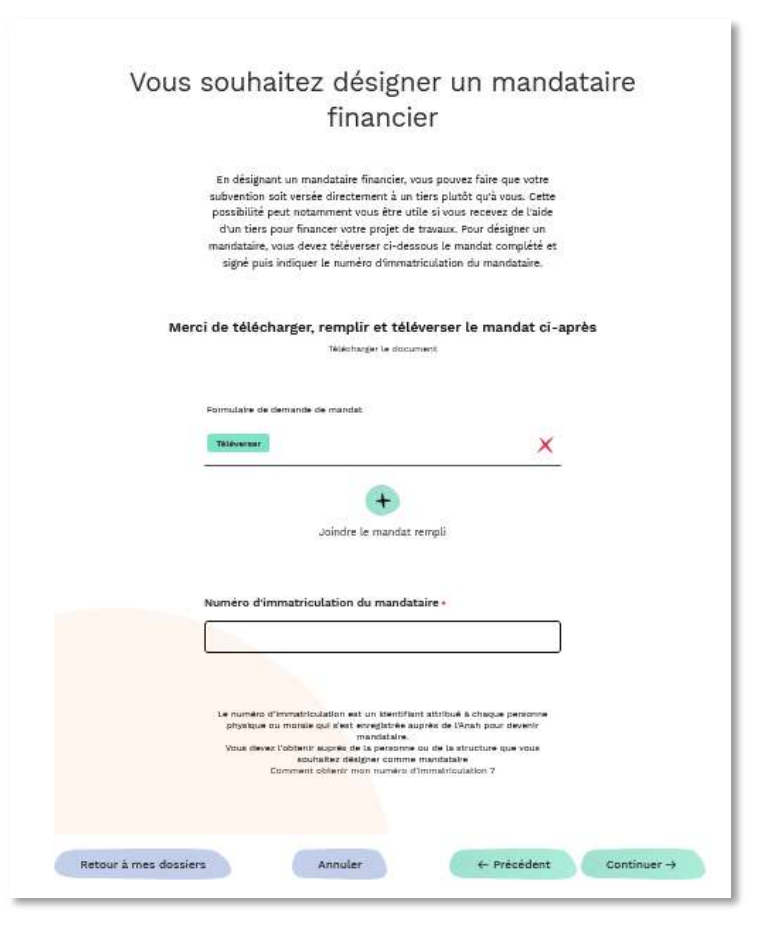

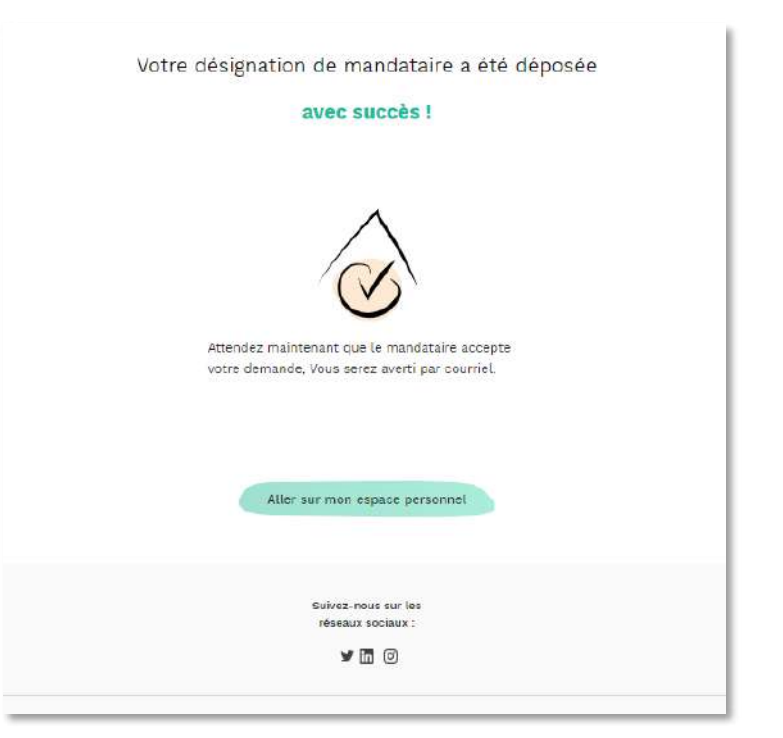

Je n'ai plus qu'à attendre que mon mandataire accepte la désignation.

Si je le souhaite, je peux revenir à mon espace personnel en cliquant sur « Aller sur mon espace personnel »

## **5.2. Je révoque un mandataire**

Après avoir accédé à mon dossier, je peux choisir de révoquer mon/mes mandataire(s) en cliquant sur « Je veux révoquer un<br>mandataire». La révocation mandataire». La concerne alors l'ensemble des mandataires désignés sur mon dossier.

S'il m'est impossible de révoquer mon/mes mandataire(s) sur mon dossier et que ma demande de subvention est en cours d'instruction, alors j'attends la fin de l'instruction de ma demande de subvention et la réception de ma notification d'engagement. Je pourrais alors procéder à la révocation de mon/mes mandataire(s) à cette étape.

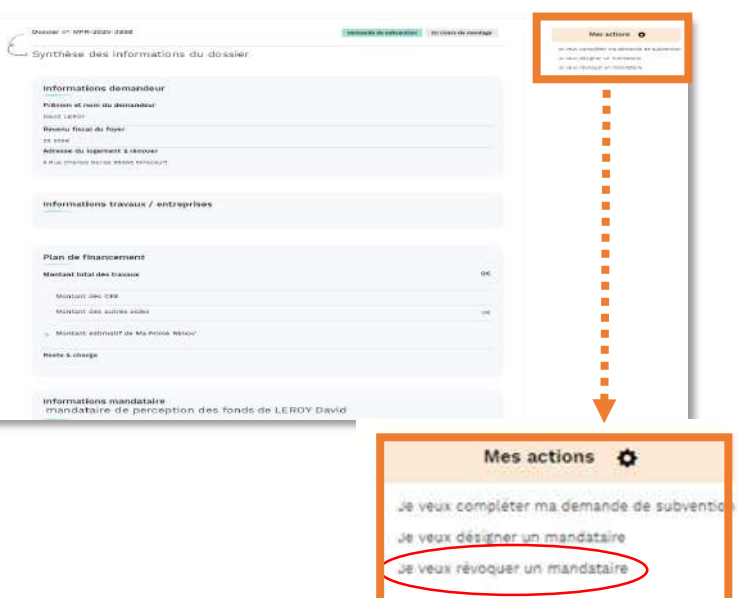

#### Je veux révoquer un mandataire

Je clique sur la case du mandataire que je souhaite révoquer

Je clique sur « Soumettre » pour passer à l'étape suivante

Vous êtes sur le point de révoquer un mandataire.

Quand vous révoquez un mandatire et vous cliquez sur le bouton Soumettre, votre dossier sera réinitialisé à la première étape du parcours de dépôt de choix d'une demande d'avance ou solde. Vous pourrez alors déposer vous-même votre demande de solde ou bien désigner un autre mandataire pour le faire."

Je vois que mon souhait de révocation a bien été pris en compte

Je clique sur « Soumettre » et je peux continuer de compléter ma demande ou désigner un nouveau mandataire sur mon espace personnel.

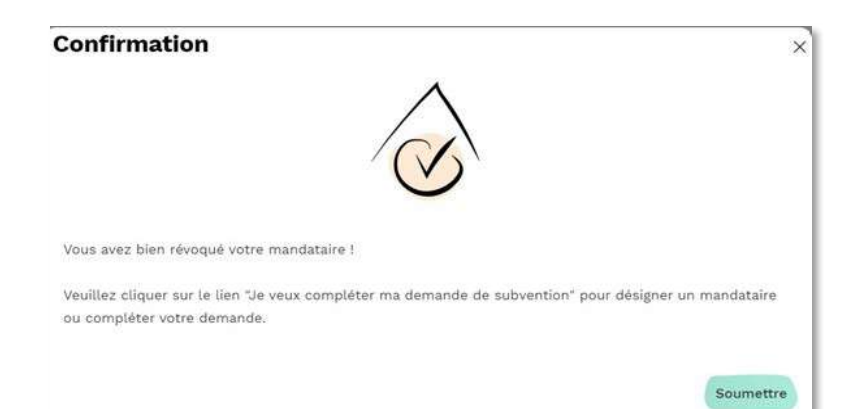

Soumettre

## **PARCOURS OPTIONNELS**

# **Option 2 : Je dépose une demande d'avance (Parcours MPR' uniquement)**

## **Conditions d'éligibilité :**

- Je suis propriétaire occupant et mon niveau de ressources correspond à celui des ménages « bleus » très modestes (voir plafonds de ressources indiqués sur le site de l'ANAH [en cliquant ici\)](#page-78-0)
- Mon devis mentionne le versement d'un acompte d'une partie du montant des travaux pour débuter ces derniers
- Je ne peux pas faire de demande d'avance si le dossier comporte un mandataire

## **Conditions à respecter :**

- Mon devis est daté et signé (par moi-même et par l'entreprise de travaux)
- Mon projet de travaux reste identique entre ma demande de subvention et ma demande d'avance
- Le montant de mon avance peut représenter jusqu'à 70% du montant estimatif de MaPrimeRénov'
- Les travaux devront s'achever dans un délai maximum d'un an après l'attribution de mon avance si mon dossier a été déposé en 2022 et dans un délai maximum de 6 mois pour un dossier déposé en 2021
- Quelle que soit la date de dépôt de mon dossier, je peux demander mon avance dans les 6 mois seulement après la date d'octroi d'engagement
- Si les travaux ne sont pas réalisés, je devrais rembourser l'avance perçue.

## **6. Je dépose une demande d'avance**

Une fois sur la page du dossier, je clique sur « Je veux demander un paiement » pour initier le dépôt de ma demande d'avance

Je peux initier ma demande de paiement d'une avance en cliquant sur « Déposer ma demande » sous la partie « Demande d'avance »

**Attention :** Si la date limite de dépôt de ma demande d'avance a dépassé le délai de 6 mois suivant l'octroi de ma subvention, alors la case « déposer ma demande » est grisée et le dépôt d'une demande d'avance devient impossible

**Attention :** Si j'ai débuté le dépôt de ma demande d'avance dans les 6 mois suivant l'octroi de ma subvention mais que je souhaite la terminer au-delà des 6 mois, un message « Demande d'avance impossible » s'affiche

Je lis les critères d'éligibilité à une demande d'avance

Si je suis éligible et que le dossier remplit les critères, je clique sur « Continuer » pour passer à l'étape suivante

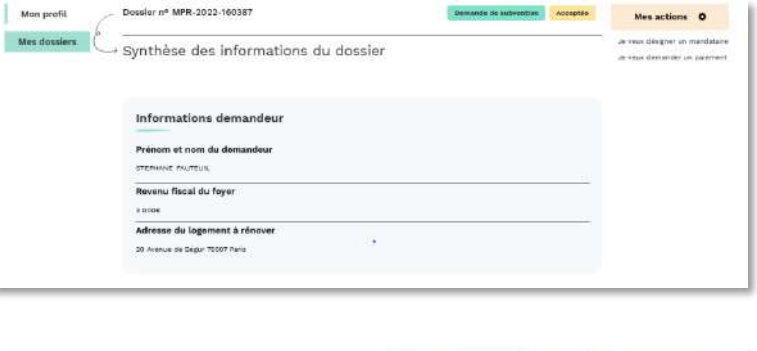

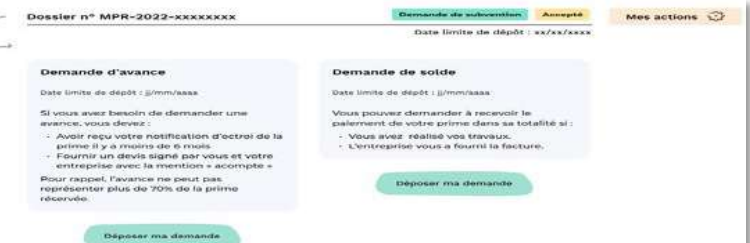

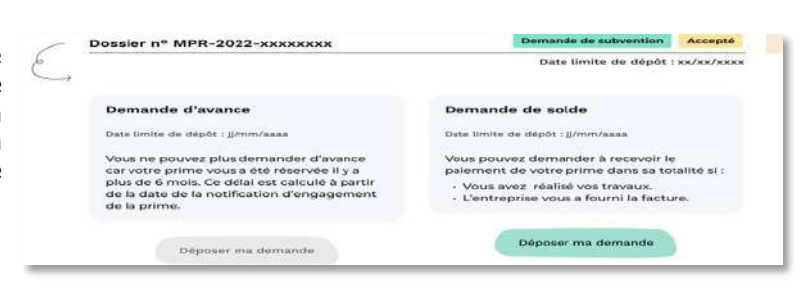

Demande d'avance impossible Vous ne pouvez plus demander d'avance car votre prime vous a été réservée il y a<br>plus de 6 mois. Ce délai est calculé à partir de la date de la notification<br>d'engagement de la prime. etour à mes dossiers. Vous sollicitez le versement d'une avance pour commencer vos travaux · A ce jour vos travaux ne doivent pas avoir démarrés. · Le montant de l'avance peut représenter jusqu'à 70% du montant estimatif de MaPrimeRénov'. • L'entreprise vous demande un acompte pour commencer les travaux la mention doit être<br>présente sur le devis, **celui-ci doit être daté et signé par l'entreprise et vous-même.** • Les travaux devront s'achever dans un détai maximum de 12 **mois après l'attribution de**<br>MaPrimeRénov<sup>,</sup> · Si les travaux ne sont pas réalisés, vous devrez rembourser cette avance.

Retour à mes dossiers

 $\leftarrow$  Précédent Continuer  $\rightarrow$ 

## **6. Je dépose une demande d'avance**

#### **Rappel des conditions à respecter :**

- Mon devis est daté et signé (par moi-même et par l'entreprise de travaux)
- **Mon projet de travaux reste identique entre ma demande de subvention et ma demande** d'avance
- Le montant de mon avance peut représenter jusqu'à 70% du montant estimatif de ma subvention MaPrimeRénov'

Par défaut, le devis soumis lors de ma demande de subvention apparaît. Toutefois, je peux déposer une nouvelle version du devis en cliquant sur « Ajouter une nouvelle version »

Si mon devis n'a pas évolué depuis ma demande de subvention, je clique directement sur « Continuer »

Si le devis initial ne remplit pas les conditions prévues à la page 37, il faut impérativement déposer une nouvelle version du devis conforme.

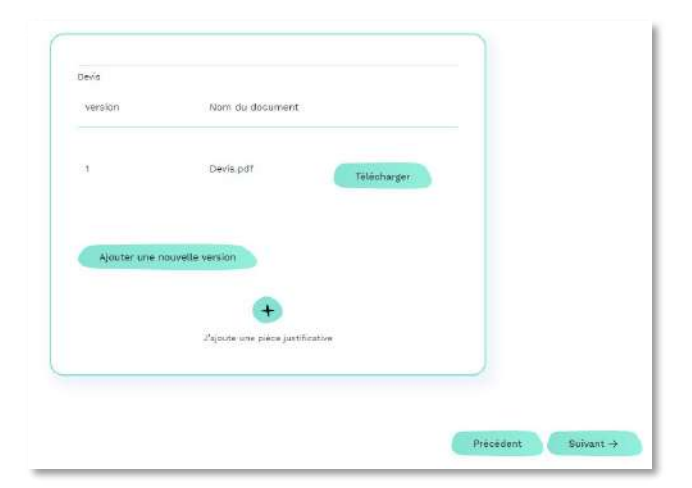

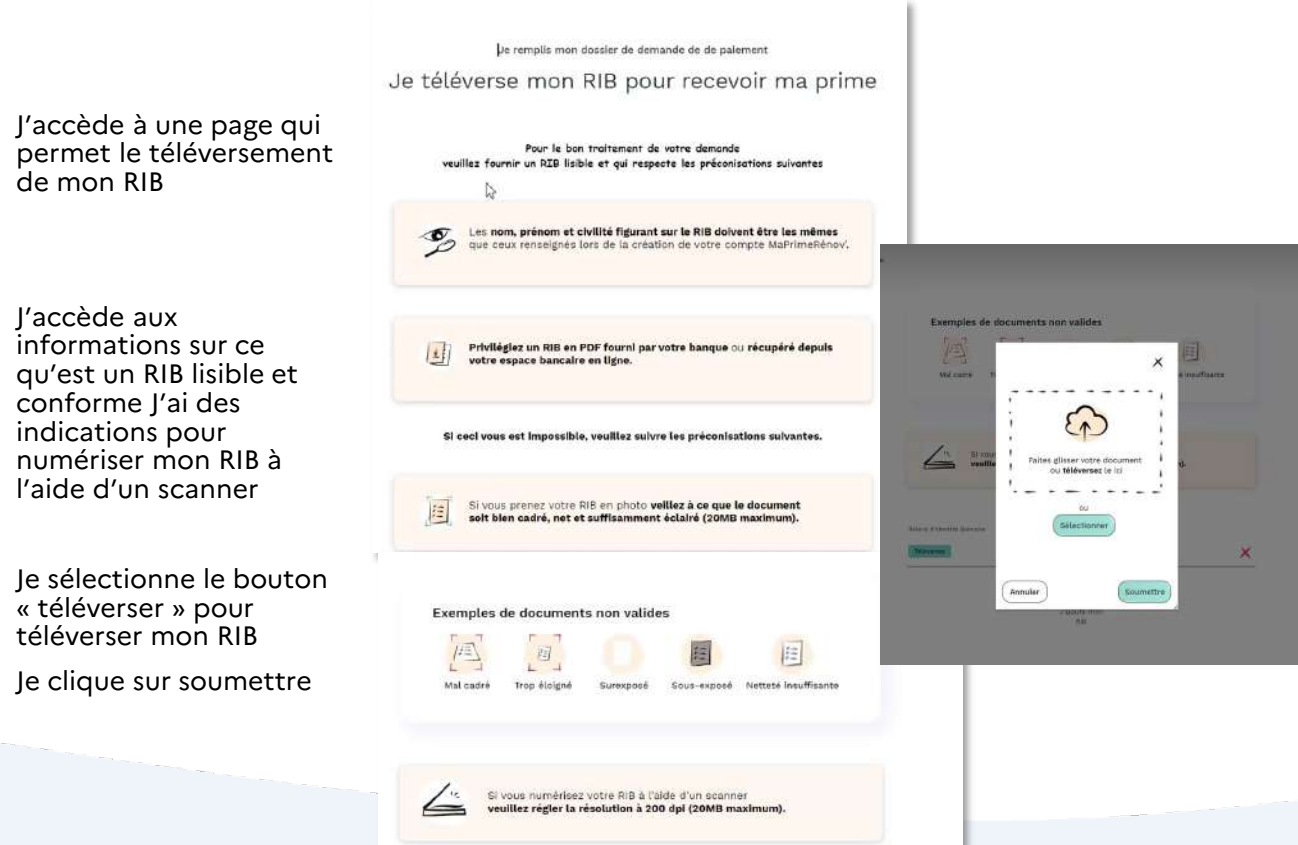

## **6. Je dépose une demande d'avance**

Après avoir lu les engagements à respecter, je coche la case en

Je clique sur « Déposer ma demande d'avance » pour

passer à l'étape suivante

bas de page

#### Engagements à respecter

Je sollicite le versement d'une avance égale au maximum à 70 % de MaPrimeRénov!

#### Pour cola :

Annuler

#### Je reconnais remplir les conditions suivantes :

- 
- 
- Les travaux n'ont pas démaré à la date à laquelle je sollicite cette avance :<br>- Les travaux n'ont pas démaré à la date à laquelle je sollicite cette avance :<br>- Je suis en meaure, à l'appul de ma démarde, de fournir un de
- 

#### Si je bénéficie du versement de l'avance, je m'engage à :

- solition the state of the MaPrimeRenov" dans **undelai maximal de 6 mois** qui suivent la date de réception du courrier m'informant du montant de<br>
prime qui m'aura été attribué par l'Anal (ietre de notification de la déci
- 

#### Je reconnais avoir été informé(e) que :

versement d'une avance est une faculté proposée par l'Anah ; elle pout être refusée sans motifs par l'Anah. Cette décision ne peut faire l'objet de  $\cdot$  to recours ;<br>si ja na raspacte pas las présents engagements, l'avance sur subvention de l'Anah devra être remboursée, et cela, indépendamment ou non du bénéfice<br>de MaPirmeRénov  $\mathbb{R}^d$ 

Précédent Déposer ma demande d'avance

En cochant cette case, je m'engage avoir pris connaissances des conditions citées et à les respecter.

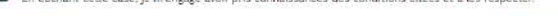

### Votre demande d'avance a été déposée

#### avec succès!

Une confirmation apparaît à l'écran, m'indiquant que ma demande d'avance a bien été déposée

Je peux retourner sur mon espace personnel en cliquant sur « Aller sur mon espace personnel »

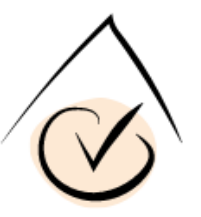

Vous allez recevoir un mail de confirmation contenant toutes les informations sur le traitement de votre dossier. Vous pouvez suivre l'avancement de votre dossier dans votre espace personnel. Attention, le dépôt de votre dossier ne signifie pas que votre demande est acceptée. Nous vous rappelons qu'il est possible que cette dernière soit rejetée et que le dépôt d'un dossier ne garantit donc pas l'obtention de la prime.

## **PARCOURS OPTIONNELS**

## **Option 3 : Je souhaite annuler mon dossier**

## **1.1. Je vérifie que je peux annuler mon dossier sur mon espace personnel**

Je regarde dans « Mes actions » si je dispose de la possibilité d'annuler mon dossier.

Si un ou des mandataires sont présents sur mon dossier, je dois les révoquer avant de pouvoir procéder à l'annulation de mon dossier. Si vous êtes dans cette situation, veuillez vous référer à la page 40.

S'il m'est impossible de révoquer mon/mes mandataire(s) sur mon dossier et que ma demande de subvention ou d'avance est en cours d'instruction, alors j'attends la fin de l'instruction de ma demande de subvention ou d'avance et la réception de ma notification de décision. Je pourrais alors procéder à la révocation de mon/mes mandataire(s) à cette étape.

Je clique sur « Je veux annuler mon dossier »

Si à la question « avez-vous déjà démarré vos travaux ? » je réponds « oui » ou si j'ai déjà déposé ma demande de paiement de subvention, alors je ne peux pas accéder au bouton « je veux annuler mon dossier ».

Si vous êtes dans ces situations, veuillez vous référer à la page 51.

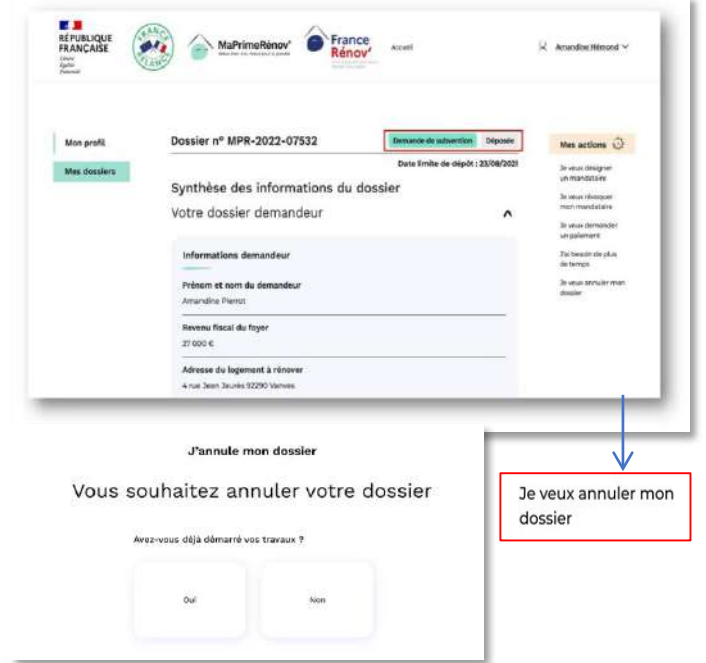

### **1.2. Si je peux annuler mon dossier, je remplis le formulaire d'annulation**

Je sélectionne mon « motif d'annulation » dans un menu déroulant.

Je peux compléter ma demande en renseignant la partie « Précisions complémentaire »

Je certifie ne pas avoir démarré mes travaux et demander l'annulation de mon dossier en cochant la case

Je clique sur « Annuler mon dossier »

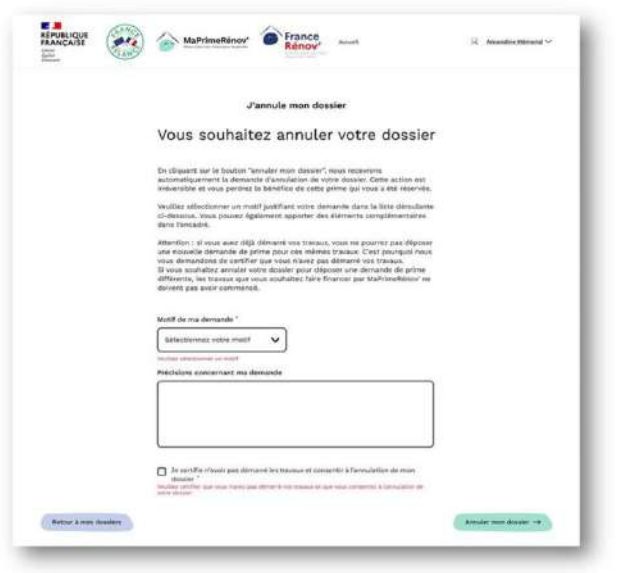

## **1.3. Je vois que ma demande d'annulation est prise en compte**

Je vois que ma demande d'annulation est enregistrée et les modalités de traitement de ma demande.

Je clique sur « Retour à mes dossiers » pour retourner sur mon espace et accéder à mes dossiers

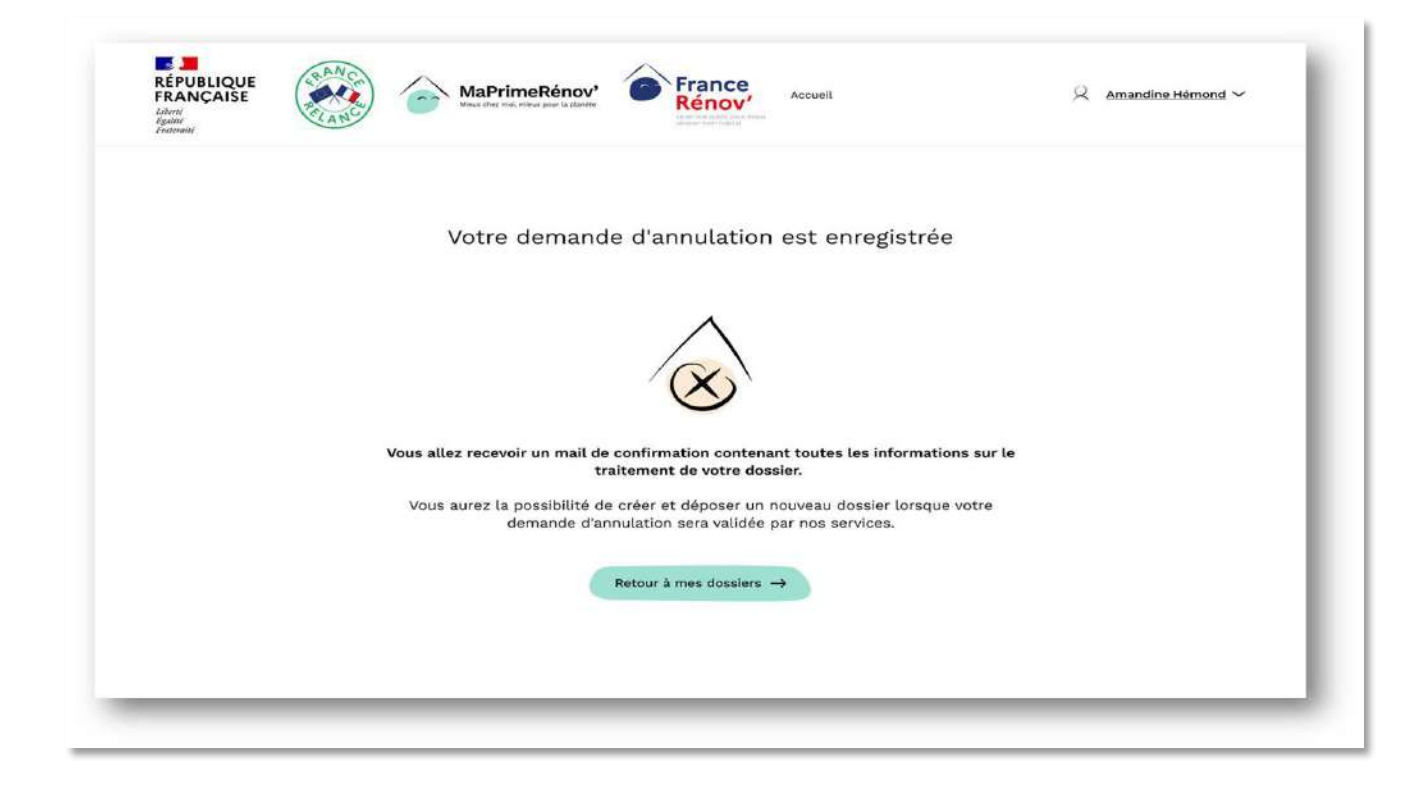

## **1.4. Impossibilité d'annuler mon dossier sur mon espace personnel**

Je clique sur le bouton « Besoin d'aide? » sur le site maprimerenov.gouv.fr.

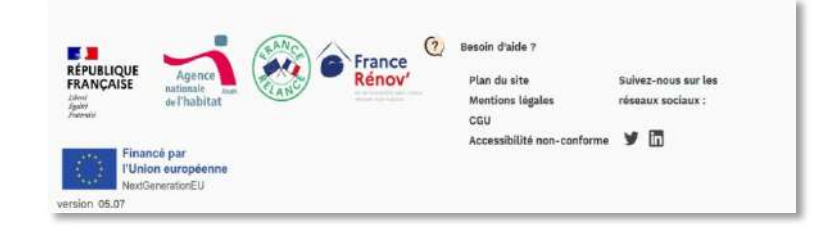

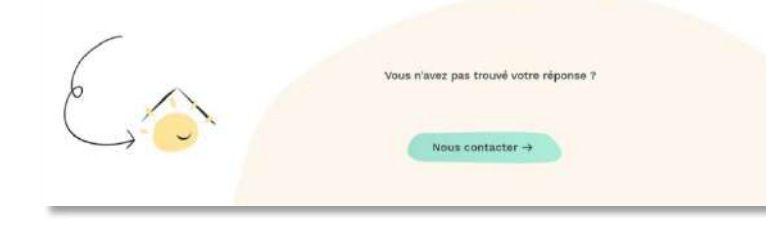

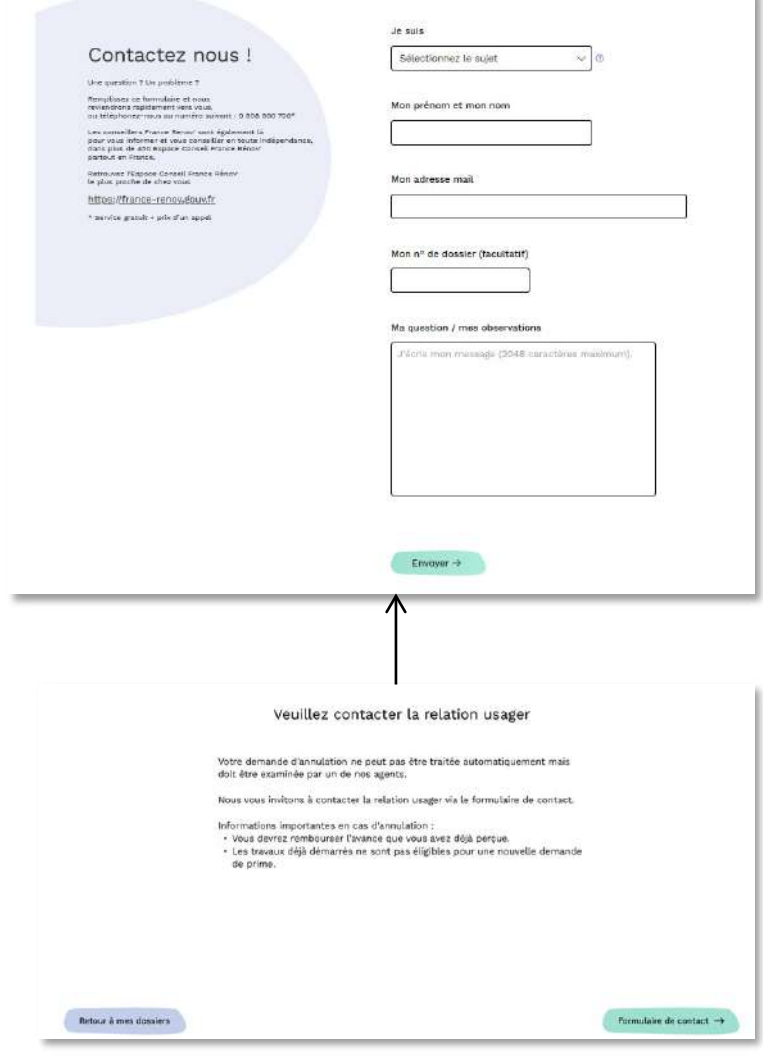

Je clique sur le bouton « Nous contacter ».

Je remplis le formulaire de contact et clique sur « Envoyer ».

Si j'ai répondu « oui » à la question « avez-vous déjà commencé vos travaux? » alors un message s'affichera et je pourrais cliquer directement sur « Formulaire de contact ».

## **PARCOURS OPTIONNELS**

## **Option 4 : Je souhaite bénéficier d'un délai supplémentaire pour réaliser mes travaux**

## **1.1. Je vérifie que je peux demander à bénéficier de plus de temps**

Je regarde dans « Mes actions » si je dispose déjà de la possibilité de demander plus de temps pour réaliser mes travaux. Cette démarche ne sera accessible que six mois avant la fin du délai vous ayant été accordé.

Je clique sur « J'ai besoin de plus de temps »

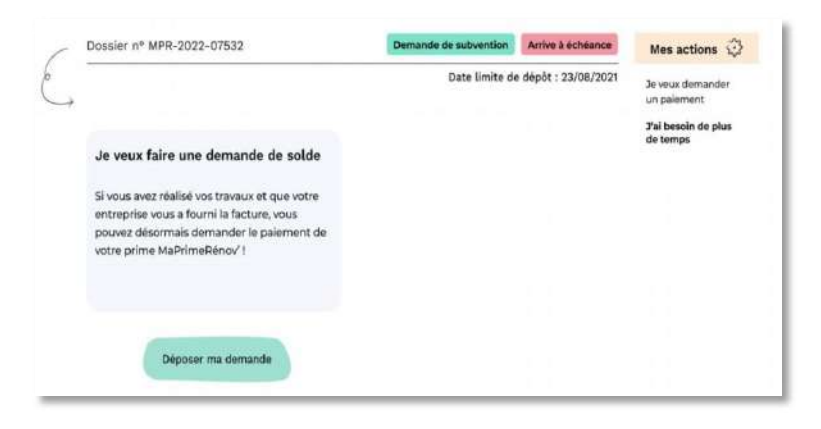

## **1.2. Je remplis le formulaire de prorogation**

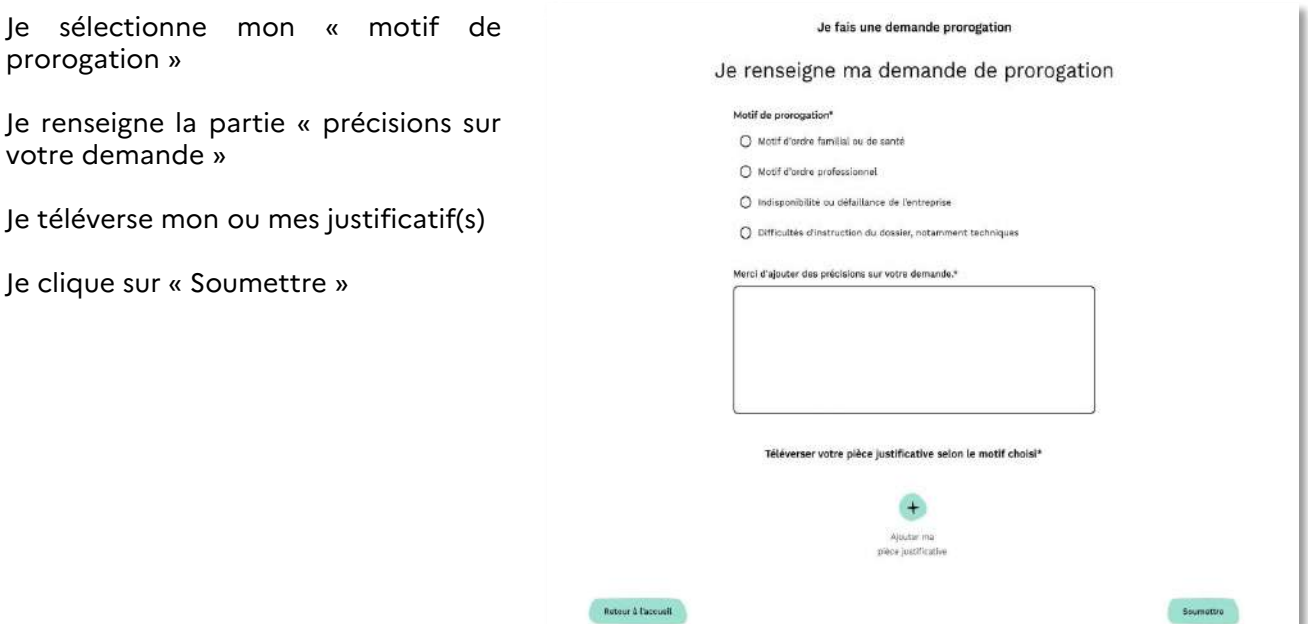

## **1.3. Je vérifie que ma demande de prorogation a bien été déposée**

Je constate que ma demande de prorogation a été déposée avec succès et consulte les modalités de traitement

Je clique sur « Aller sur mon espace personnel » pour retourner sur la synthèse de mes dossiers

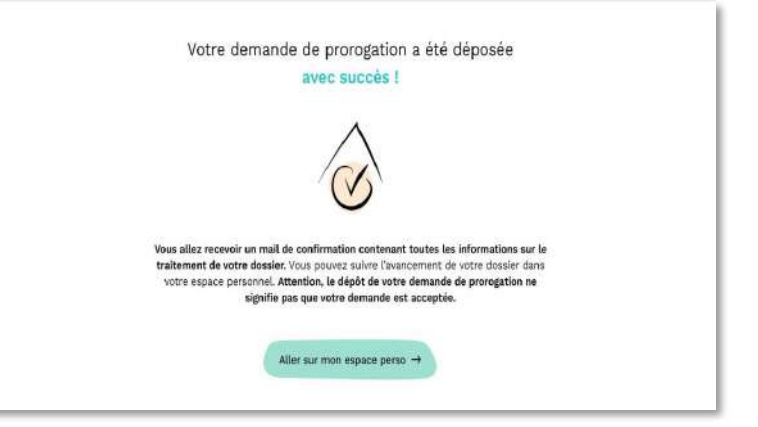

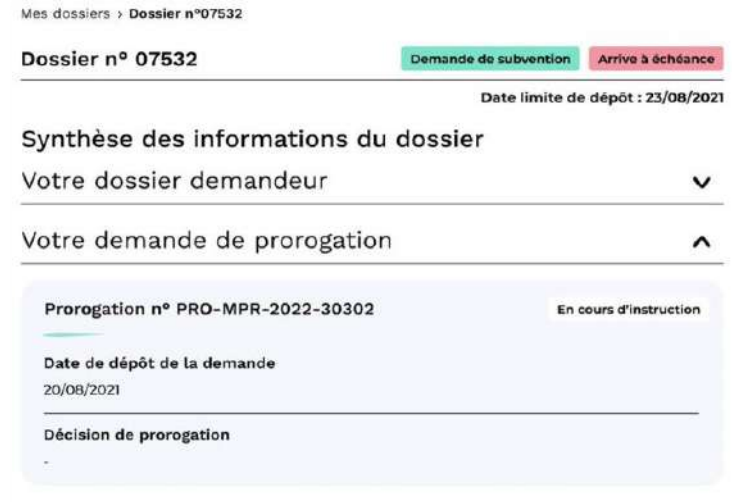

Je peux suivre l'avancée de mon dossier de prorogation sur mon espace

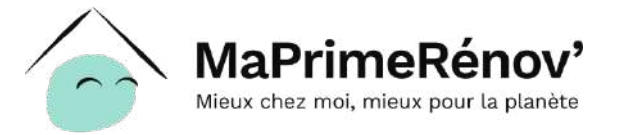

## maprimerenov.gouv.fr

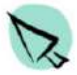

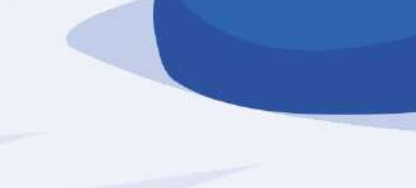

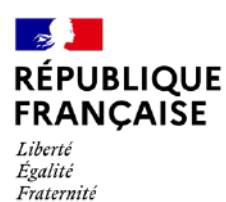

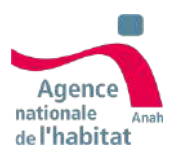